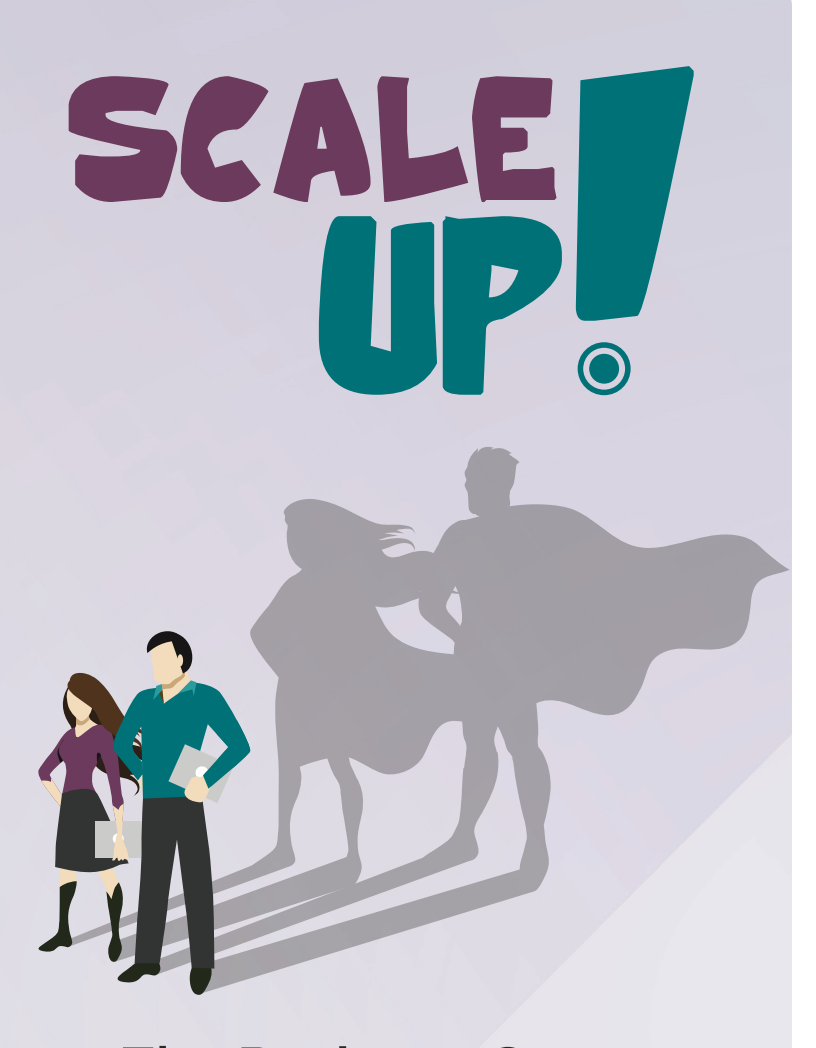

## The Business Gameodoo

# 0000

This version is adapted for Odoo 17.

Scale-Up! The Business Game is a game published by Odoo S.A. under Creative Commons license BY-NC-SA.

Authors: Charline Louis, Fabien Pinckaers. Graphic Design: Nicolas Micheau, Csaba Fazekas. Publisher: Odoo S.A. Chaussée de Namur, 40 - 1367 Belgium

More information: odoo.com/scaleup

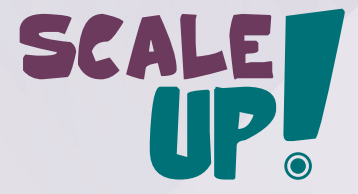

# SCAL

### Your Story

"I am done, I quit!" are the words you said to your manager 3 months ago. With \$50k of savings, you are ready to start a new adventure: launch the furniture business you have always dreamed of starting.

A month later, your company (MyOffice Inc.) is incorporated! The next step is to recruit a great team. After a few interviews, you hire Sophia as Sales Manager, Marc as Purchase Manager, and Paul as Secretary.

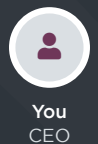

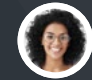

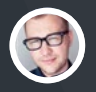

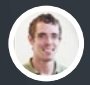

Paul **Secretary** 

 $\rightarrow$ 

Sophia Sales Manager

Marc Purchase Manager

Paul helps you find an affordable office location. Now, it's time to start doing business: purchase your first products, market your company, sell those products, and, hopefully, make a profit!

The first game, "Buy & Sell", will help you set up your B2B business: from buying new products to selling and delivering them to customers. Once these processes are in place, you'll be able to choose from 6 other scenarios to develop your strategy:

- Launch a **point of sale** for consumers  $\bullet$
- **Offer extra services**
- Manufacture your own products
- Manage your inventory with barcodes
- Sell online with an eCommerce website
- Recruit a new employee

Good luck with your new business!

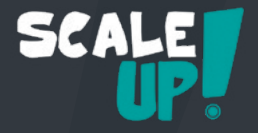

#### Game Rules

The game has 7 business cases, each with 8-10 cards. Start with the game "Buy & Sell", then play the others according to your strategy. For each card, follow these 3 steps:

1

2

Read the business case on the front of the card. Don't look at the back yet!

Complete the business process online on www.odoo.com. Take your time; the goal is to learn!

Compare what you did with the solution on the back of the card.

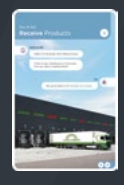

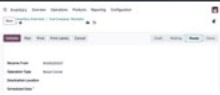

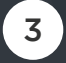

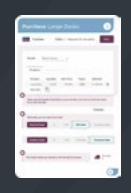

#### Your Score

Pile the cards front-side up if you found the solution before looking at the back (even if you did it differently). Pile the cards with their back-side up if you missed something in the solution. At the end of the game, count the stars in the bottom-right corner of each face. The following table defines your level of success:

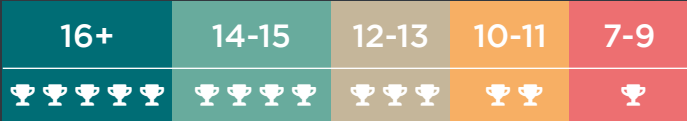

# Buy *&* Sell

You are the CEO of MyOffice Inc., a modern furniture retailer. To help your business grow, you have decided to set up an integrated management software.

Create your company's database on www.odoo.com through the "Start Now. It's free." button and select the Apps required for the following business flow:

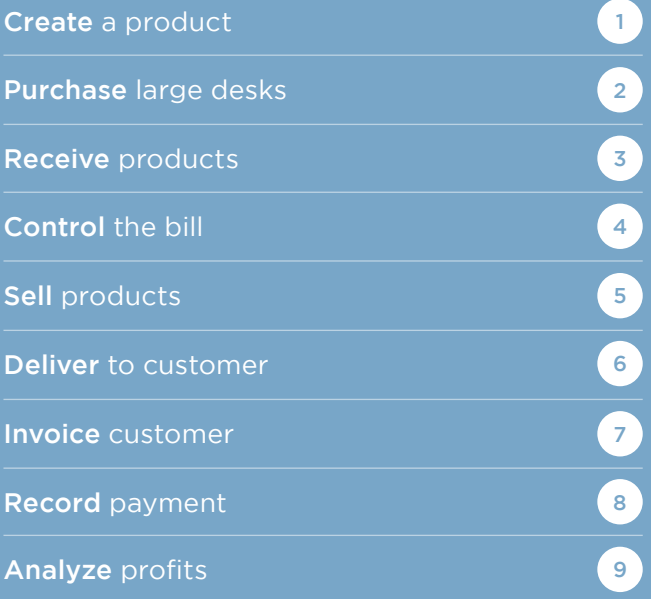

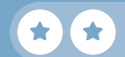

#### Install the apps  $\bullet$   $\bullet$   $\bullet$  $\epsilon \rightarrow C^2$  https://www.**odoo.com**  $\equiv$ Start Now. It's Free CRM CRM Sales CRM Substitution of the Sales CRM Substitution of the Substitution of Substitution of the Substitution of Substitution of Substitution of Substitution of Substitution of Substitution of Substitution of Substi  $\bm{\circ}$  $\bm{\circ}$ Accounting **Additional Project** ( **A** Timesheet Inventory **Pulled Check-circle Check-circle Check-circle Check-circle Check-circle Check-circle Check-circle C**  $\boldsymbol{0}$ These are the minimum set of apps required for the flow, but you can install more. Configure >  $\boldsymbol{0}$ Company Name MyOffice Inc. The MyOffice Inc. The Internal of the Inc. If your company name starts with 'edu-', the database will exist for 24 months and will be deleted afterwards without backup. edu-myoffice-inc.odoo.com Country Your own country should be selected by United States default. The country defines the relevant taxes, charts of accounts and legal reports. Once finished, you will receive an email Start now  $\rightarrow$ to activate your database and choose a password.

#### Buy & Sell Create a product

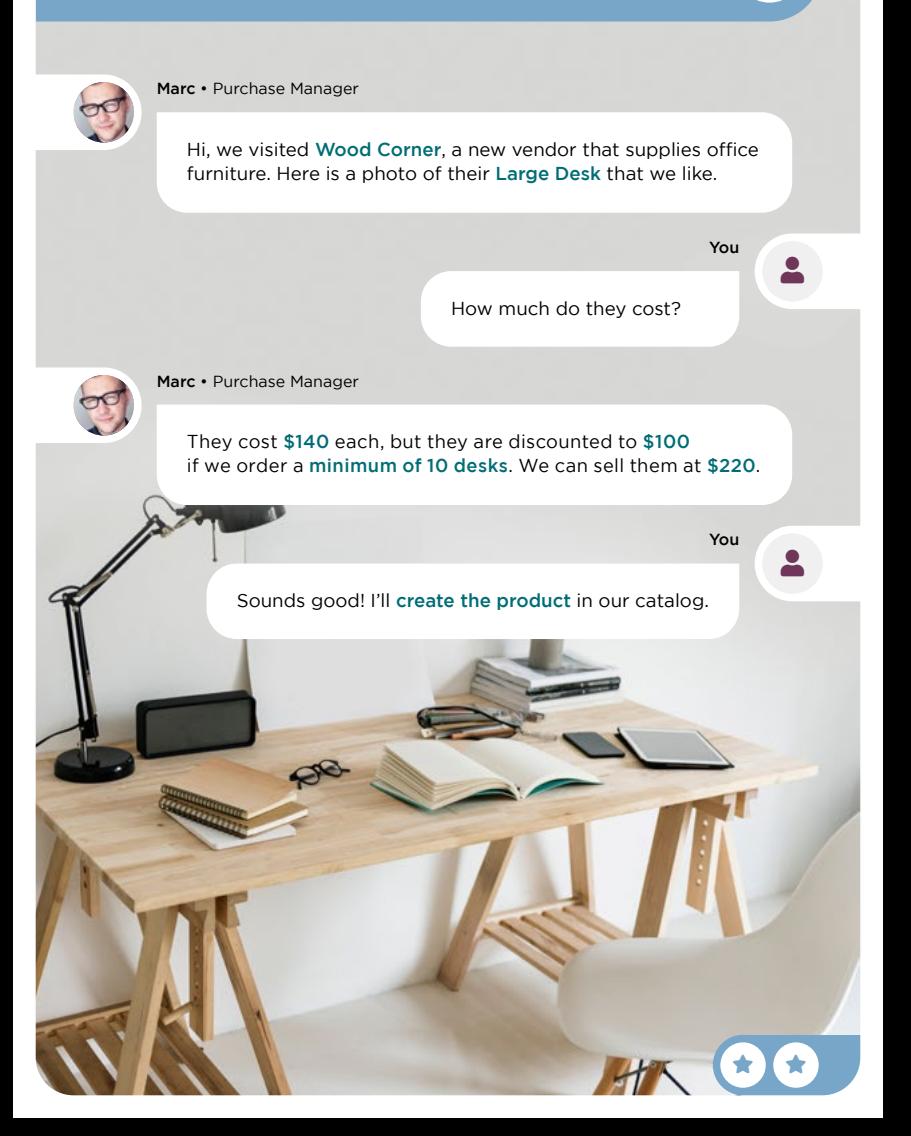

1

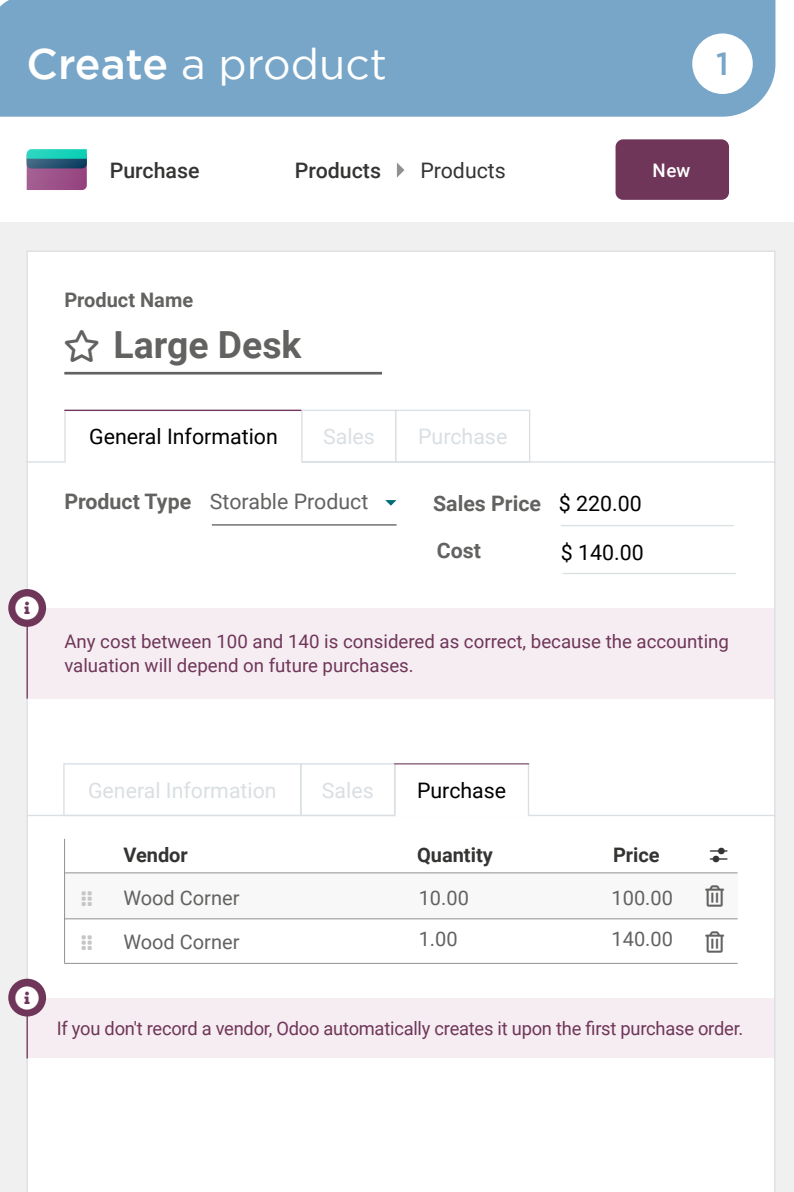

#### Buy & Sell Purchase large desks 2

Sophia, I plan to purchase Large Desks. What are your monthly sales estimates?

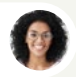

Sophia • Sales Manager

Between 9 and 12.

You

user

 $\star$  if  $\star$ 

user

You

#### Ok, I'll purchase 10 desks to start with.

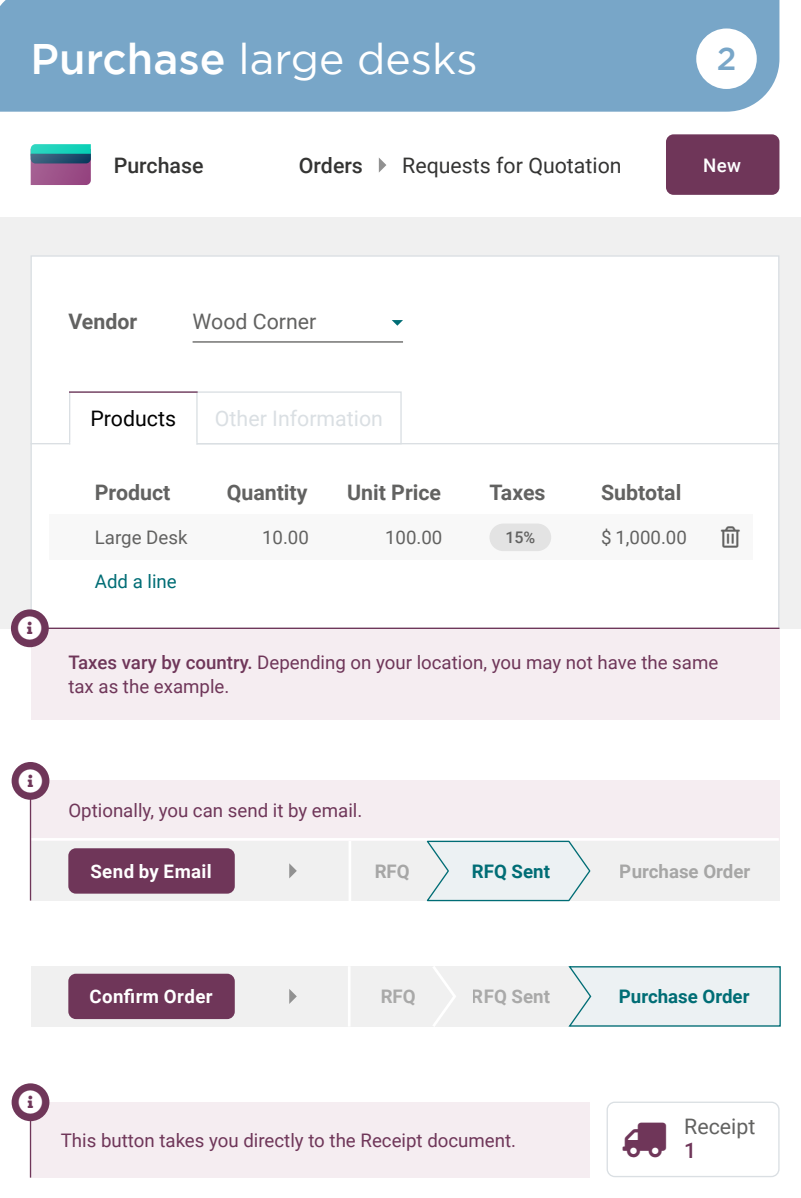

#### Buy & Sell Receive products 3

Incoming Call...

 $\sqcup$ 

Hello, I'm the driver from Wood Corner.

I'll be at your warehouse in 5 minutes. Can you open a loading dock?

You

 $\overline{\phantom{a}}$ 

#### Ok, go to dock 3. I'll validate the receipt.

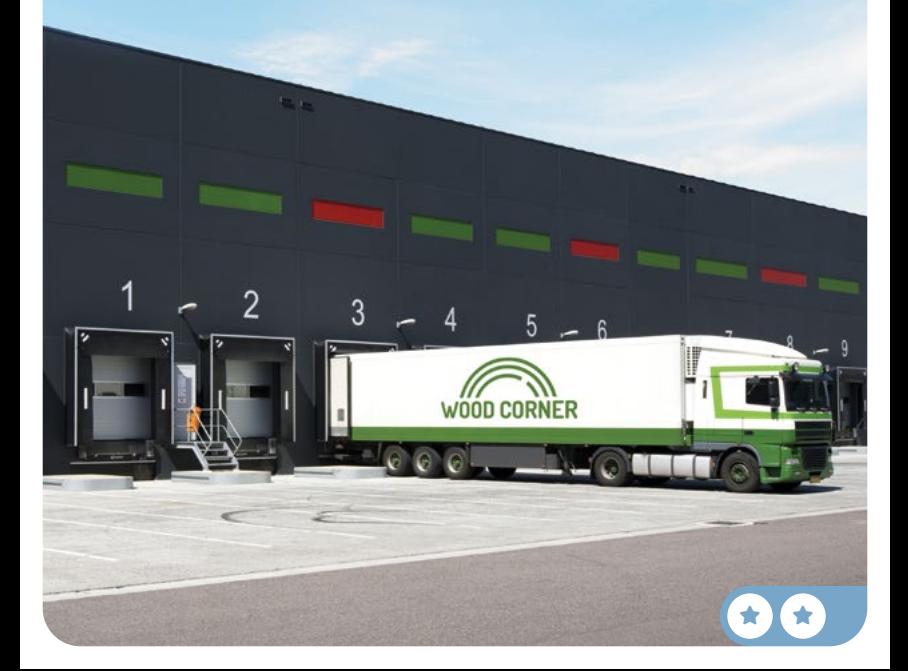

## Receive products 3

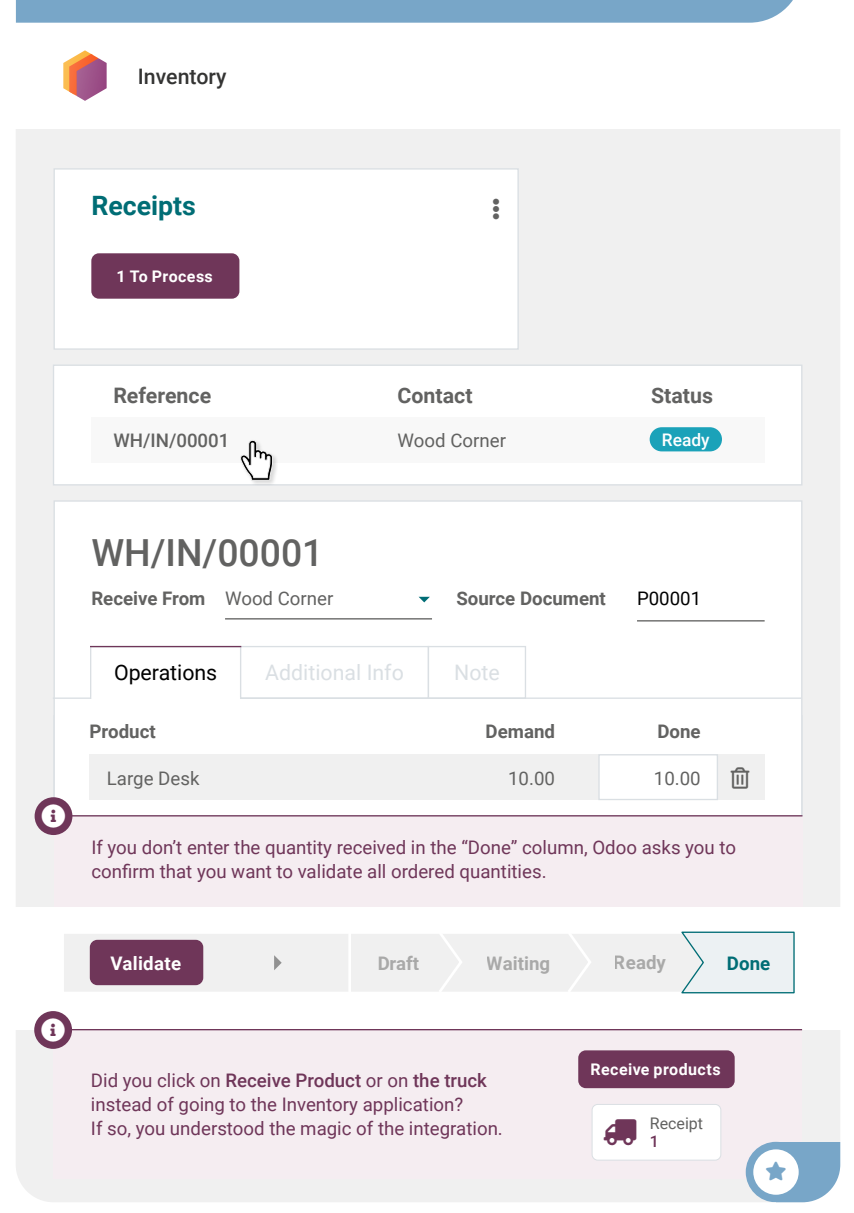

#### Buy & Sell Control the bill **Control** the bill

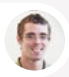

No acceptable to the

Paul • Secretary

Hi! Today, we've received a bill from the vendor.

I've put it on your desk, can you create, check and validate it? No need to pay it right now, the due date is in 2 months.

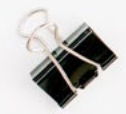

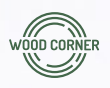

#### **Wood Corner**

1164 Cambridge Drive White Tanks, AZ 85340 United States accounting@wood-corner.com

#### **MyOffice Inc**

1725 Slough Avenue Scranton PA, 18540 United States

 $\bigstar$ 

 $\star$  if  $\star$ 

#### Invoice 2022/0123

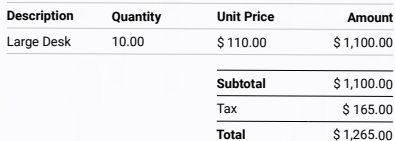

Please use the following communication for your payment: **INV/2022/0123**

Payment terms: **2 months**

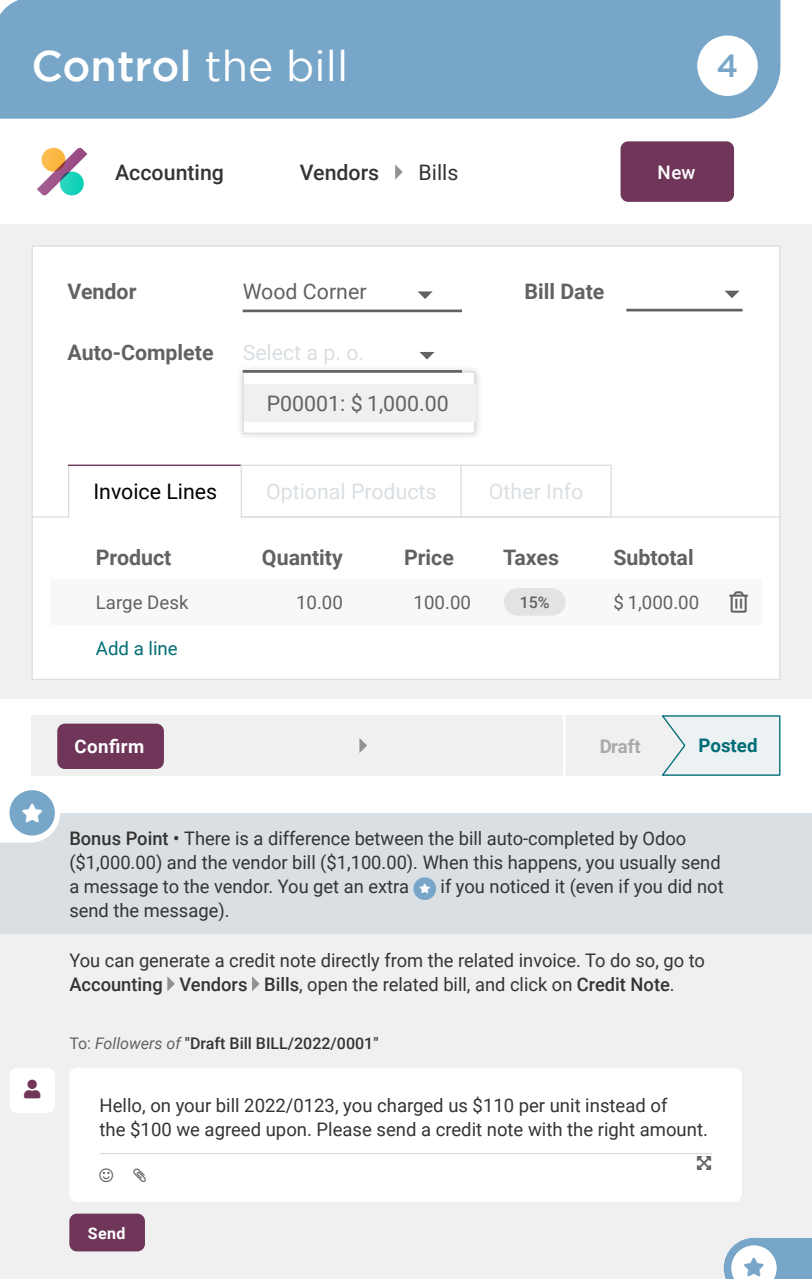

#### Buy & Sell Sell products and state  $\sqrt{5}$

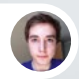

Brandon • Customer

#### Hi, Brandon from Azure Interior speaking.

I've seen beautiful wooden desks in your catalog. Can you send a quote for 3 desks to: brandon@game.odoo.com?

You

user

You'll get it by email right now!

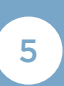

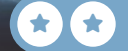

## Sell products and state of  $\sqrt{5}$

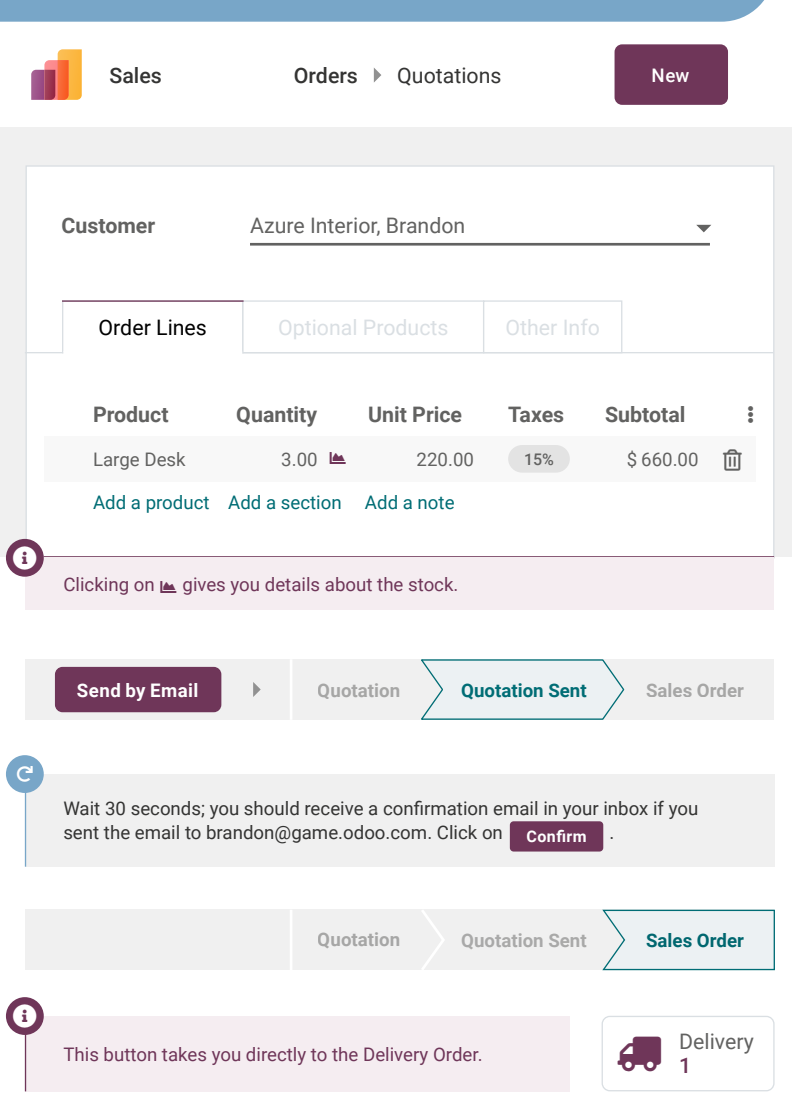

#### Buy & Sell Deliver to customer 6

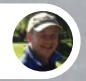

Roger • Inventory Manager

I'm in a meeting this morning.

Can you process and validate the delivery orders that are ready to be shipped today? Make sure that the one from Azure Interior is shipped.

**HYST** 

Okay, I'll check this right away!

You

HYT

user

H.Y.T.

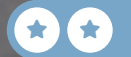

## Deliver to customer 6

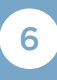

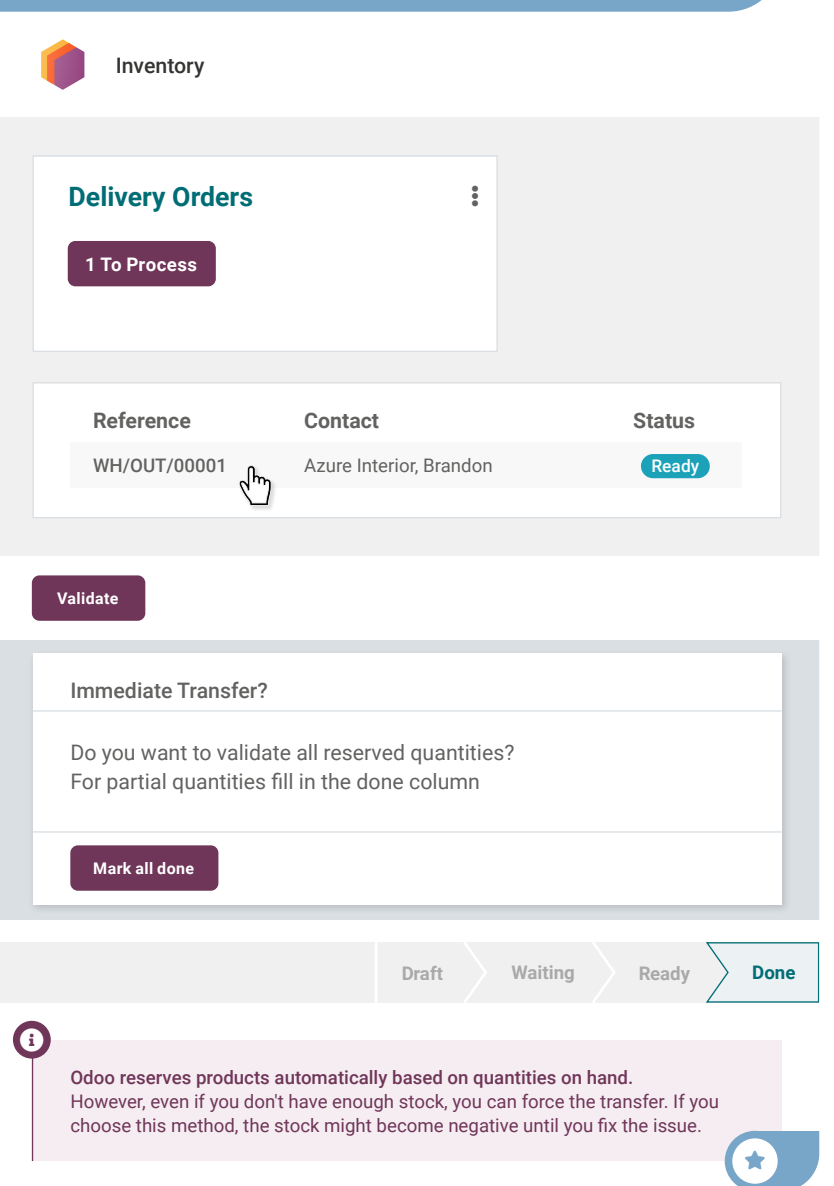

#### Buy & Sell Invoice customer 7

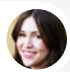

Anita • Accountant

Can you invoice the sales orders we have delivered? I'd like to invoice everything before the end of the month.

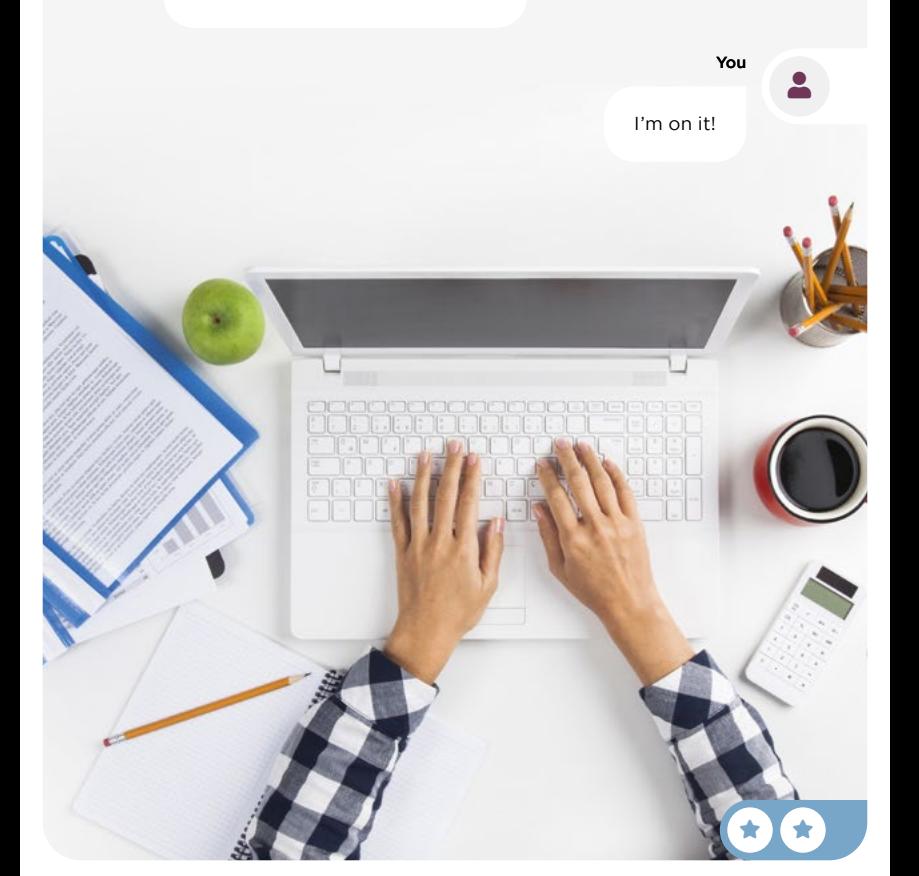

## Invoice customer 7

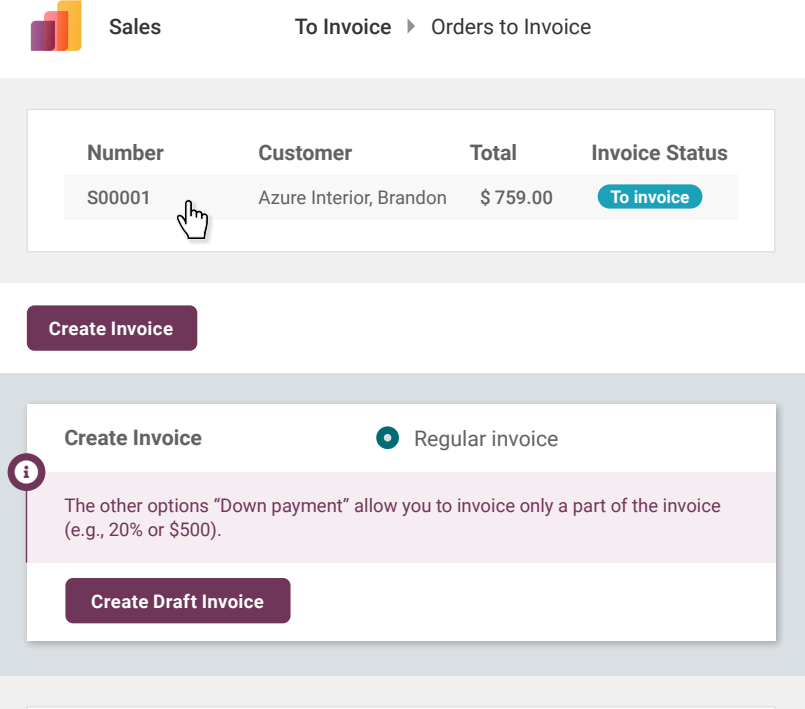

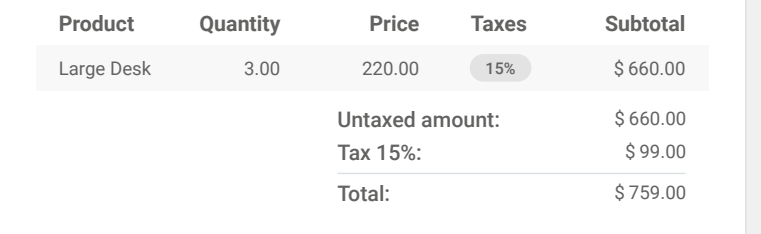

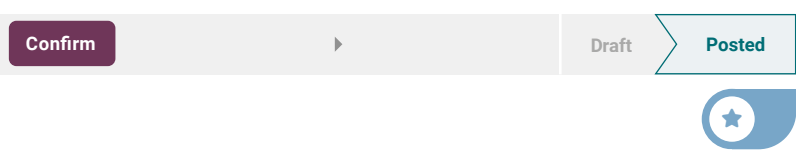

#### Buy & Sell Record payment 8

Inbox (1)

 $\blacktriangleright$ 

PAYMENT NOTIFICATION \$759.00 from Azure Interior Communication: "INV/2022/00001 - 3 large desks"

You

 $\bullet$ 

Let's register this payment in the invoice.

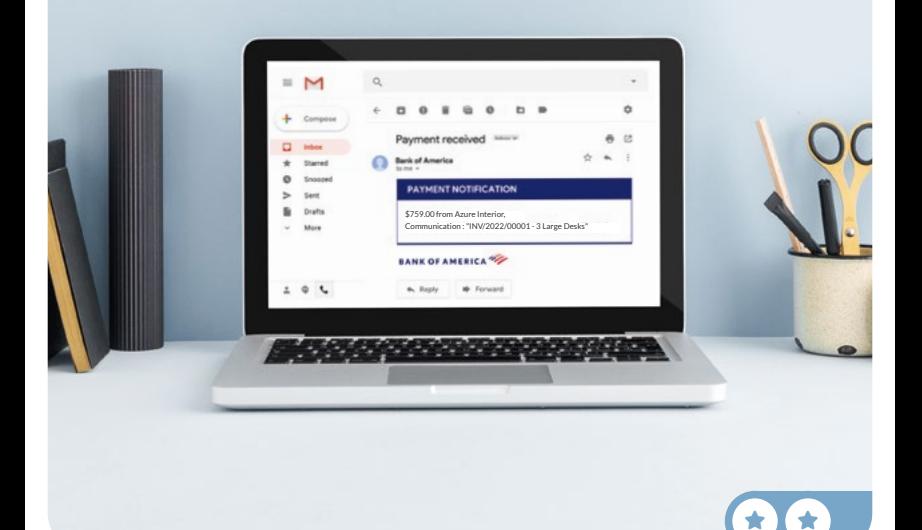

## Record payment 8

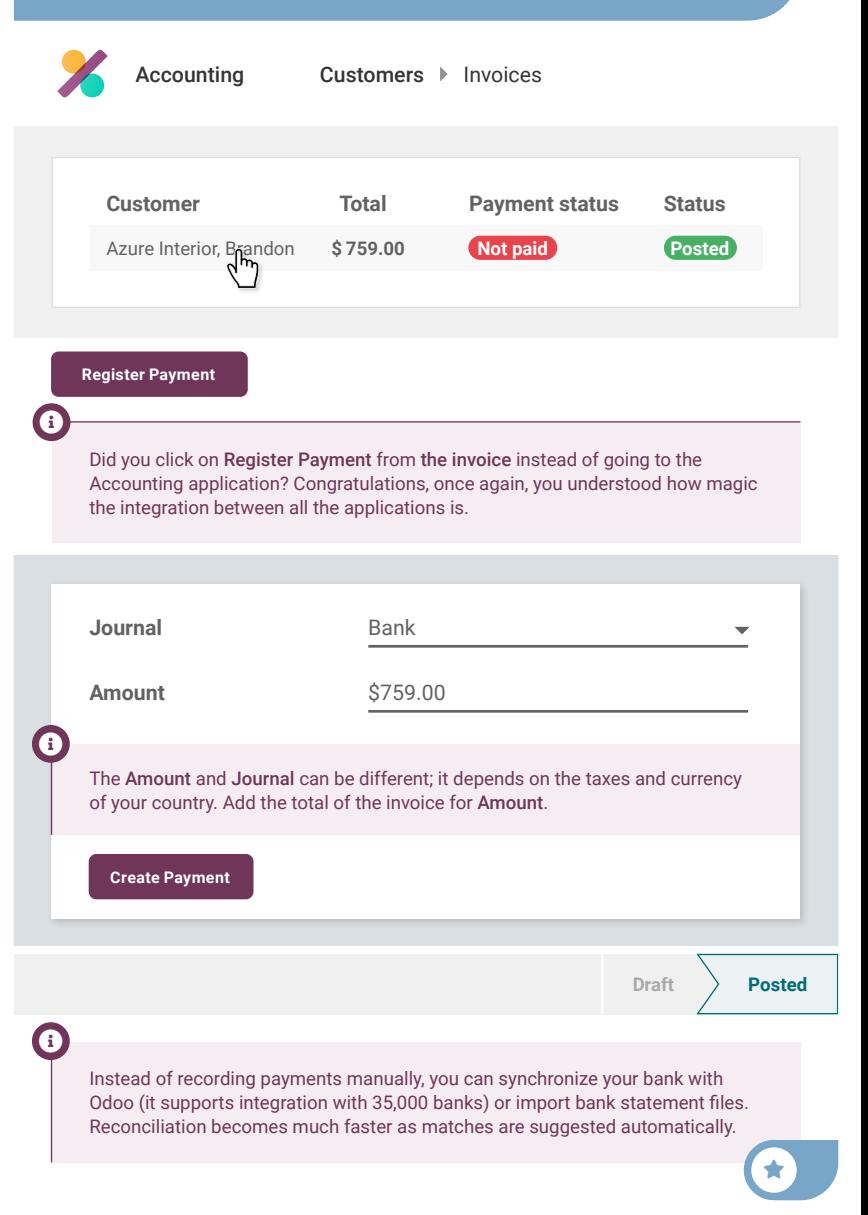

#### Buy & Sell Analyze profits 8

Can you tell me the net profit for this year? I need it for a board meeting tomorrow.

You

user

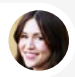

Anita • Accountant

Let me check the Profit & Loss report.

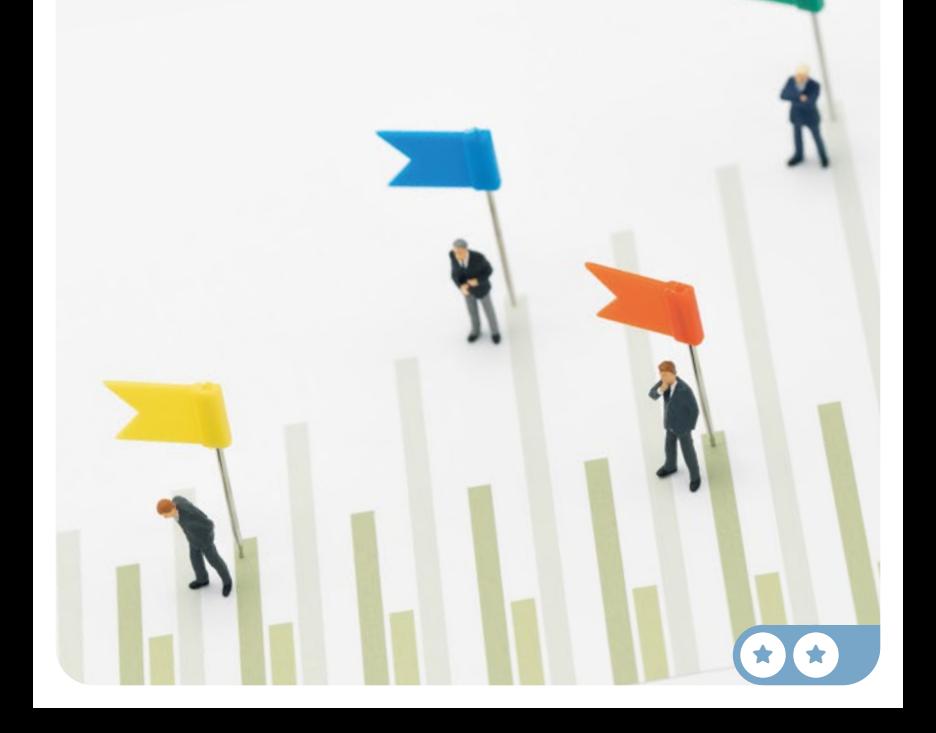

## Analyze profits

 $\boldsymbol{0}$ 

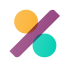

Accounting Reporting Profit and Loss

If you are looking for a specific feature, start typing letters on the home screen to search across all menus. Try "Profit".

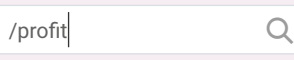

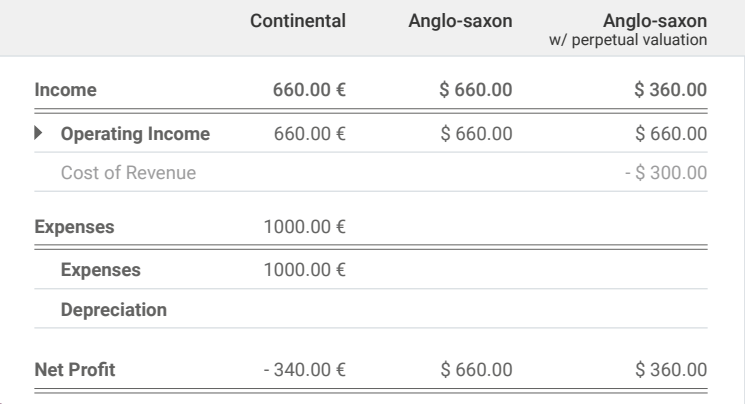

Info-Circle

Depending on your national principles for accounting (Continental or Anglo-Saxon), you should have a net profit of - €340 or + \$660. In Continental accounting, the expense is recorded at the time of the purchase. In Anglo-Saxon accounting, the expense is recorded once the goods are sold (in the Cost of Revenue account).

#### **Congratulations!** Flag-Congratulations and the congress of  $\mathbb{R}^d$

What's next? Choose your strategy:

Run a Store Start selling in your showroom.

Manufacture Build your own products. Sell Services Target new customer segments.

Sell Online Create an eCommerce website.

# Run *a Store*

To grow your business, you plan to launch a showroom for B2B customers, and a shop for B2C customers, where they can test and buy products directly.

Install the Point of Sale app.

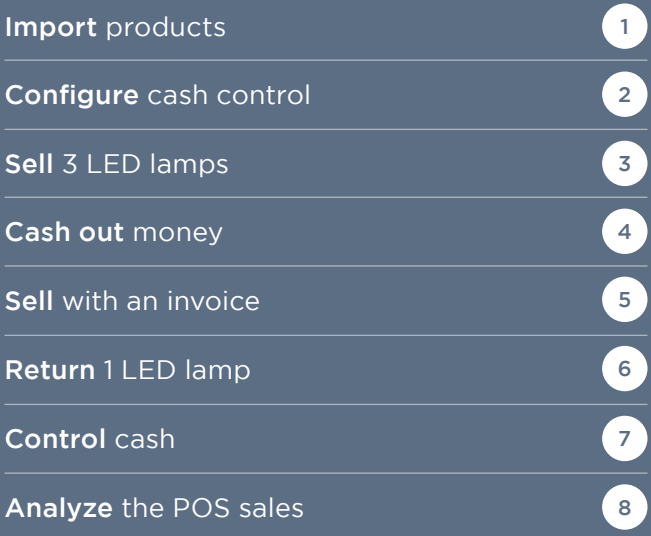

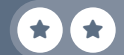

## Install the apps

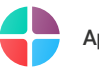

Apps

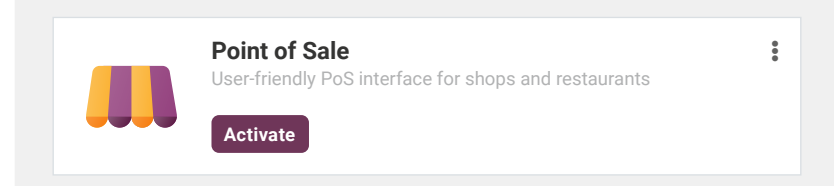

Info-Circle

In the application Point of Sale  $\blacktriangleright$  Configuration  $\blacktriangleright$  Payment Methods, you can add other payment methods, such as credit cards.

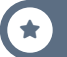

#### Run a Store Import your products

Roger, I'd like to sell products in the showroom.

You

You

user

 $\star$  star  $\star$ 

user

1

Can you give me a list of the accessories we can easily sell on-site?

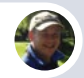

Roger • Inventory Manager

Sure, no problem! Here's the document with all product accessories information: www.odoo.com/r/pos-products

Great, I'll import this file directly into the system!

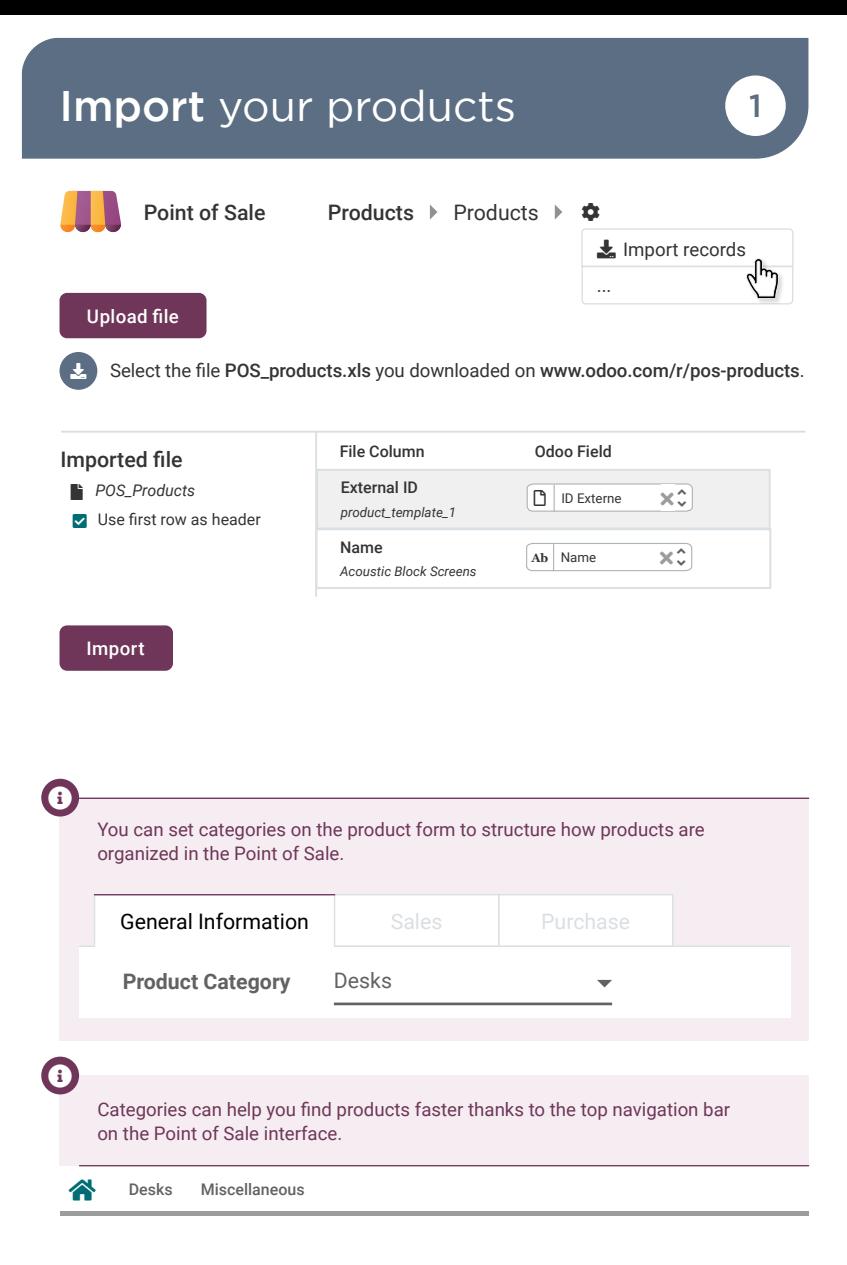

 $\bigstar$ 

#### Run a Store Configure cash control 2

Anita, I'm opening the shop. I'll need some cash for the Opening balance. Do you have some?

Anita • Accountant

Sure. I can give you \$550.

You

You

 $\bullet$ 

 $\bullet$ 

Great! I'm opening a new session with this.

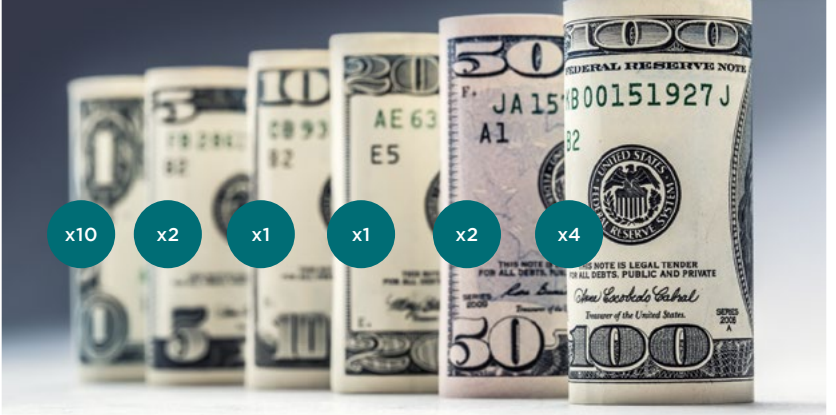

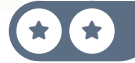

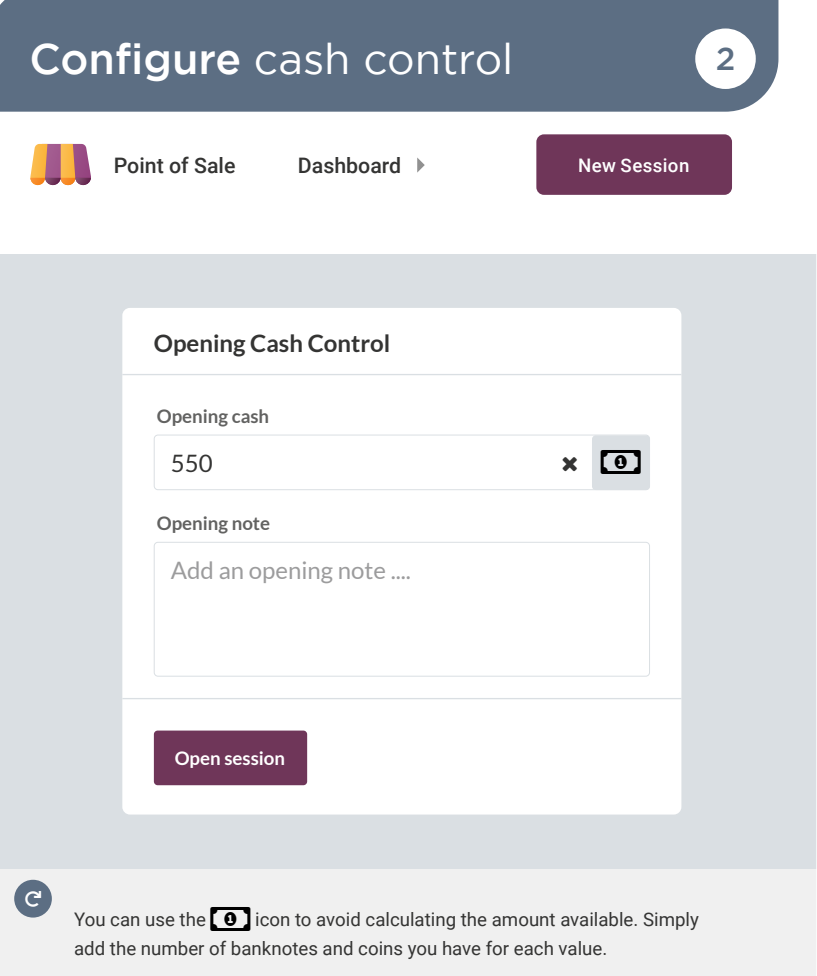

 $\bigodot$ 

The Notes field allows you to add extra information. These notes will reappear upon closing the Point of Sale session.

#### Run a Store Sell 3 LED lamps 3

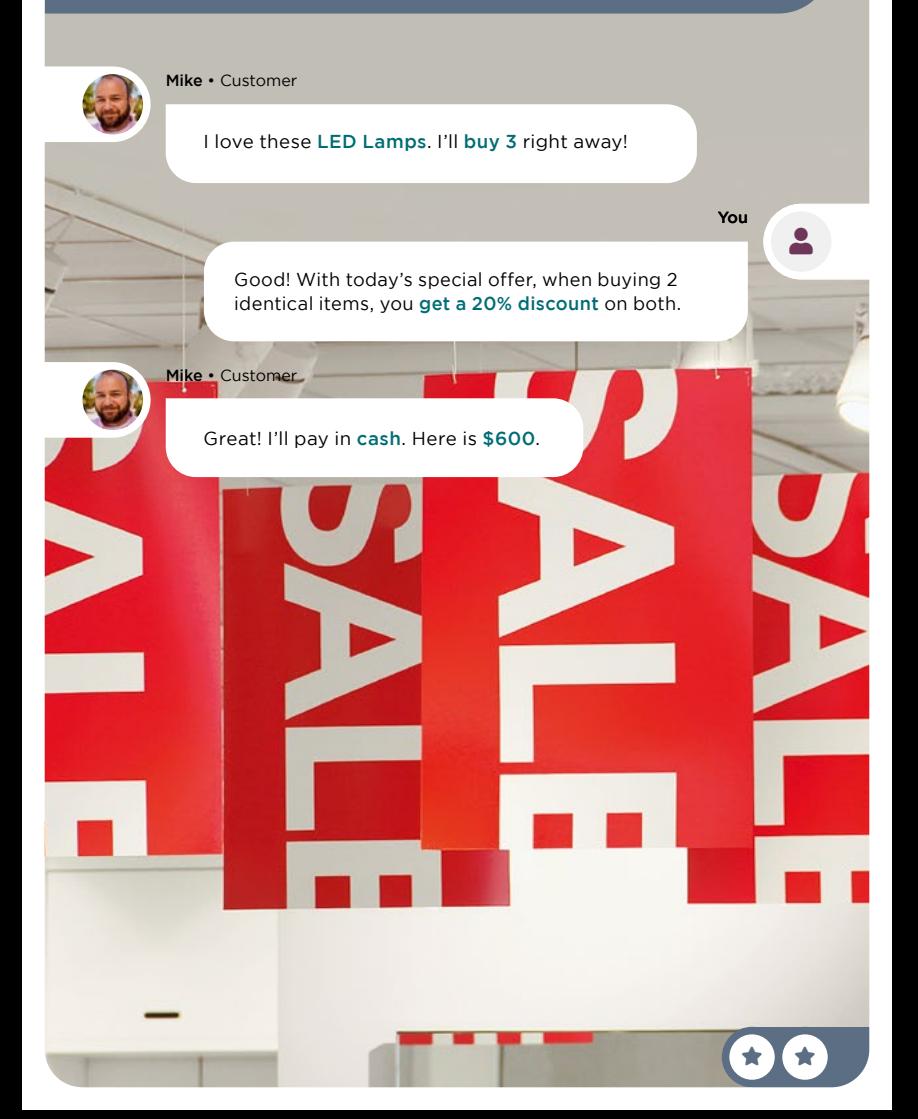

Sell 3 LED lamps 3

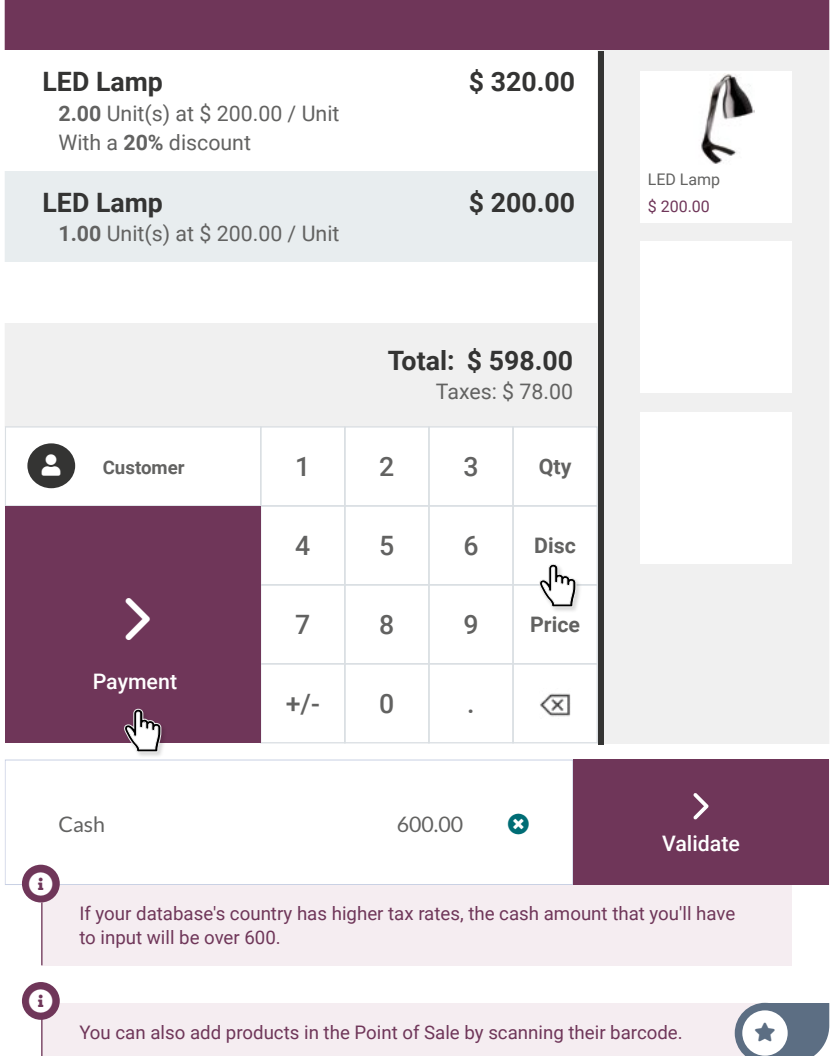

#### Run a Store Cash out money 14

Anita • Accountant

It's lunch time! Your sandwich has just arrived!

DRIEDDIGG

74 C

The delivery guy is here and I'm \$12 short to pay the order. Can you help me out with a Cash Out?

Ok, I'll come right away with the money!

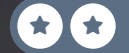

You

user

### Cash out money and the set of 4

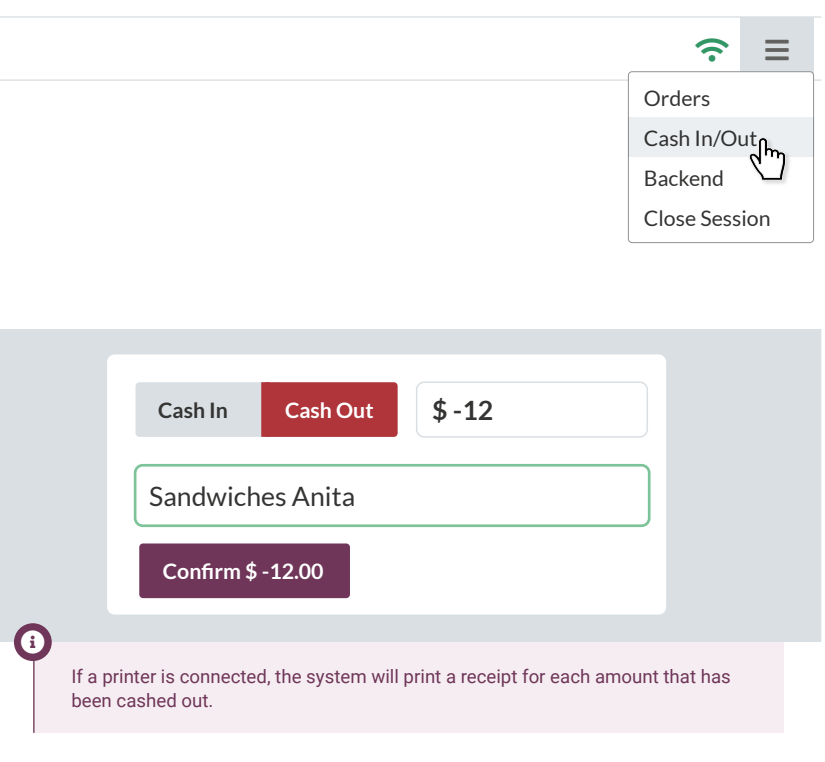

You can continue selling even if you are disconnected from the internet. The system keeps track of all sales and syncs them once it gets back online.

 $\boldsymbol{e}$ 

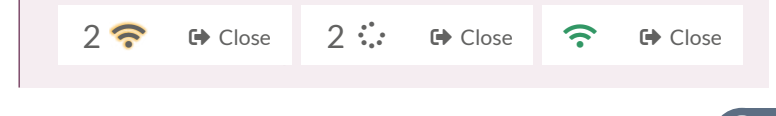

#### Run a Store Sell with an invoice **5**

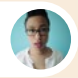

Jennie • Customer

Hi, I'll take this whiteboard. Is it possible to get an invoice?

> Sure. Can I have your name, address and phone number, please?

You

user

 $\star$  star  $\star$ 

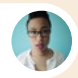

Jennie • Customer

Yes, my name is Jennie Fletcher, 3000 Hannah Street, New York NY 100001. My phone number is (444)-666-9111.

I'll pay cash. Here is \$200.

### Sell with an invoice **5**

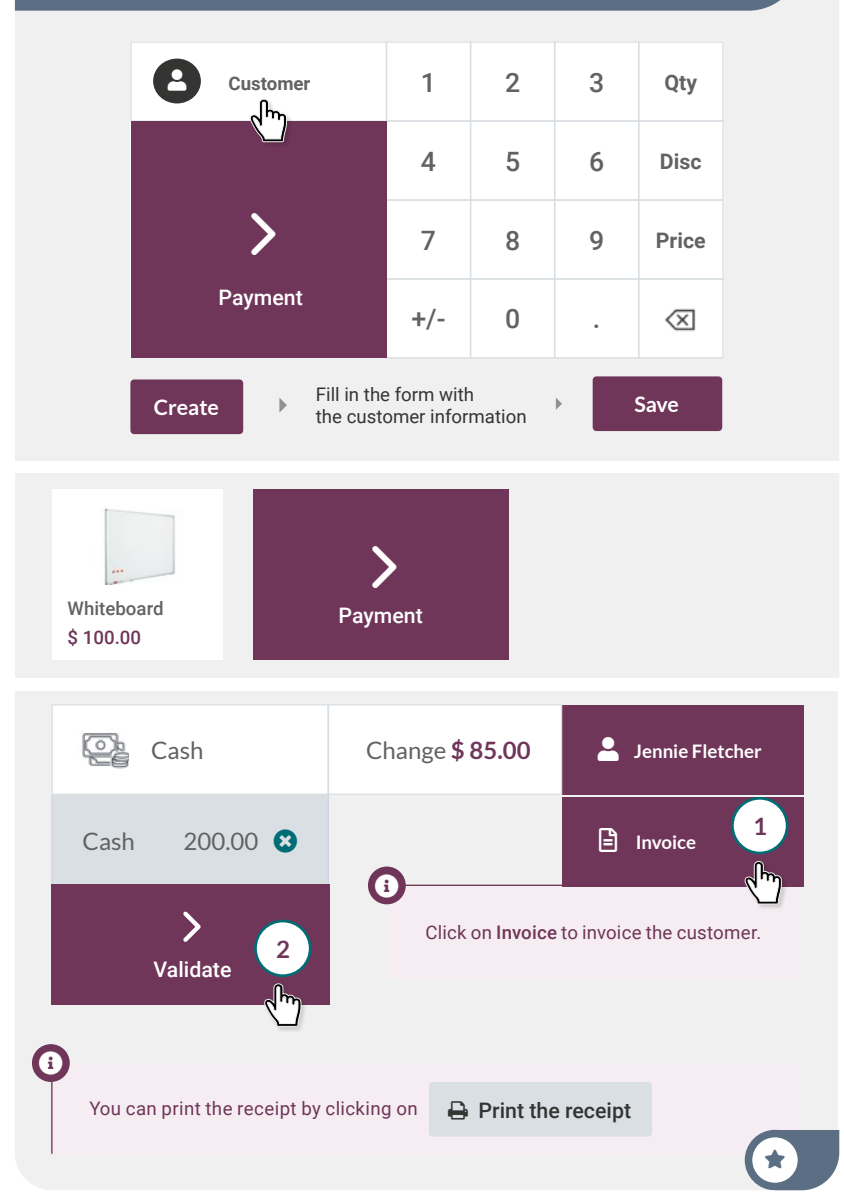
## Run a Store Return 1 LED lamp 6

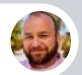

Mike • Customer

Hi, I came this morning and bought 3 LED Lamps. But actually, I don't need this one. Can I return it?

You

 $\mathbf{L}$ 

Sure, no problem!

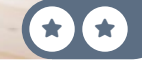

## Return 1 LED lamp 6

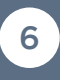

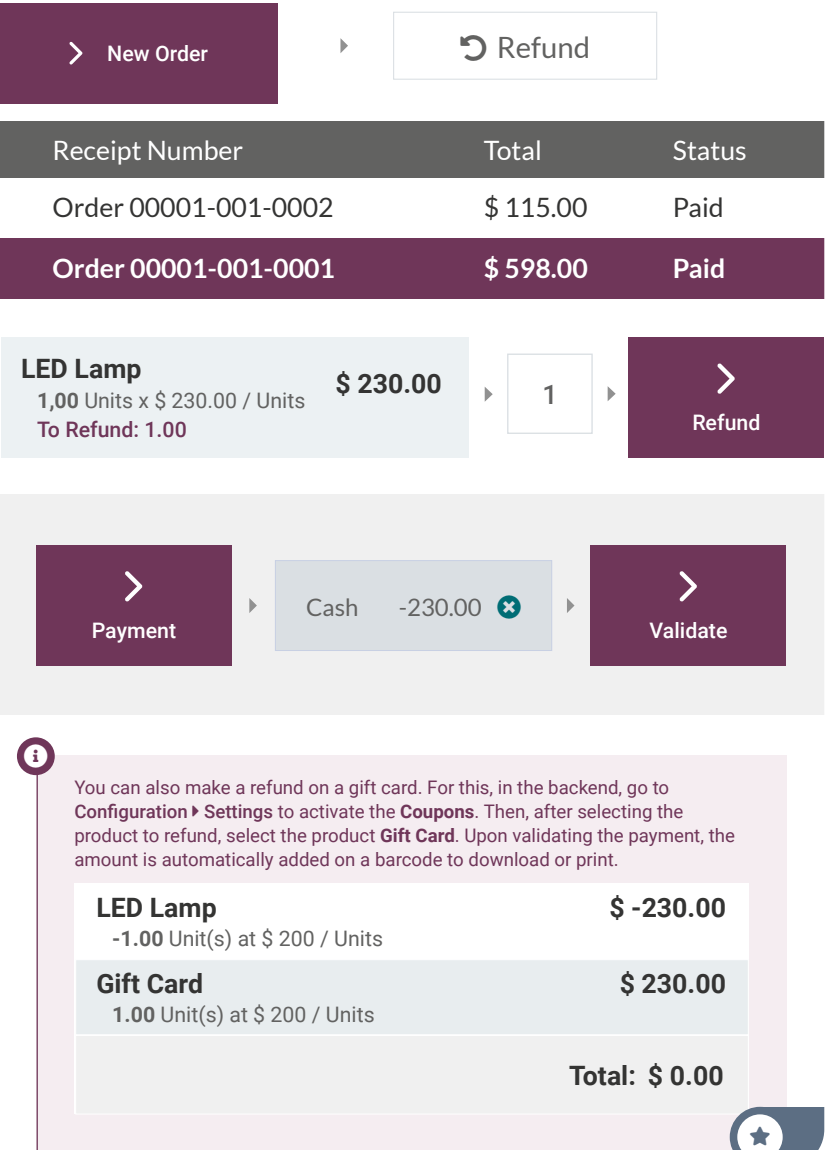

## Run a Store **Control** cash 7

Dave, I have to go. Can you close the shop and calculate the Closing Balance? You'll need to add all the coins and bills you have in the register drawer.

You

user

Dave • Showroom Salesman I'm on it!! m  $\star$  star  $\star$ 

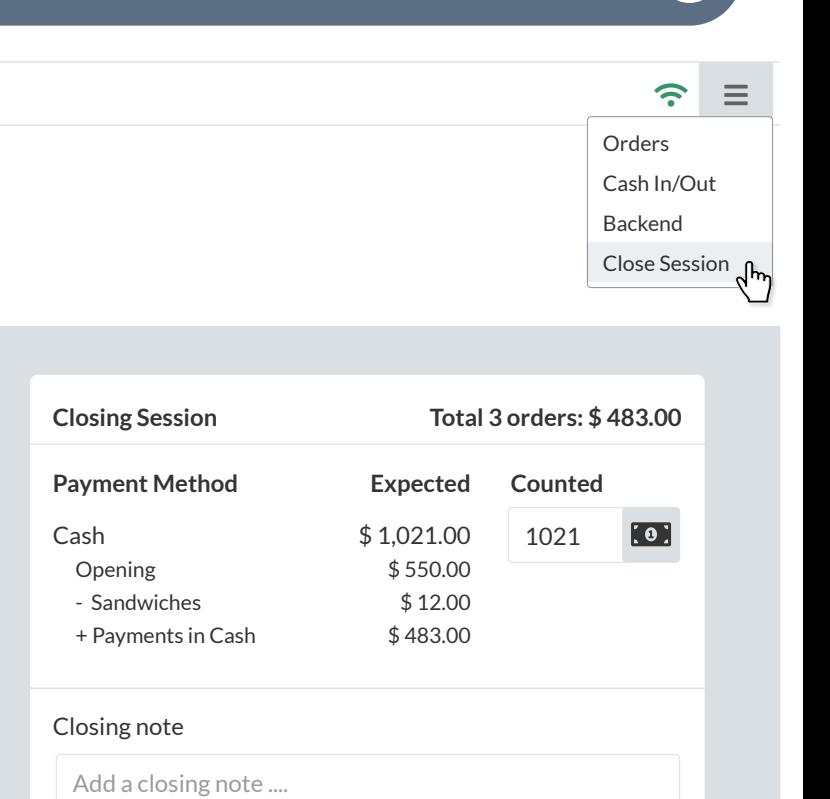

**Close Session**

 $\overline{\mathbf{e}}$ 

You started this session with **\$550**. Then you sold 3 lamps and the whiteboard (**\$598 + \$115**), helped Anita out (**\$-12**), and refunded one lamp (**\$-230**). You should have a total of \$1,021.

Figures might change depending on the taxes in your country.

## Run a Store Analyze the POS sales 8

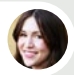

Anita • Accountant

So how was your day? Are you happy with the results?

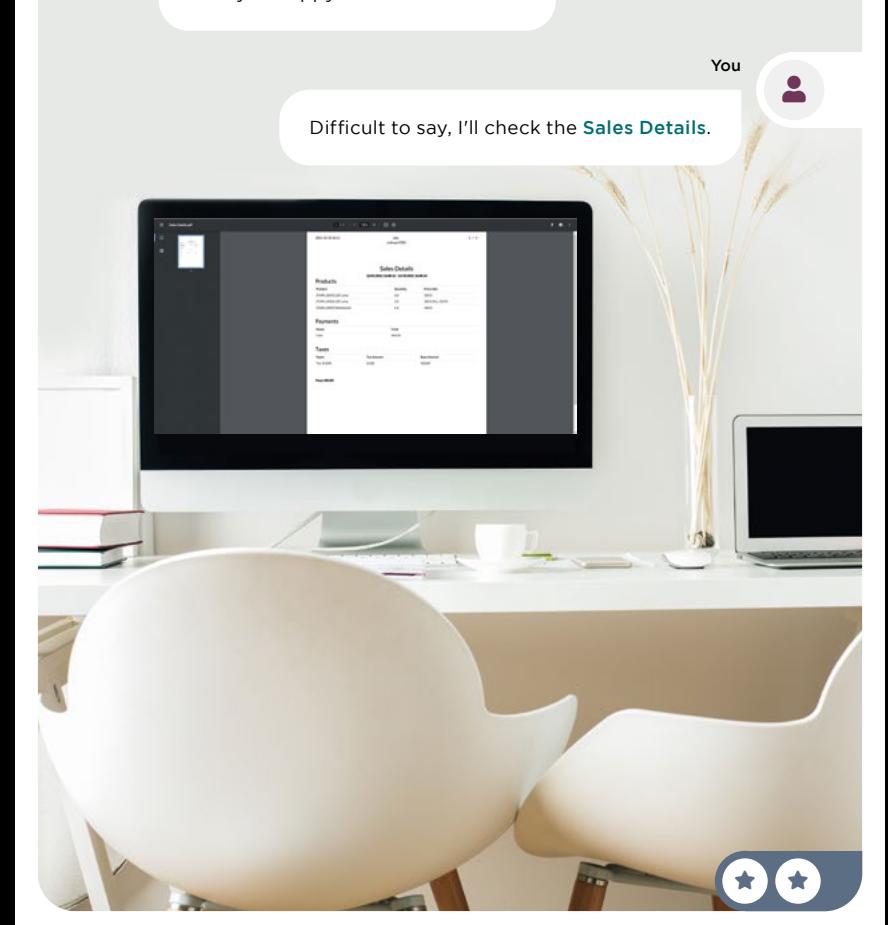

## Analyze the POS sales 8

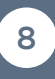

 $\bigstar$ 

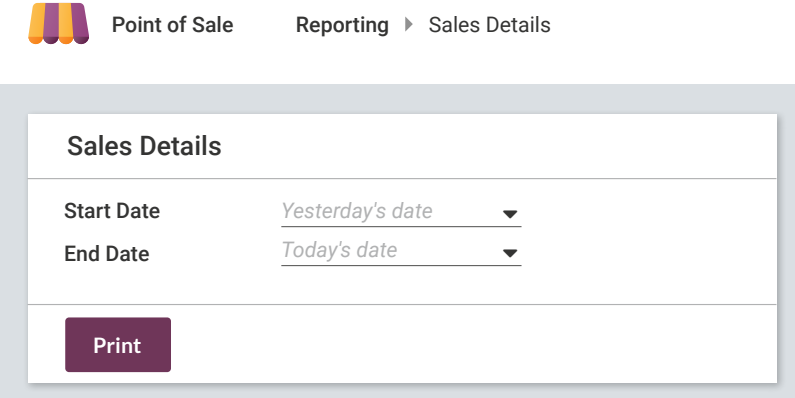

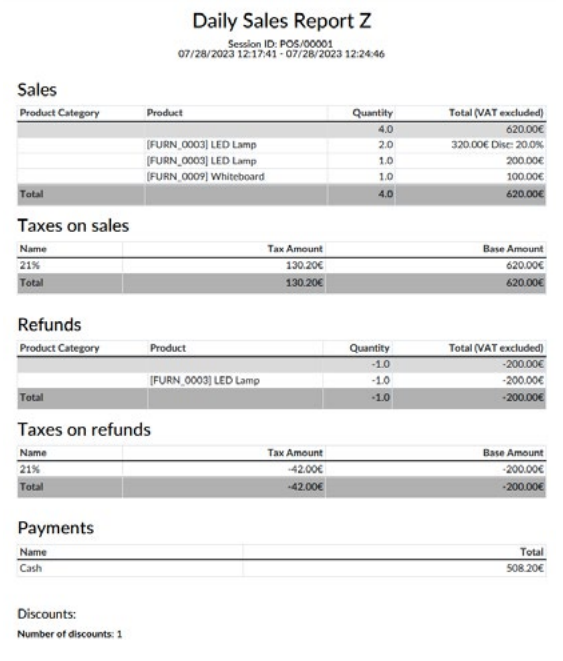

# Sell *Online*

Locally, the MyOffice brand is recognized for its quality and service. It's time to go global and establish a web presence to showcase your great products. You plan to set up an eCommerce store where customers can view your catalog, customize products, buy online, and track their orders.

Install the eCommerce App and configure an "Online shop" for an office furniture business.

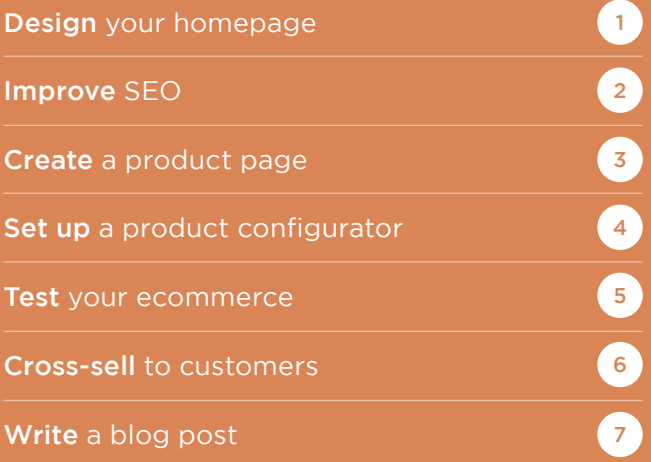

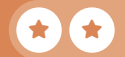

## Install the app

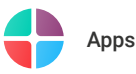

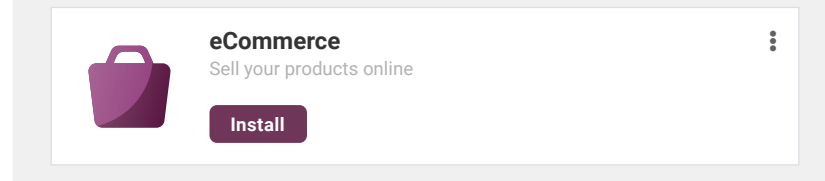

#### **Let's do it**

I want *an online store* for my

*furniture accessories supplier* business

with the main objective to *develop the brand.*

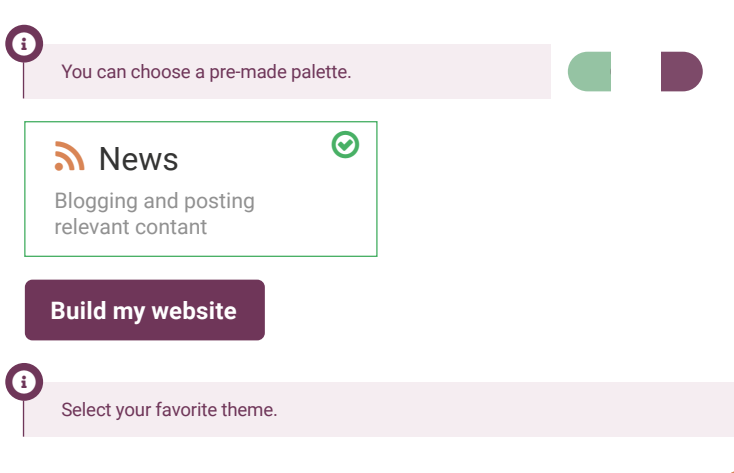

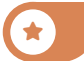

## Sell Online Design your homepage

I'm launching our new website. Any idea what we should put on our homepage?

 $\overline{\phantom{a}}$ 

1

You

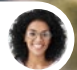

Sophia • Sales Manager

I like websites with a cover at the top, customized with an office image as the background.

I would put some key numbers like 700+ happy customers, 35 employees, 120+ designed products, and 4-year guarantee. I would love to see an animated shape in the background of this block.

Then, we can add 3 columns: "You Customize", "We Design", and "We Manufacture".

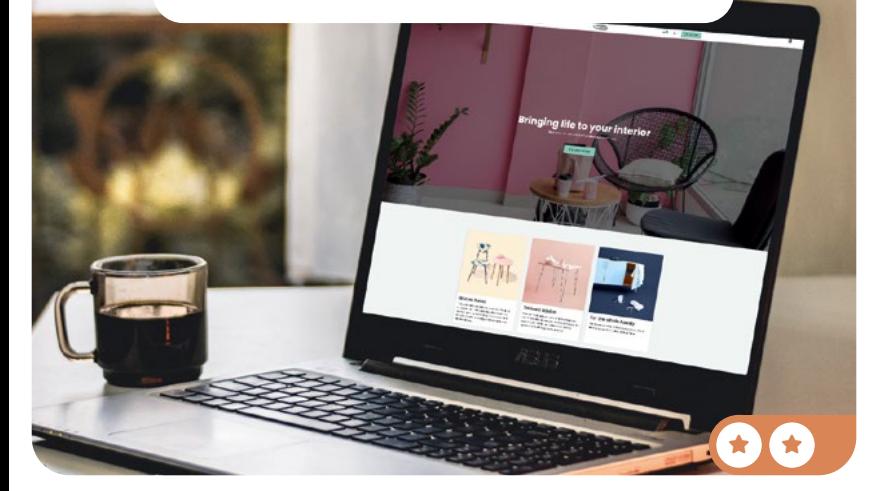

## Design your homepage 1

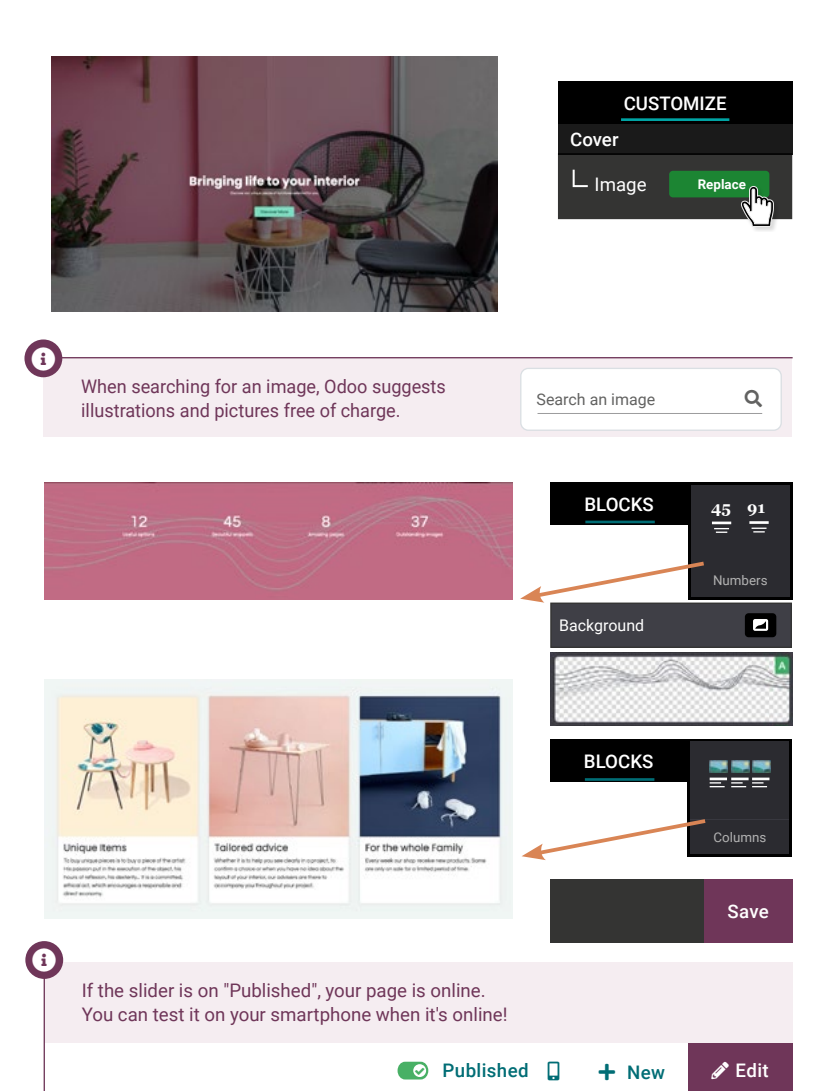

## Sell Online Improve SEO 22

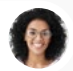

Sophia • Sales Manager

I cannot find our website on Google when I search for "desks". Can we optimize the Search Engine Optimization (SEO)?

You

user

I'll target keywords people are looking for on Google, with the promote tool.

The promote tool will help us to understand what needs to be changed on our product page in order to improve the SEO.

Once I make the changes suggested by the tool, our product will have more chances to appear in the first pages of results from the Google search.

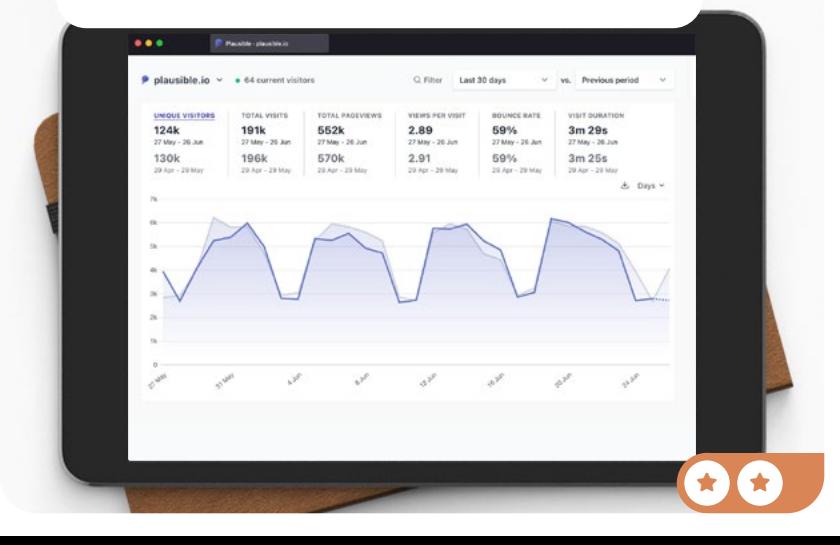

## Improve SEO 22

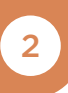

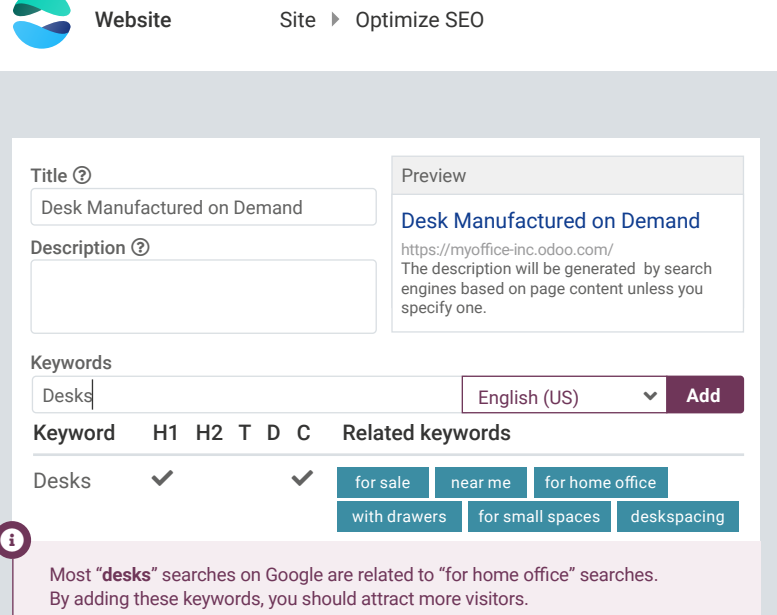

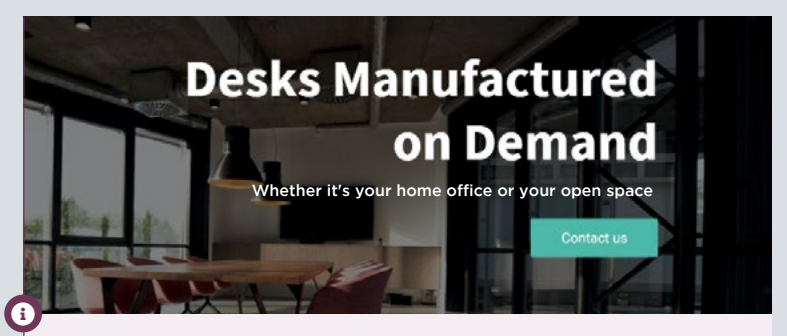

You can change the home page description based on the **Related keywords**.

## Sell Online Create a product page

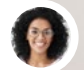

Sophia • Sales Manager

Love the new website! Can we start selling our new Office Chairs online?

#### Ok, I'll create the product page on the website with a \$120 price tag.

You

 $\bigstar$ 

 $\star$  I  $\star$ 

user

Sophia • Sales Manager

Perfect, and don't forget to add a description on the chair. For this, get inspired from the results from the Optimize SEO pop-up.

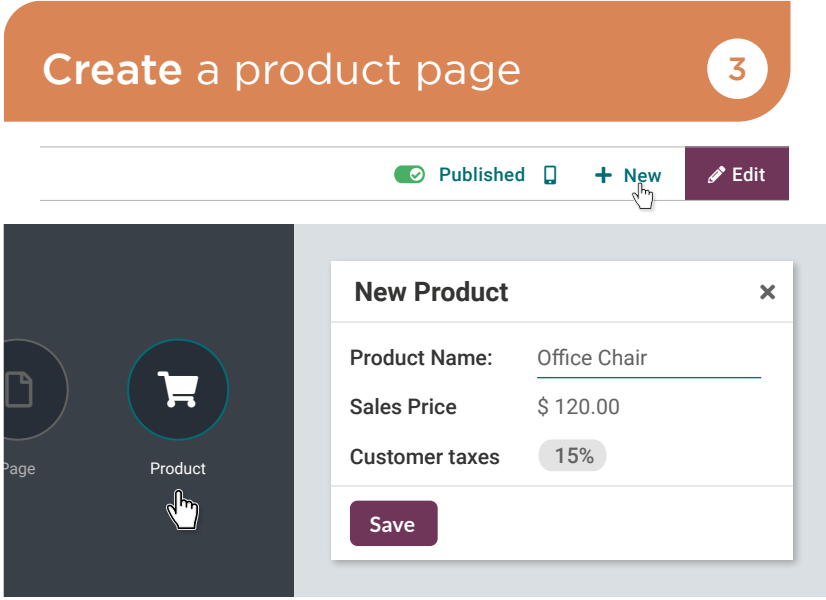

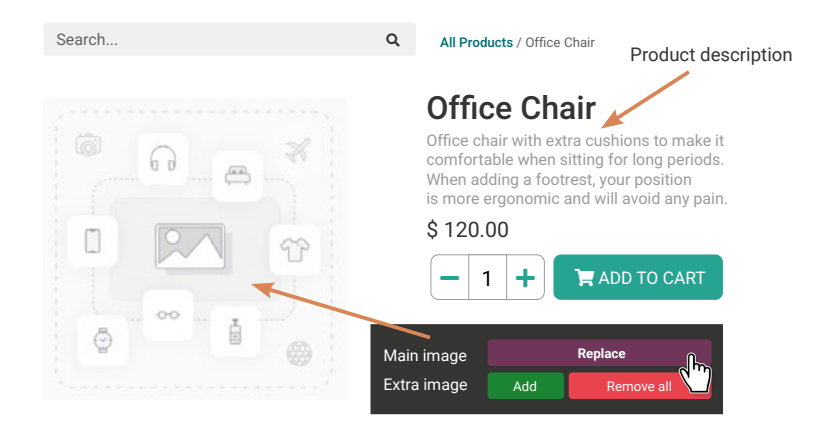

**Published** 

 $\bigstar$ 

 $\bigstar$ 

 $\star$ 

Bonus Point • Check if your product is published in the top-right corner; otherwise, visitors can't access the page. You get an extra  $\bullet$  if you thought about publishing it.

## Sell Online Set up a product configurator (4

Sophia • Sales Manager

Sophia • Sales Manager

The chairs are selling like crazy. Good job! But people are asking for different colors and sizes.

> Ok, I will activate the variants feature and configure it for the chair product.

> > What are the options?

You

user

 $\star$  I  $\star$ 

They come in 4 colors: Grey (R130, G130, B150), Black (R0, G0, B0), White (R255, G255, B255), and Purple (R113, G75, B103), and in 3 sizes: Small, Medium, and Large.

### Set up a product configurator  $\left(4\right)$ K **I** Sales Configuration  $\triangleright$  Settings **Product Catalog**  $\overline{\mathbf{v}}$ Variants Save Sell variants of a product using attributes (size, color, etc.) Sales Products Products P Office Chair ☆ Office Chair General Information **Attributes & Variants** Sales **Attribute Values** Size Small Medium Large Color Create "Color" Create and edit **Attribute Name** Color **Display Type O** Color Attribute Value **Value Is custom value** Grey **tracked a controlled a controlled a controlled a controlled a controlled a controlled a controlled a cont** o 130 130 150  $\bigstar$

## Sell Online Test your ecommerce 5

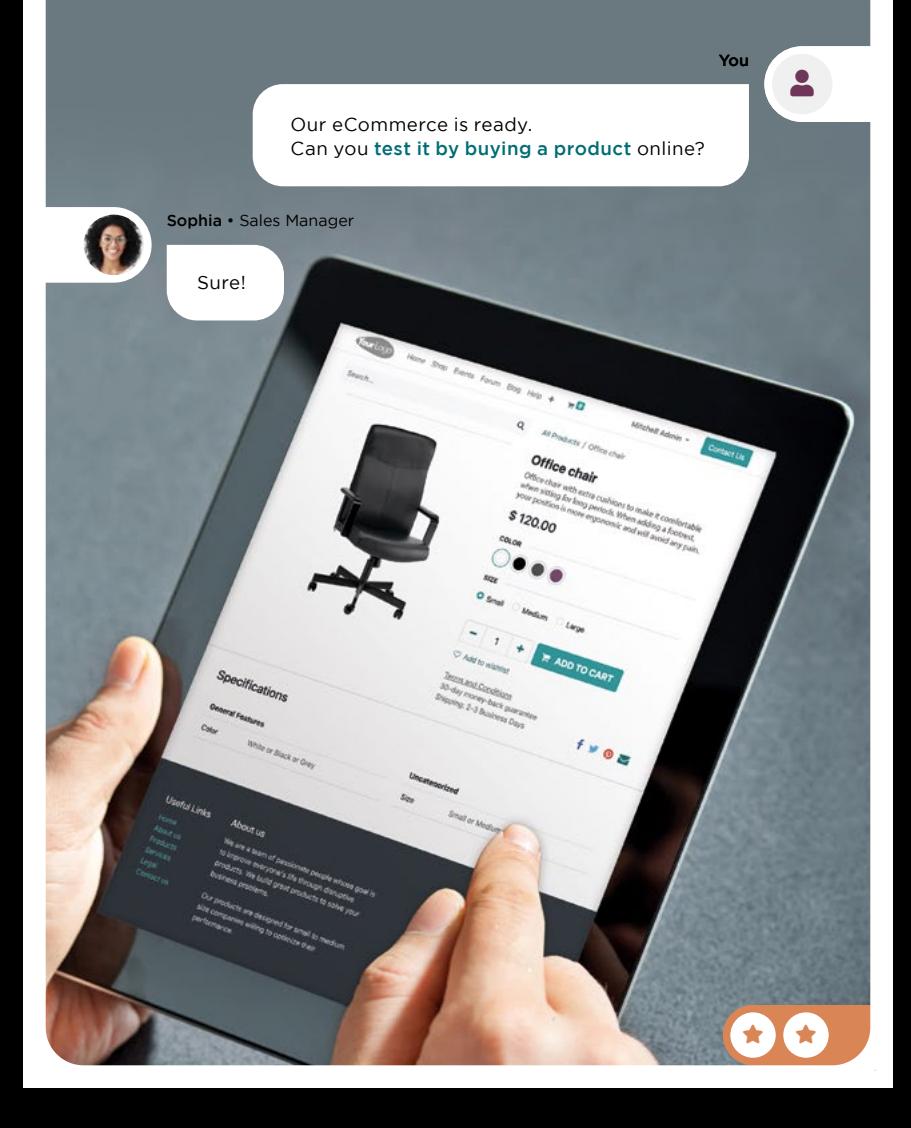

## Test your ecommerce **5**

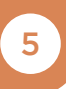

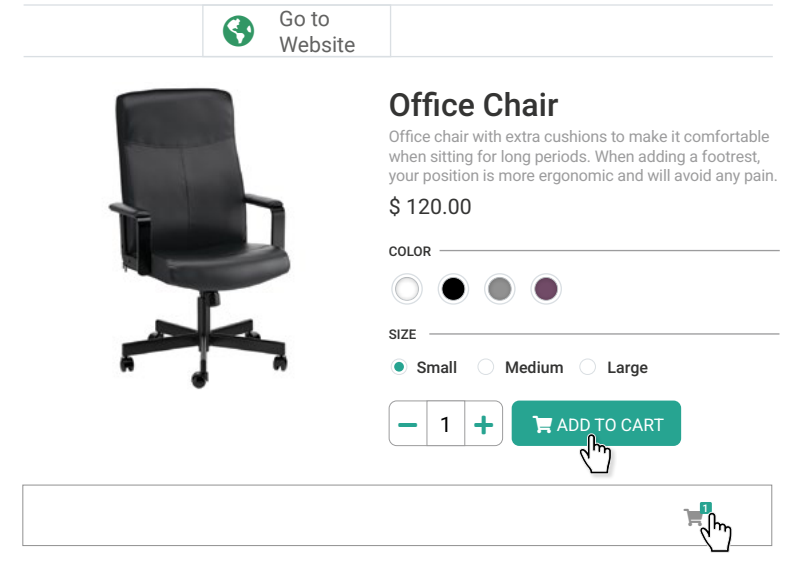

#### Review Order > Shipping > Payment

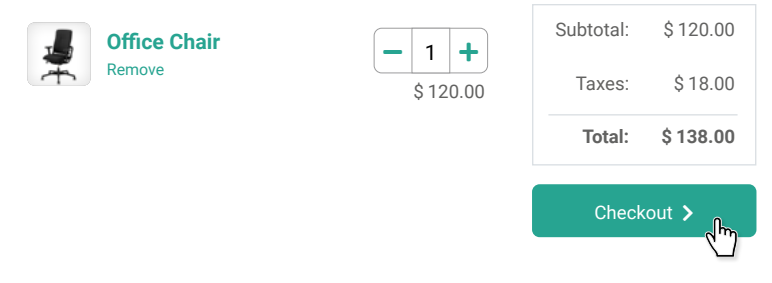

#### Review Order > Shipping > Payment

 $\boldsymbol{0}$ 

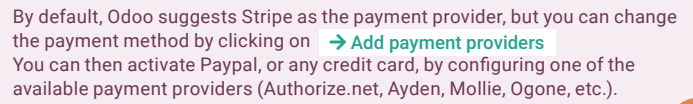

### Sell Online Cross-sell to customers 6

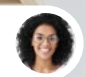

Sophia • Sales Manager

Last month, we made \$350k in revenue through the website, with an average cart size of \$250. Can we cross-sell to customers by suggesting optional products?

Yes, let's create a new product, "Warranty", that will be suggested as an additional option for the chair. The warranty will be valid for 3 years and cost \$50.

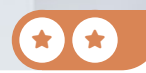

You

user

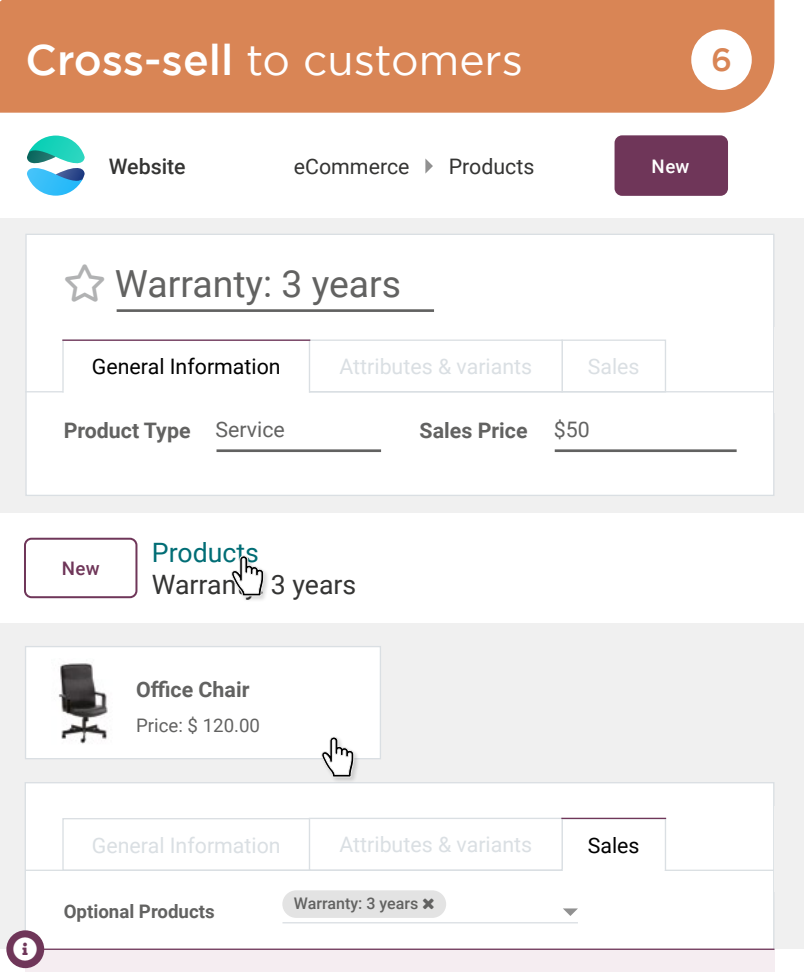

Once the product is set up, test it by adding a chair to your cart. You should see a popup offering you the option to add a warranty. You can use this crossselling strategy by suggesting accessories and optional products. Upselling is also possible, by using alternative products.

## Sell Online Write a blog post 7

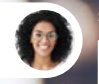

Sophia • Sales Manager

I love the new warranty service. It would be great to write a news article about it.

> Ok, I'll setup a blog on our website and write the first post.

You

 $\overline{\mathbf{S}}$ 

 $\bullet$ 

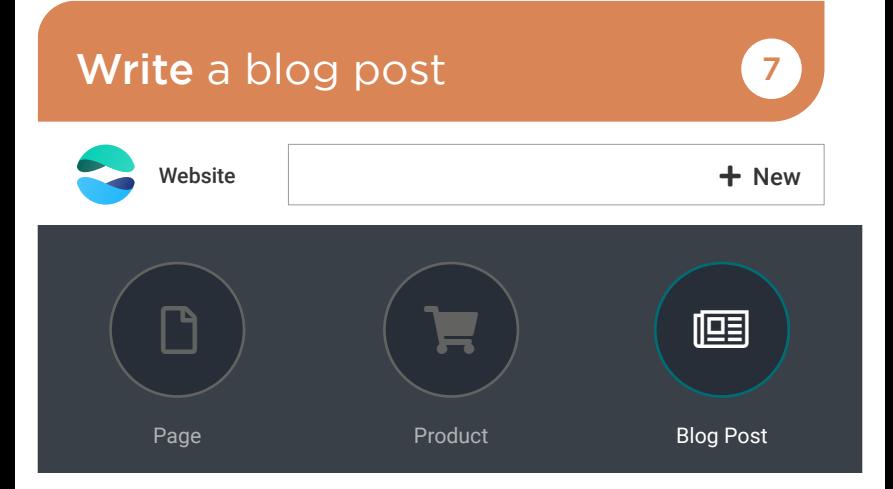

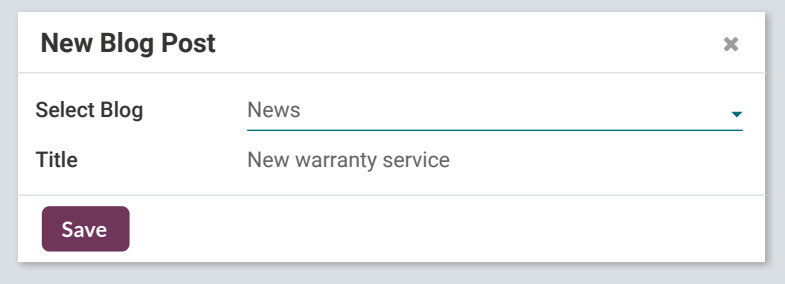

 $\overline{\mathbf{e}}$ 

To set a cover for your blog, click on the title, then click on the  $\lceil \circ \rceil$  icon next to the "Background" option.

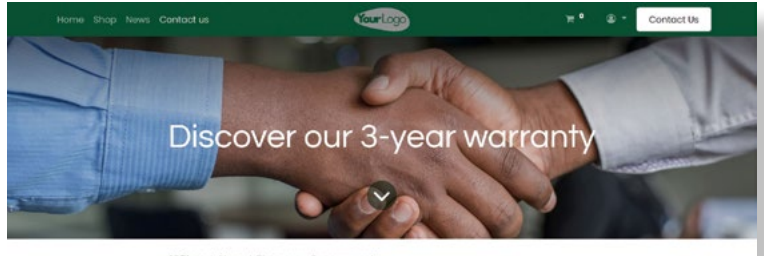

All Blogs / News / Discover our 3-year warranty

An extension of the warranty to enjoy your furniture even more !

# Sell *Services*

As your business grows, more and more companies come to you to (re-)furnish their offices. To help your customers evaluate their needs, you decide to launch an Office Design service. For this new project, you will work with Audrey, an interior designer, who will make the designs for your prospects.

Install the 2 Apps required for the new office design project. It will follow this business flow:

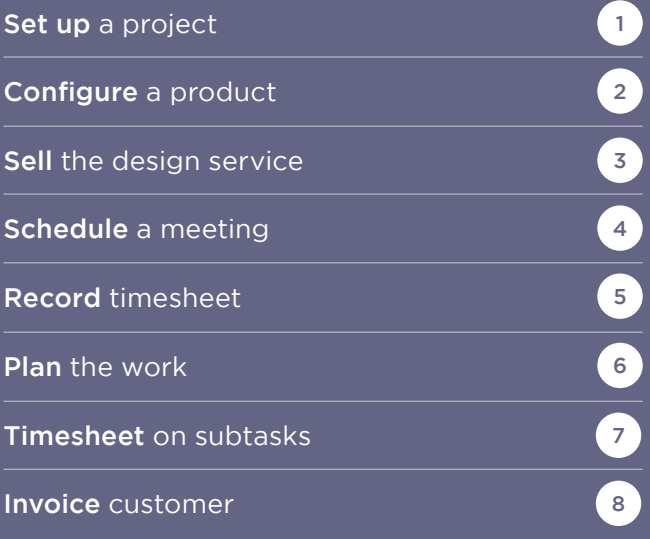

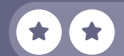

## Install the apps

Instead of installing apps one by one, you can switch to the list view  $\blacksquare$ in the App screen. Then, check multiple apps and install them all at once using the Install button.  $\boldsymbol{0}$ Apps To quickly search for an app, you can use the top search bar.  $\mathbf 6$ Q **Apps x** Search...

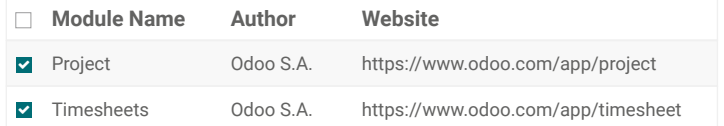

## Sell Services Set up a project

I'll create the project "Office Design" to structure our services. What are the steps involved in designing an office?

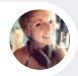

Audrey • Interior Designer

It starts with an onsite meeting to check their office and gather information. Then I prepare 2 or 3 design proposals for the style. Based on their feedback, I model a floor plan, then a sales rep does the quotation with the necessary service, and if it's confirmed, we start the work.

You

user

1

user

You

Ok, thanks. I'll create the stages and also set the email address "design@" on the project, to ease the creation of tasks and so customers have a direct contact.

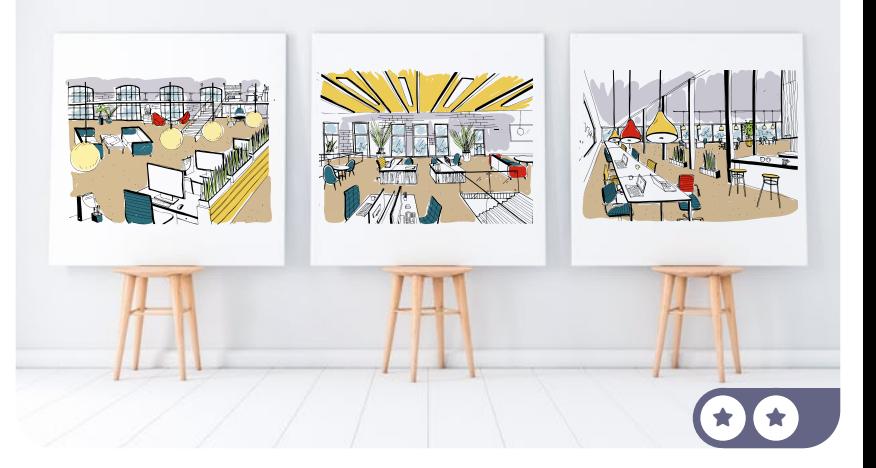

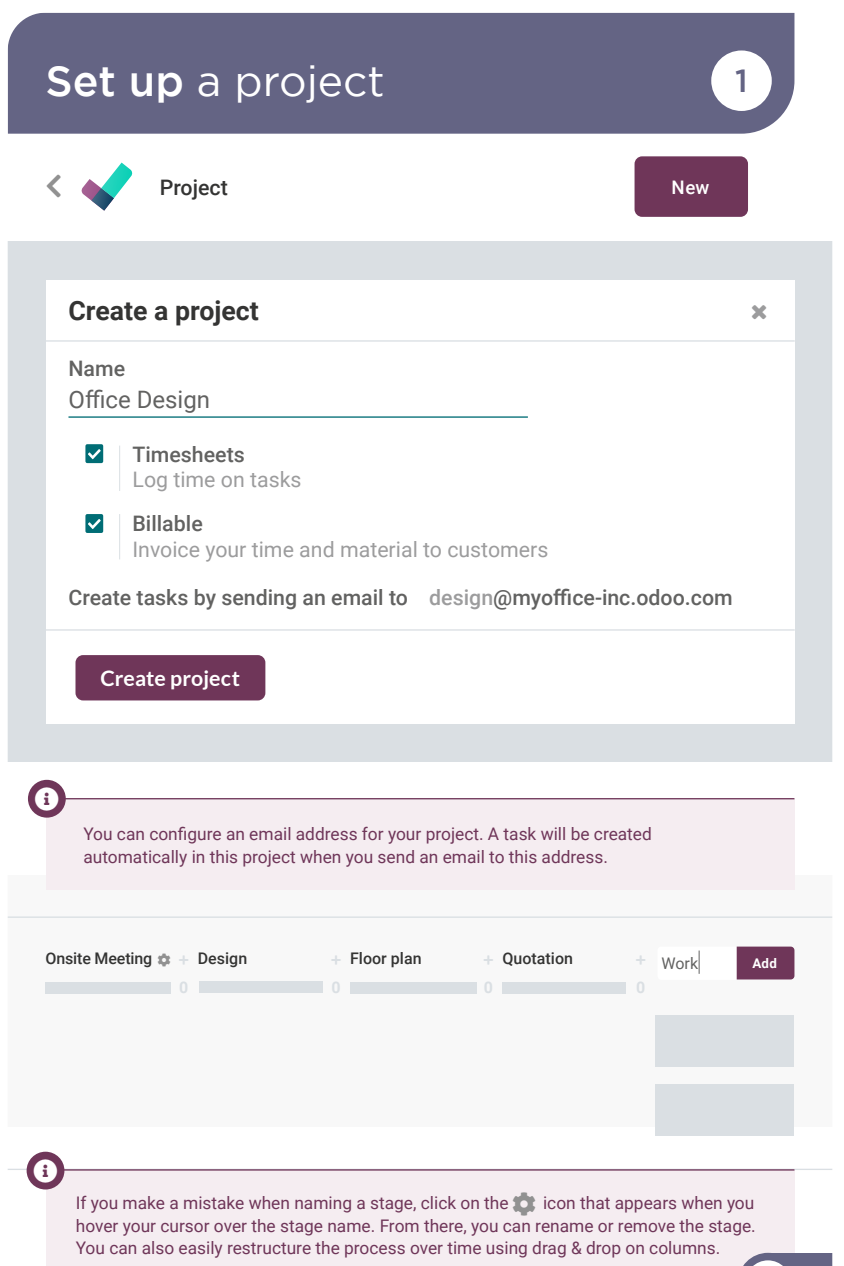

 $\bigstar$ 

### Sell Services **Configure** a product 2

Sophia • Sales Manager

Did you get the opportunity to think about the sales price of our service?

> Yes, I checked our competitors and our expenses and I have settled on a price of \$50 per hour.

> I'll create a product "Office Design Service" that you can use in your quotations. I'll configure it to generate tasks for every sales order.

You

 $\bigstar$ 

 $\star$  if  $\star$ 

user

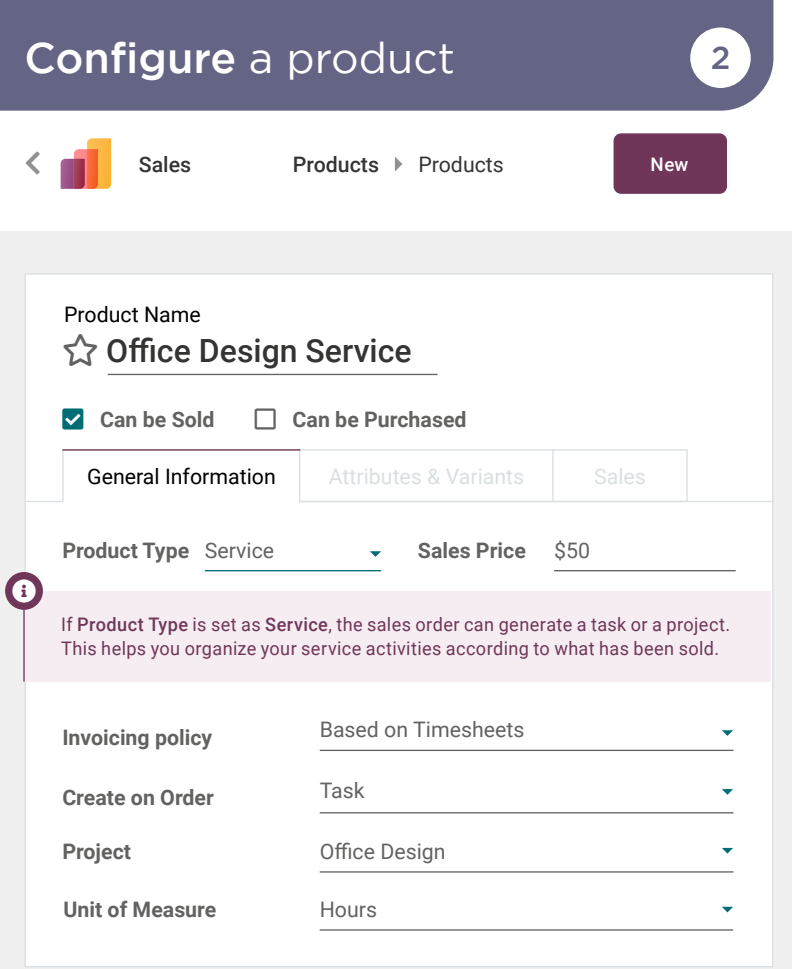

 $\mathbf{C}$ 

Bonus Point • You could have set *Project & Task* or *Project* in Create on Order. Both are valid options, but you get an extra **in** if you chose Task. It's more efficient to manage all tasks in the same project as you only have one task per customer to track.

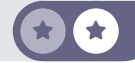

## Sell Services Sell the design service 3

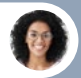

Sophia • Sales Manager

I just confirmed our first quotation for "The Jackson Group"! We sold an Office Design Service, estimated at 20 hours. The customer was amazed by our offer and confirmed the order right away!

> Awesome! I'll check if the task has been created automatically for Audrey.

 $\blacksquare$ 

 $\star$  if  $\star$ 

You

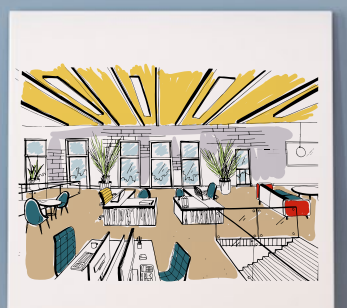

## Sell the design service  $\sqrt{3}$

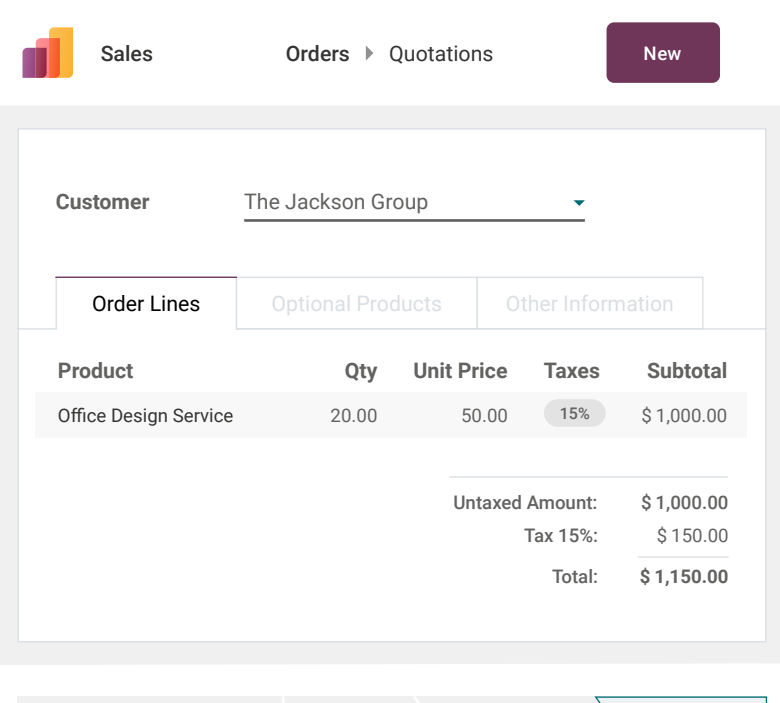

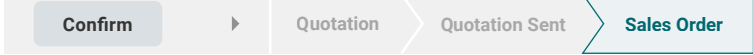

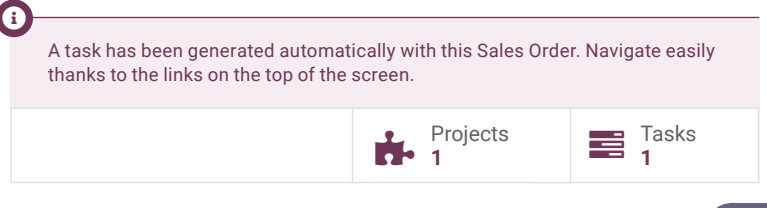

## Sell Services Schedule a meeting 4

You should have a new task for "The Jackson group" under the Office Design project. Can you schedule the initial meeting?

user

 $\star$  if  $\star$ 

You

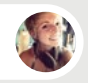

Audrey • Interior Designer

Sure! First, I'll star the task as a priority.

Then, I'll schedule a meeting with the customer next week. Once my meeting is done, I'll work on the design proposal.

## Schedule a meeting and  $\sqrt{4}$

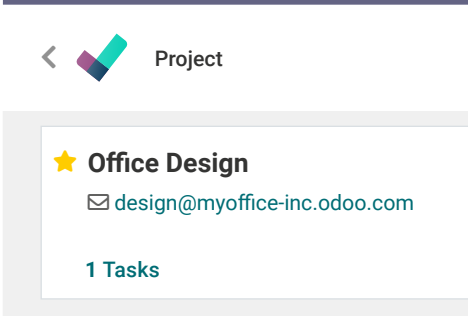

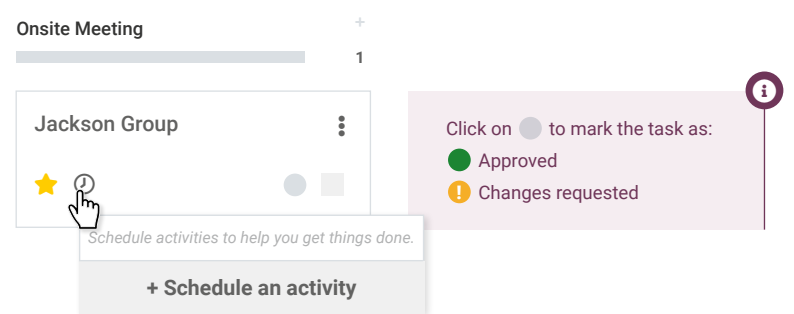

 $\ddot{\cdot}$ 

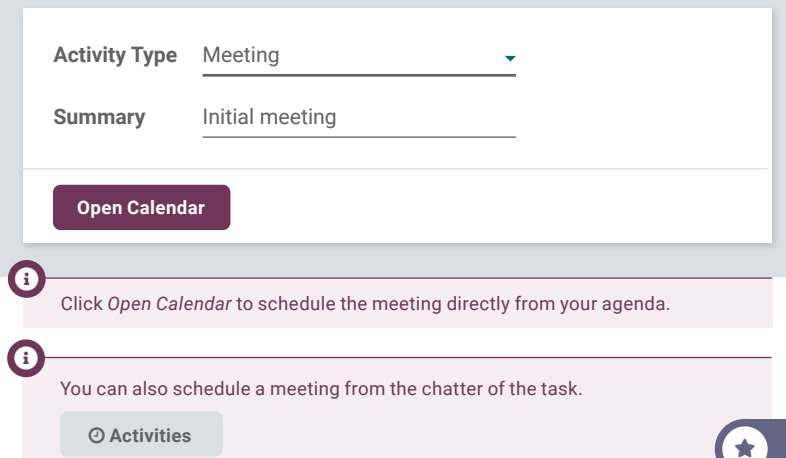

## Sell Services Record timesheet 5

Audrey, as we charge customers based on hours spent, don't forget to record your timesheet on tasks with the "Start" button.

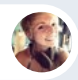

#### Audrey • Interior Designer

Ok, I've been working on the design for the past 2 hours. I'll log the time I spent.

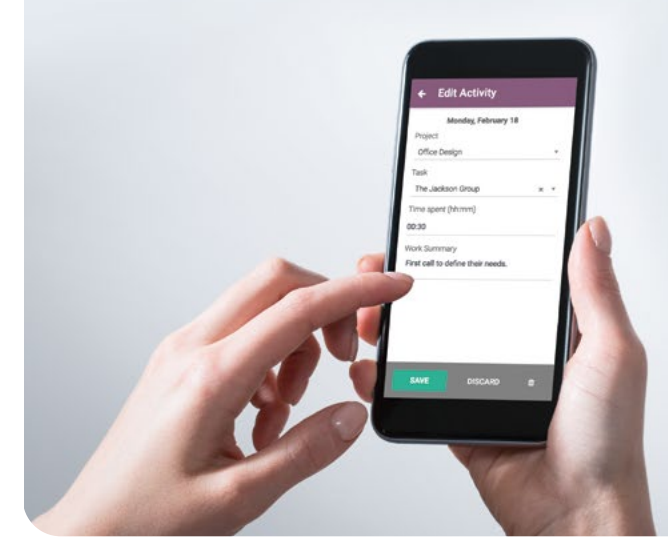

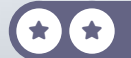

user

You

## Timesheets can be created in 2 ways: via the timer on the grid ("Start" button) or directly from the task. Both methods provide the same result. Info-Circle Office Design  $\rightarrow$  S00002 : Office Design S...  $\blacktriangleright$ start  $\ket{\ldots}$   $02:03:22$  stop By default, time is rounded up by the quarter. You can change this in the *Settings* menu. Info-Circle Office Design / S00083: Office De... a 0:30 Mon, Tue, 0:00 0:00 **0:30** 0:00 Wed, Thu, Working on the Design Description **Timesheets** Sub-tasks **Date Employee Description Hours Spent**  07/18/2023 Michell Admin 1st draft design 02:00 m Add a line Timesheet Record timesheet 5

## Sell Services Plan the work

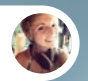

Audrey • Interior Designer

I just had The Jackson Group on the phone. They validated the design! They've confirmed that we can in 2 weeks.

I will split the onsite work into 2 sub-tasks. One will be for painting walls and floors, and the other for installing furniture.

Good idea!

star star star

62

user

user

You

You

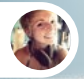

Audrey • Interior Designer

I will allocate 11 hours (1.5 days) for walls and floors and 7 hours (1 day) for the furniture task.

You can set up the planned dates at the same time. And don't forget to move the Jackson Group task to the "Work" stage.

## Plan the work 6

 $\bigstar$ 

Project

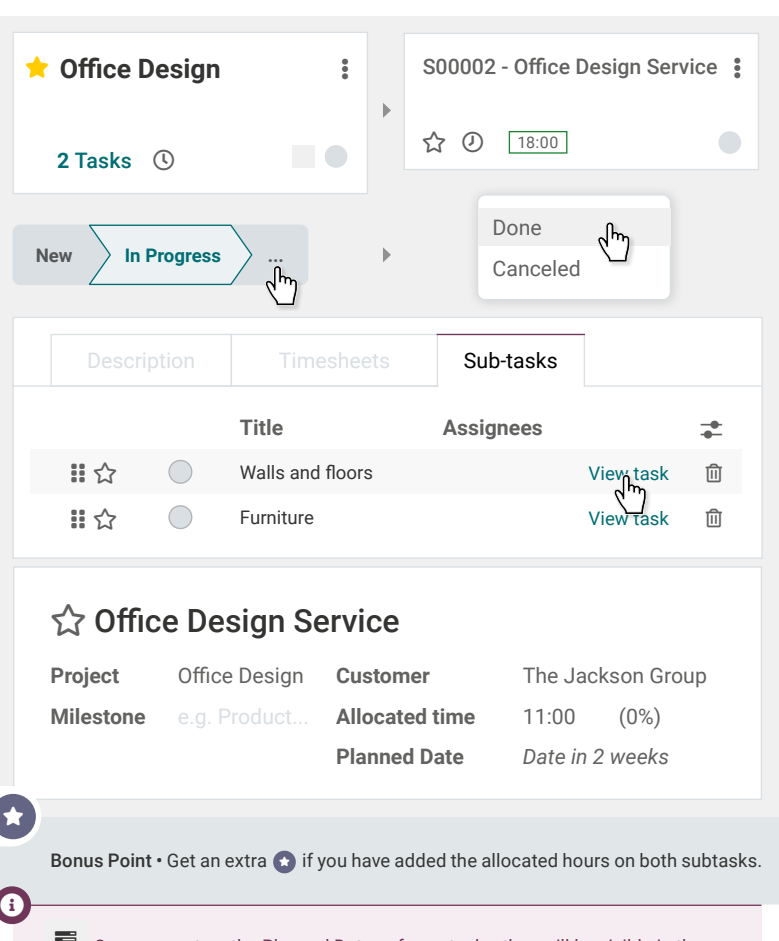

Once you set up the Planned Dates of your tasks, they will be visible in the Gantt view of the Project. It's the perfect place to plan and dispatch tasks. With extra configuration, you can have task dependencies, which are used to define interrelationships between tasks. They determine the order in which tasks must be performed.  $\bigstar$
## Sell Services Timesheet on substasks

*3 weeks later -* You

27

 $\bullet$ 

How did the painting job go last week? Is the "Walls and floors" sub-task done?

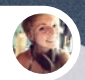

Audrey • Interior Designer

Yes, Ernest, our new colleague, was busy delivering the material for 2 hours. The floor took him 5 hours and, he finished painting everything in 4 hours.

Yesterday, we spent the day assembling and placing the furniture according to the plan!

You

user

Great! Don't forget to timesheet all the jobs and to mark the subtasks as Done!

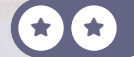

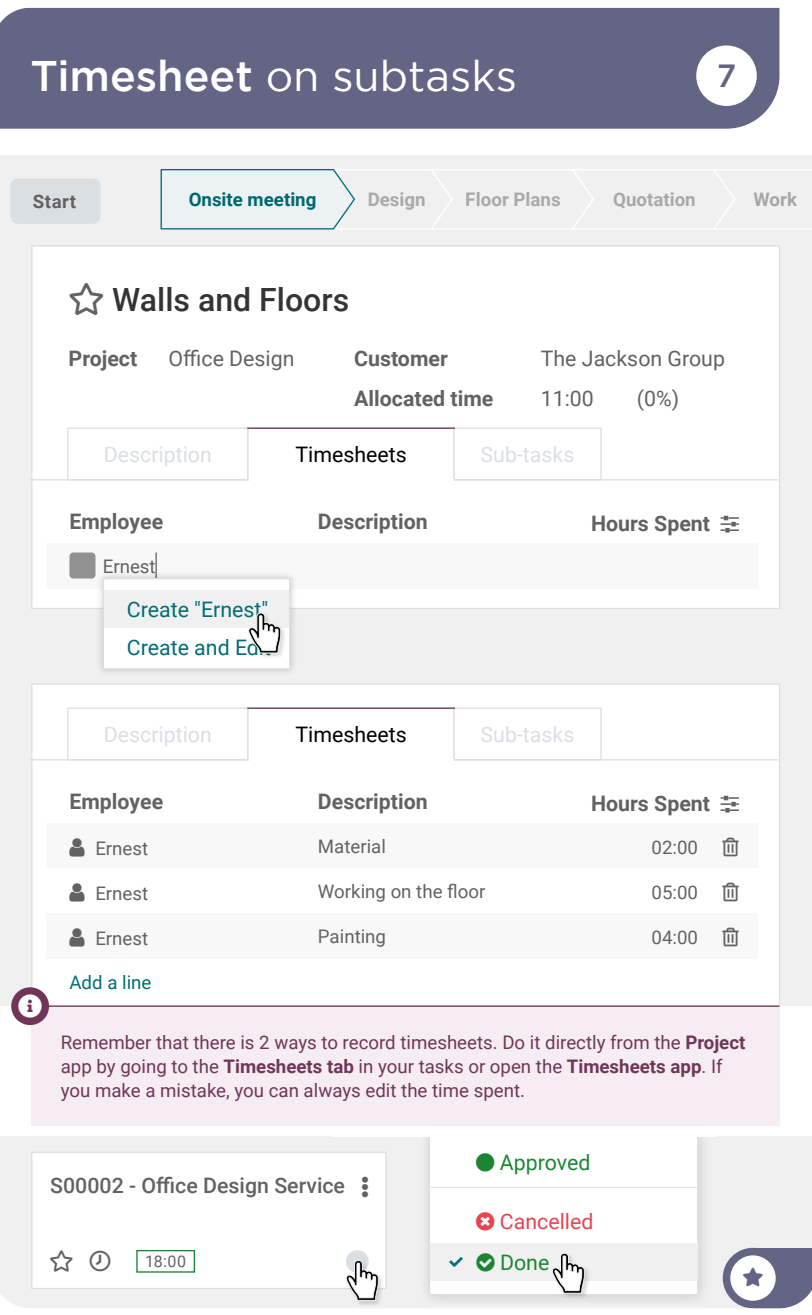

## Sell Services Invoice customer 8

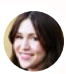

Anita • Accountant

Can you check if we still have sales orders to invoice? I'd like to invoice everything before the end of the month.

You

user

I will create the draft invoices, check them and validate them.

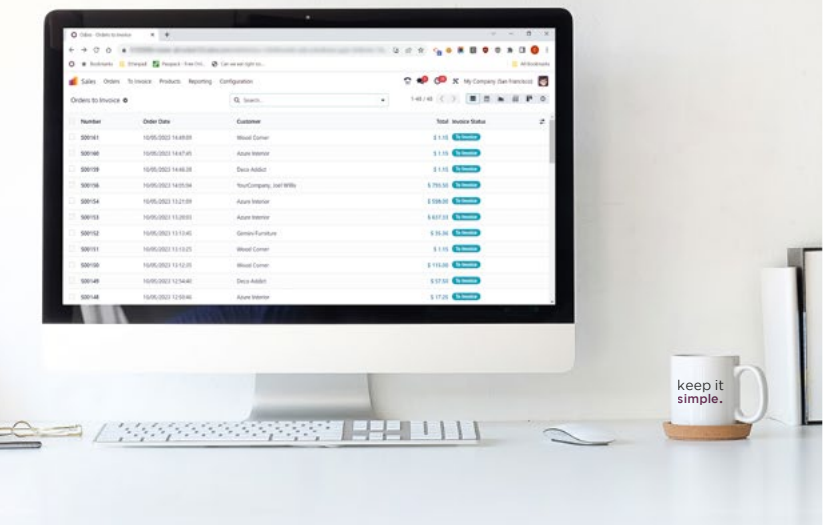

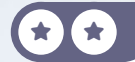

## Invoice customer 8

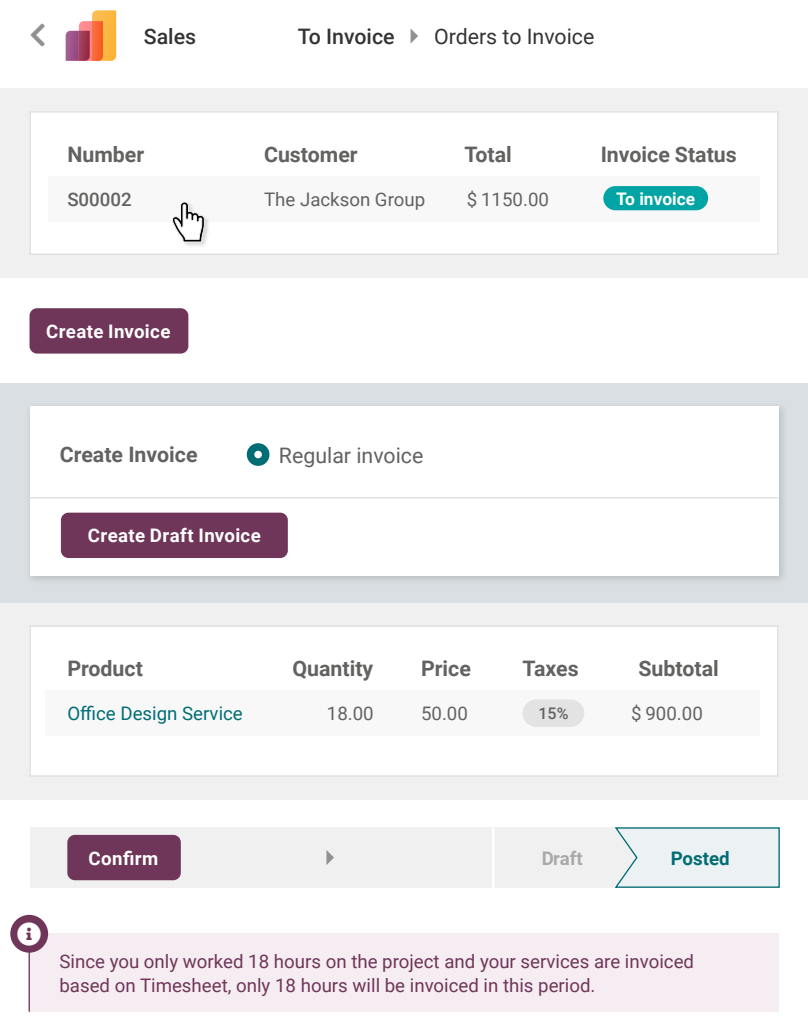

# Manufacture

quality products and services. But lately, you have been feeling the competition from bargain stores, who import their furniture from China. To differentiate yourself, you plan to manufacture your furniture on demand. This way, you'll improve your margins while producing your furniture faster!

Install the Apps required to run the following business flow. Set up the Work Orders in Settings.

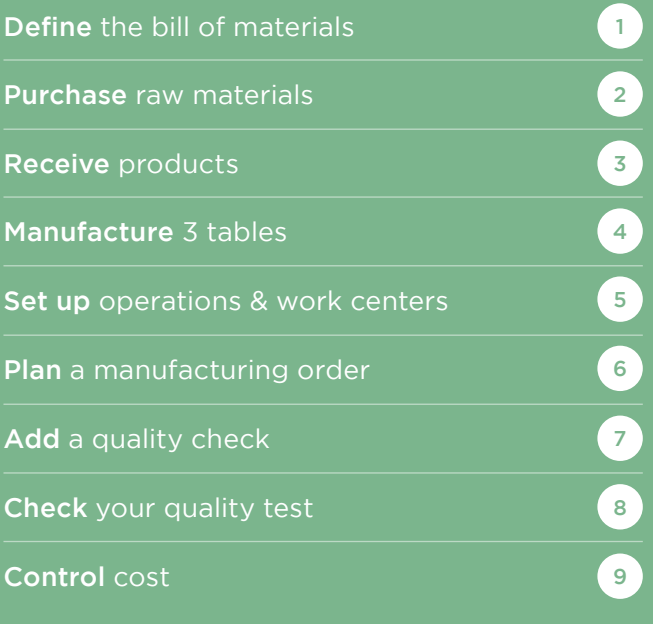

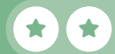

## Install the apps

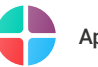

Apps

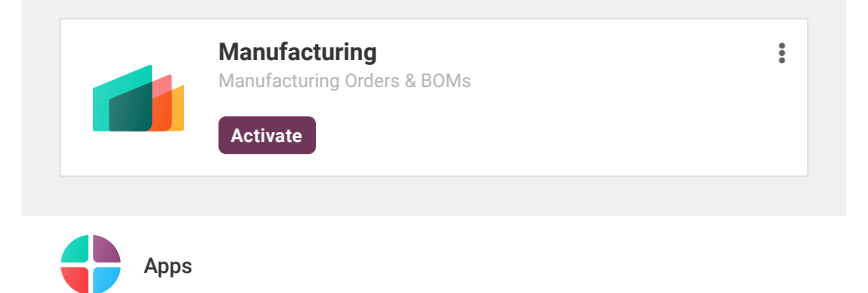

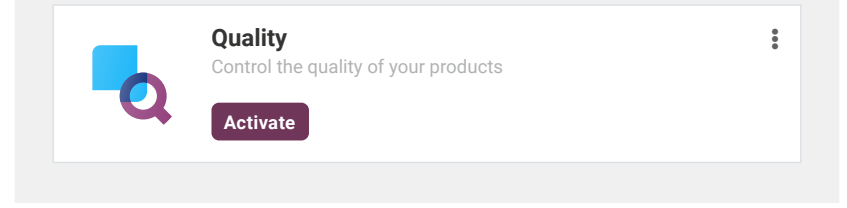

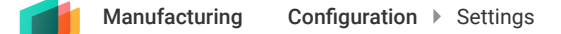

#### **Operations**

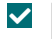

#### Work Orders

Process operations at specific work centers.

#### **Save**

## Manufacture Define the bill of materials

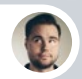

Ronnie • Head of Engineering

Hi, we just finished the plans to manufacture the new Table. Can you review them?

Looks good! I'll create the 4 products in the system (the Table and its components) and the Bill of Materials according to your plan.

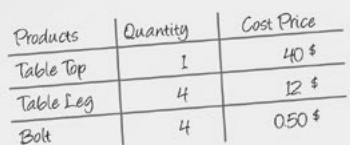

Product: Table - Cost Price 115\$ - Sales Price 330\$

user

 $\star$  if  $\star$ 

1

You

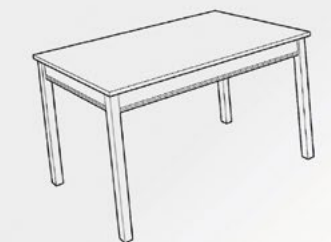

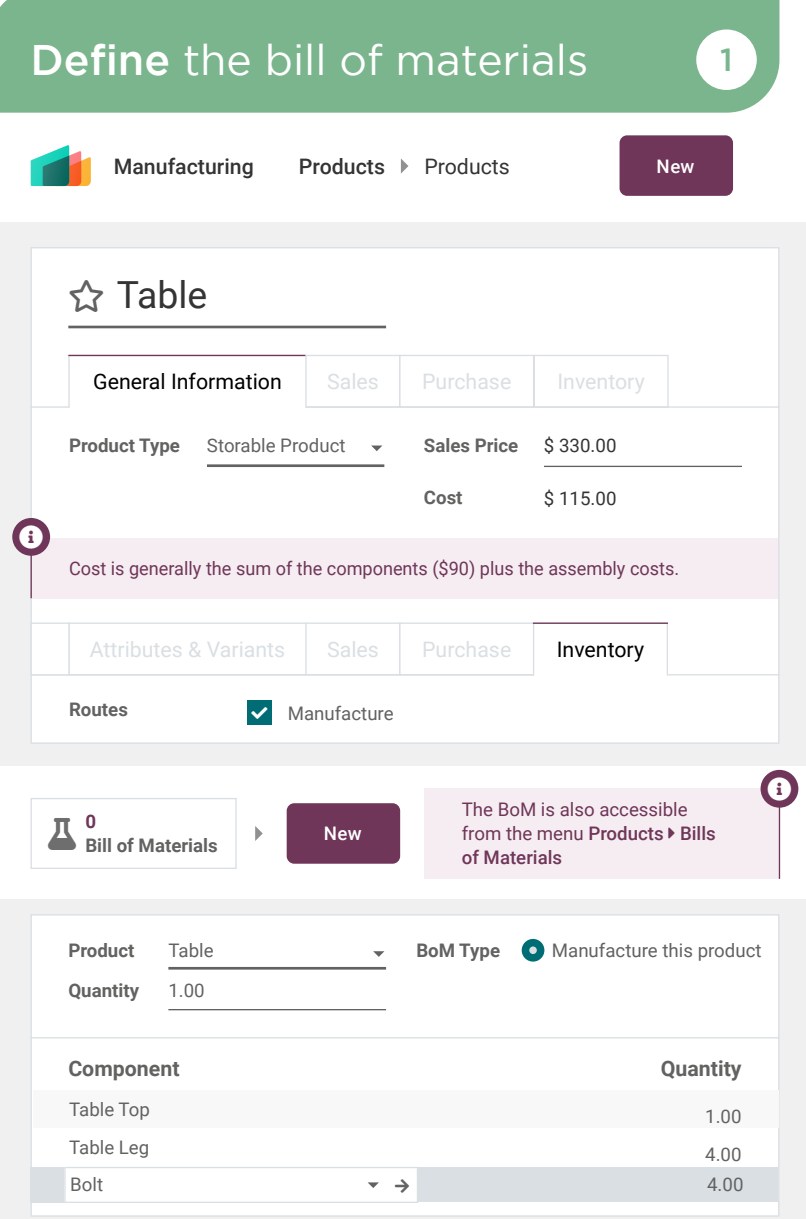

### Manufacture Purchase raw materials (2)

Hi, can you send me a quotation for 100 table tops, 400 table legs, and 400 bolts?

Only Woods Inc. • Sales Representative

Sure. Here is our offer.

You

**CON** 

1254 GH. A 5019011 1299999121 control

Omy Woods

introstomopint

ò

Redited Astronomias and Marcoco

You

user

user

Looks good, I'll make a new purchase order in our system, and I'll confirm the order!

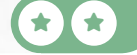

Engelago Date outerpool of the Color outerbacks 21 outerpacks

## Purchase raw materials 2

**Vendor** Only Woods Inc. **Products** | Other Information Table Top Bolt Table Leg 100 400 400 40.00 0.50 12.00 \$ 4,000.00 trash-alt \$200.00 m \$ 4,800.00 trash-alt **Product Quantity Unit Price Taxes Subtotal Untaxed amount: Tax 15%: Total:** \$ 9,000.00 \$ 1,350.00 **\$ 10,350.00** New 15% 15% 15% Purchase

Products | Other Information | **Alternatives** Taxes depend on countries. Depending on the accounting package installed, you might not have the same tax rate as the one in the example. Info-Circle **Confirm Order RFQ RFQ Sent Purchase Order** You can get the best prices by making a Purchase alternative.  $\boldsymbol{0}$  $\bigstar$ 

### Manufacture Receive products 3

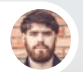

Randall • Inventory Officer

Hello, we just received the products from Only Woods Inc. There are 400 table legs and 400 bolts, but they only delivered 80 table tops. Should I validate the receipt?

> Yes, confirm the reception with a backorder for the 20 remaining products. They'll deliver the remaining products later.

You

user

 $\star$  if  $\star$ 

## Receive products 3

 $\langle$  Inventory

**Operations Additional Info Note Product Demand Done** Table Top Bolt Table Leg 100.000 80.000 400.000 400.000 400.000 400.000 **Receipts Reference Contact Status Source Document**  $WH/IN/00002$   $\int_{T}$  Only Wood Inc. P00002 **Receive From** WH/IN/0002 Only Wood Inc. Another way to access the Receipts from the Purchase order is to click on the truck button or on the button "Receive Products". Info-Circle **Ready 1 To Process** Receipt **Receive Products** 

#### **Validate**

You have processed less products than the initial demand.

**Create Backorder**

#### Manufacture Manufacture 3 tables 4

Ernest, we should have all the materials we need to start producing the desks. Can you launch the production of 3 tables for the showroom?

You

user

 $\star$  if  $\star$ 

I'm on it.

Ernest • Worke

#### **Product Quantity Bill of Material** Table Table **Quantity / 3.00 Units To Produce** L 3.00 Units **To Produce** chart-area **Confirm Draft Confirm Done** Based on the Component Status, you can double check the availability of components before production.  $\boldsymbol{0}$ **Component Status** Available K Manufacturing Operations Manufacturing orders New Manufacture 3 tables (4

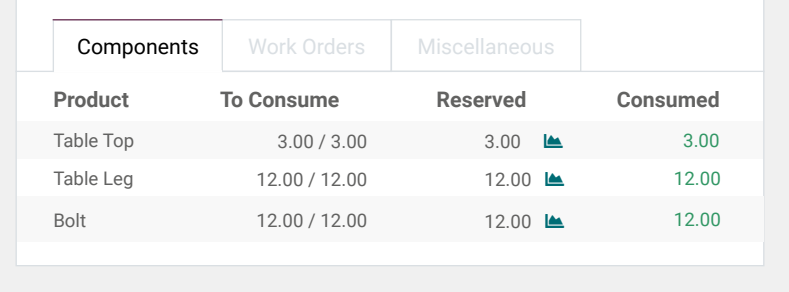

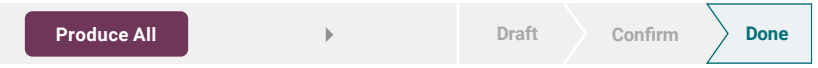

### Manufacture Operations & work centers (5

Sharlene • Manufacturing Engineer

I plan to better organize the manufacturing line by having 2 work centers: Assembly Station and Painting Room. Can we set up a tablet with instructions on each station?

You

user

 $\star$  if  $\star$ 

Sounds like a good idea. From the Bill of Materials of the Table, I'll create 2 operations: a 60 minute Assembly operation in the Assembly Station.

And a 60 minute Painting job in the Painting Room.

Sharlene • Manufacturing Engineer

Thanks. Look, I have created this document to help our workers: http://odoo.com/r/worksheet Can you upload this worksheet to the assembly operation?

## Operations  $&$  work centers  $\boxed{5}$

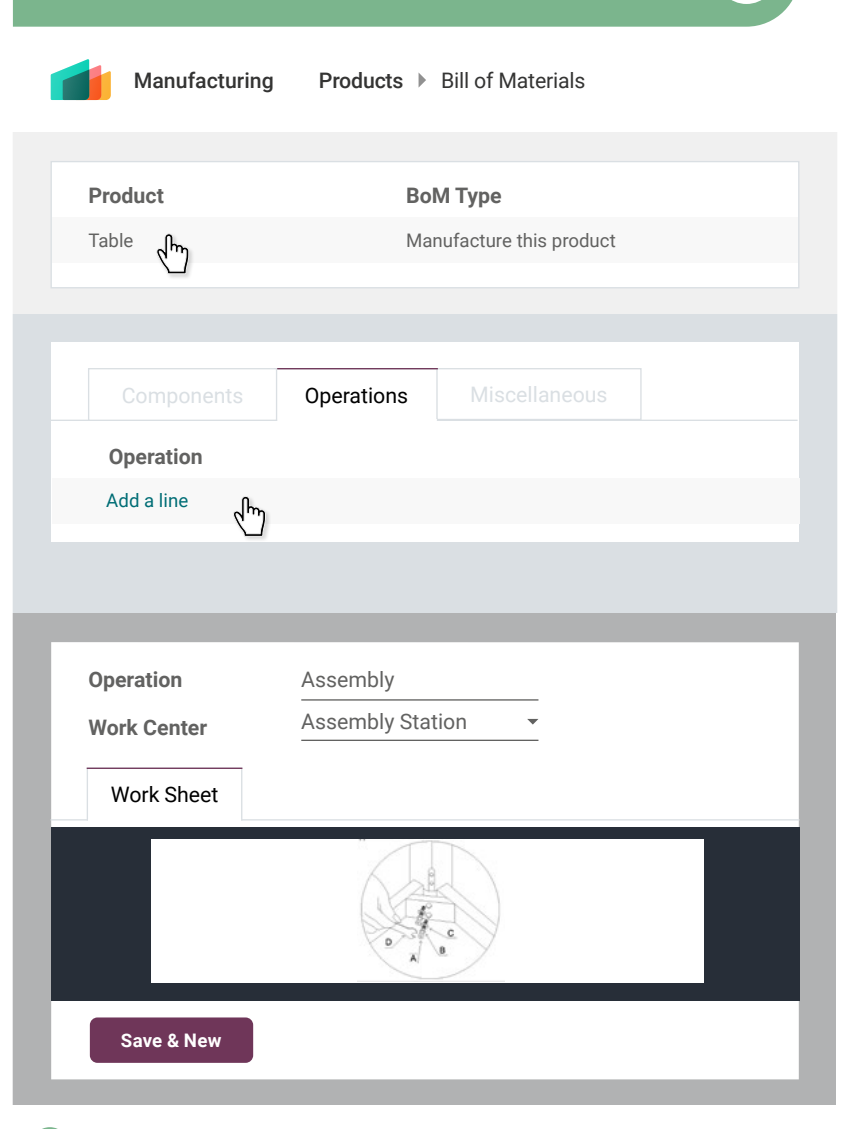

REDO

## **Manufacture** Plan an order **6** 6

Sharlene, our operations are set up. We can create and confirm a manufacturing order for the table.

When it's confirmed, operations become available on the tablet at each work station.

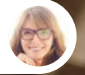

Sharlene • Manufacturing Engineer

I'll go to the Shop Floor application and process the manufacturing operations from there. I'll start with the Assembly Station, then I'll continue with the table in the Painting Room.

You

user

## Plan an order **6**

Manufacturing Operations Manufacturing Orders New **Product Quantity Bill of Material** Table Table 1.00 Units **To Produce I Confirm Draft Confirm Done** Shop Floor  $\qquad \qquad$   $\qquad \qquad$   $\qquad \qquad$   $\qquad \qquad$   $\qquad \qquad$   $\qquad \qquad$   $\qquad \qquad$   $\qquad \qquad$   $\qquad \qquad$   $\qquad \qquad$   $\qquad$   $\qquad \qquad$   $\qquad$   $\qquad \qquad$   $\qquad$   $\qquad$   $\qquad$   $\qquad$   $\qquad$   $\qquad$   $\qquad$   $\qquad$   $\qquad$   $\qquad$   $\qquad$   $\qquad$   $\qquad$   $\qquad$   $\qquad$  **Confirm** Assembly Station Painting Room **WH/MO/00011 - Assembly** To Do Table - 1 Units Worksheet  $\qquad \qquad \bullet$ Register Production **1 Units Mark as Done WH/MO/00011 - Assembly** 00:12 Table - 1 Units Worksheet (2002) Register Production **1 Units Mark as Done**<sup>1</sup> **Mark as Done WH/MO/00011 - Assembly** To Do Table - 1 Units  $Worksheet$   $@$ Register Production **1 Units Close Production starting** 

## Manufacture Add a quality check **7**

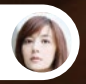

Rachel • After Sales Services

Hi, we've got 5 customers complaining about a defect in their table. Looks like the table top separates from the legs after a few months.

It's probably related to the bolts. I will create a Control Point on the Work Order Operation Assembly to measure the torque, by using the Quality app.

> We will ensure that the measurement stays between 11.00 and 15.00 Nm.

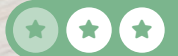

You

user

## Add a quality check

**Control Frequency Products Operations Work Order Operation Title Type Norm Tolerance Step Document Worksheet Page** 3 Torque Setting Assembly All Measure 13.00 Nm from 11.00 to 15.00 Specific page of Op... New In Control Frequency, you can choose if the control point has to be done on each operation, randomly or, periodically. Specific Page of Operation Worksheet allows you to designate the right page of the worksheet when it's time to perform quality control.  $\boldsymbol{0}$  $\boldsymbol{0}$ If you install the IoT App, you can send the measurement automatically from the connected device to Odoo.  $\boldsymbol{0}$ Close Table  $\times$ MyOff.: Manufact.  $*$ Quality Control Points  $\hat{\mathbf{a}}$  Alt  $\hat{\mathbf{b}}$ Bonus Point  $\cdot$  Get an extra point if you thought about clicking on the  $\bigoplus$  icon.  $\bigstar$ Quality **Quality Control > Control Points** New  $\bigstar$ 

## Manufacture Check your quality test 8

Sharlene, I added a control point on the assembly operation.

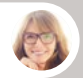

Sharlene • Manufacturing Engineer

That's good. We have to create a new table. I'll take the opportunity to test executing the work order via the Shop Floor app.

You

You

user

user

FYI, the torque setting measurement should be between 11 and 15 Nm.

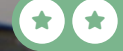

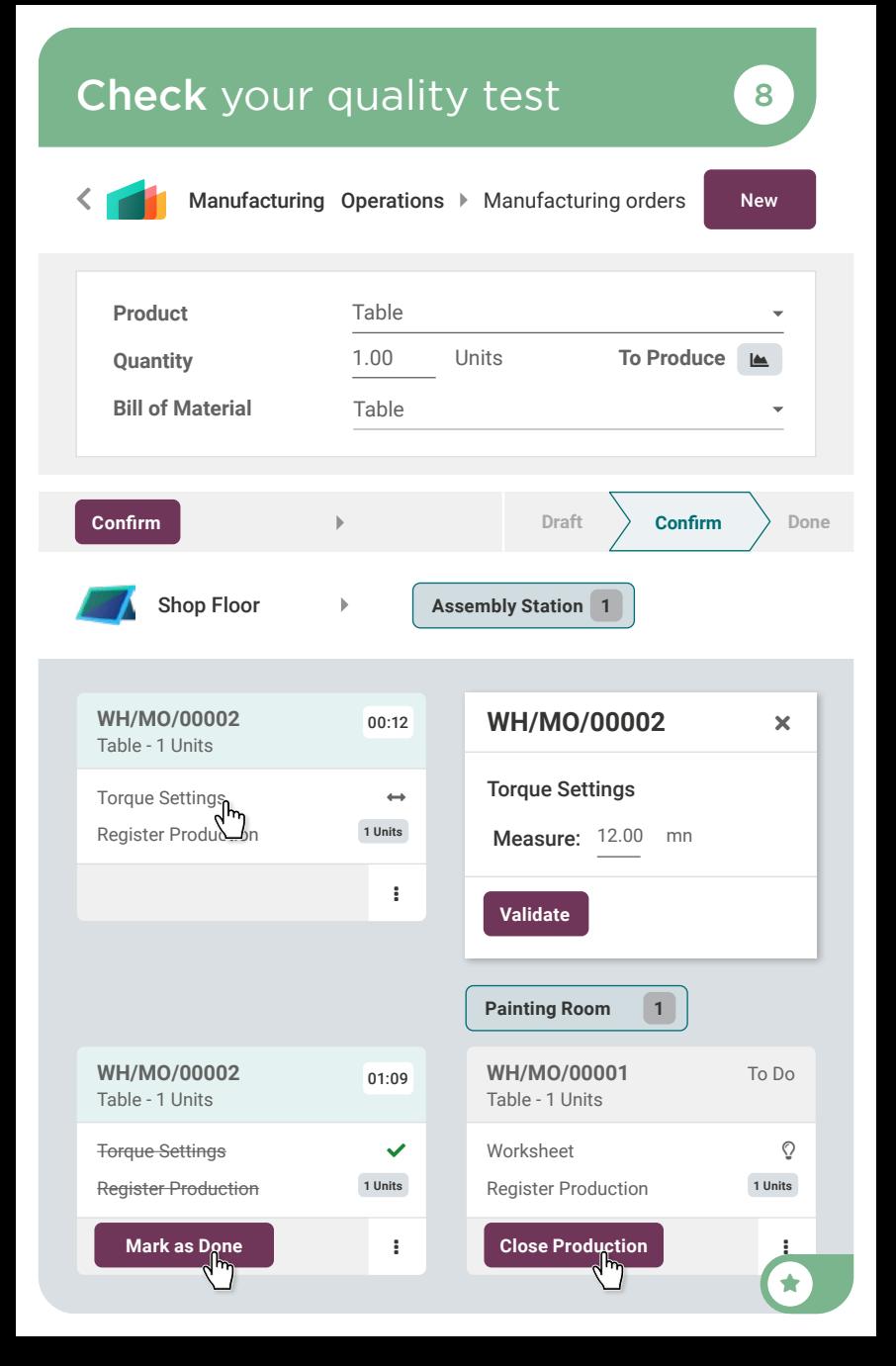

## Manufacture Control cost 9

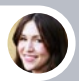

Anita • Accountant

To close my fiscal year, I need to know the cost of the table we manufacture, including time and materials.

> Ok, I'll check the BoM overview for the theoretical costs.

user

You

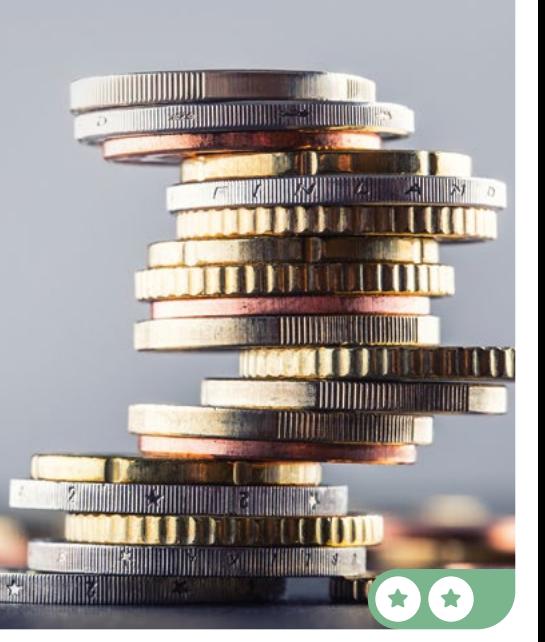

## Control cost 2008 1999

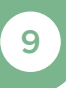

 $\bigstar$ 

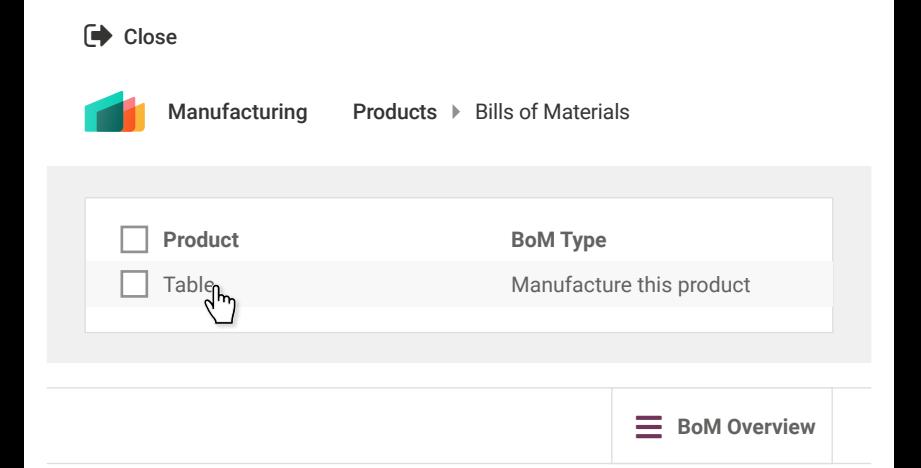

#### BoM Structure & Cost

 $\boldsymbol{0}$ 

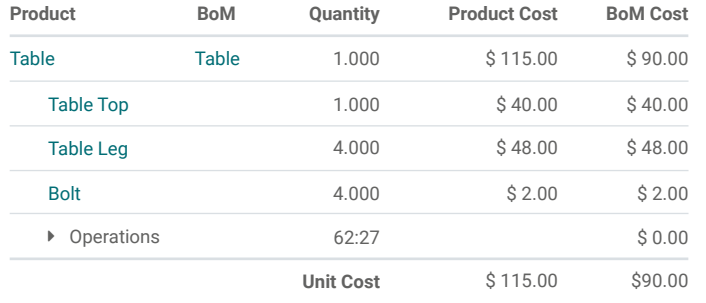

As Anita doesn't have the user access rights for Manufacturing, you can send her a document with the details of the BoM.

Click on **Print** and a PDF will automatically be downloaded.

# Use *Barcodes*

To speed up your inventory operations, you plan to use barcode scanners in the warehouse. With barcodes, your team will pick products faster and more accurately. Install the Barcode app.

This game requires any USB barcode scanner, or a smartphone with the Odoo Mobile app installed. You can download it in the Apple store or the Google Play Store. Connect to your database via your smartphone to play the game while using your computer in parallel.

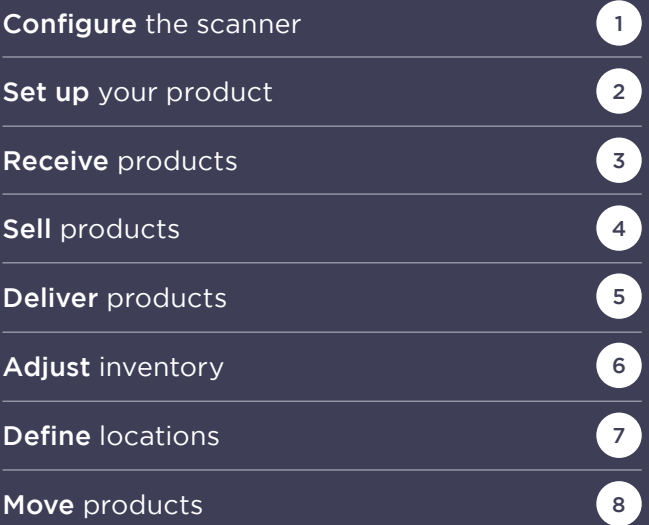

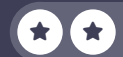

## Install the app

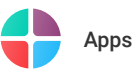

Info-Circle

 $\blacksquare$ 

**Barcode** Use barcode scanners to process logistics operations. 面加 **Activate**

You can also install the feature by going to Inventory > Settings.

All the barcodes needed for the following exercises are here. Keep this card near you.

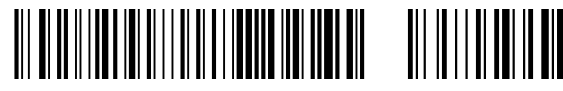

WH-RECEIPTS

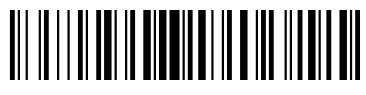

DESK12345678

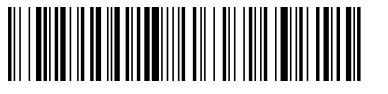

O-BTN.validate

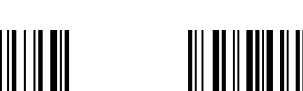

 $\bigstar$ 

WH-STOCK

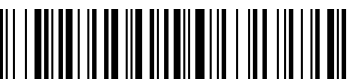

O-BTN.pack ZONEA

### Use Barcodes Configure the scanner

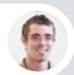

Paul • Secretary

Hey, we received the USB barcode scanner you ordered last week.

You

user

1

Thanks. I'll configure it according to my keyboard.

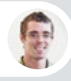

Paul • Secretary

Open a text editor on your computer and scan this barcode to make sure it works.

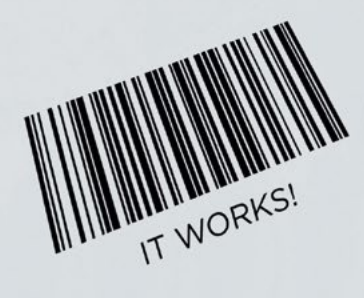

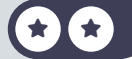

## Configure the scanner

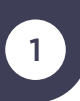

If you don't have a barcode scanner, you can use your smartphone (see instructions on the front of the introduction card).

Note that you'll need to authorize the Odoo app to use your camera when you hit the "Tap to Scan" button or the barcode at the top of the purple menu. Also, if your phone's camera has a wide angle, hide the barcodes you don't need with another card to avoid scanning the wrong barcode.

If you use a barcode scanner

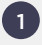

 $\overline{\mathbf{e}}$ 

2

Plug the barcode scanner into your computer.

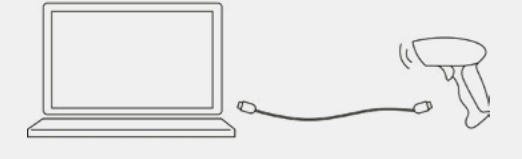

As the barcode scanner syncs with the keyboard, open any text editor to test it. Scan the following barcode to check the settings.

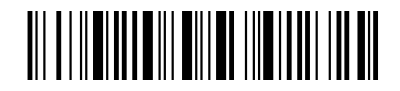

If the scanner is configured properly, it should type "It works!" in the editor.  $3^{\circ}$ 

It works!

 $\boldsymbol{0}$ 

If you see different characters, have a look at the manual for your barcode scanner. You might need to scan special barcodes to configure it to your keyboard.

## Use Barcodes Set up your product 2

Sharlene, I plan to use a barcode scanner to speed up inventory moves.

Can you add the barcode references to our products?

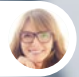

Sharlene • Manufacturing Engineer

Ok, I've added the barcode reference DESK12345678 to the Large Desk.

You

user

 $\star$  I  $\star$ 

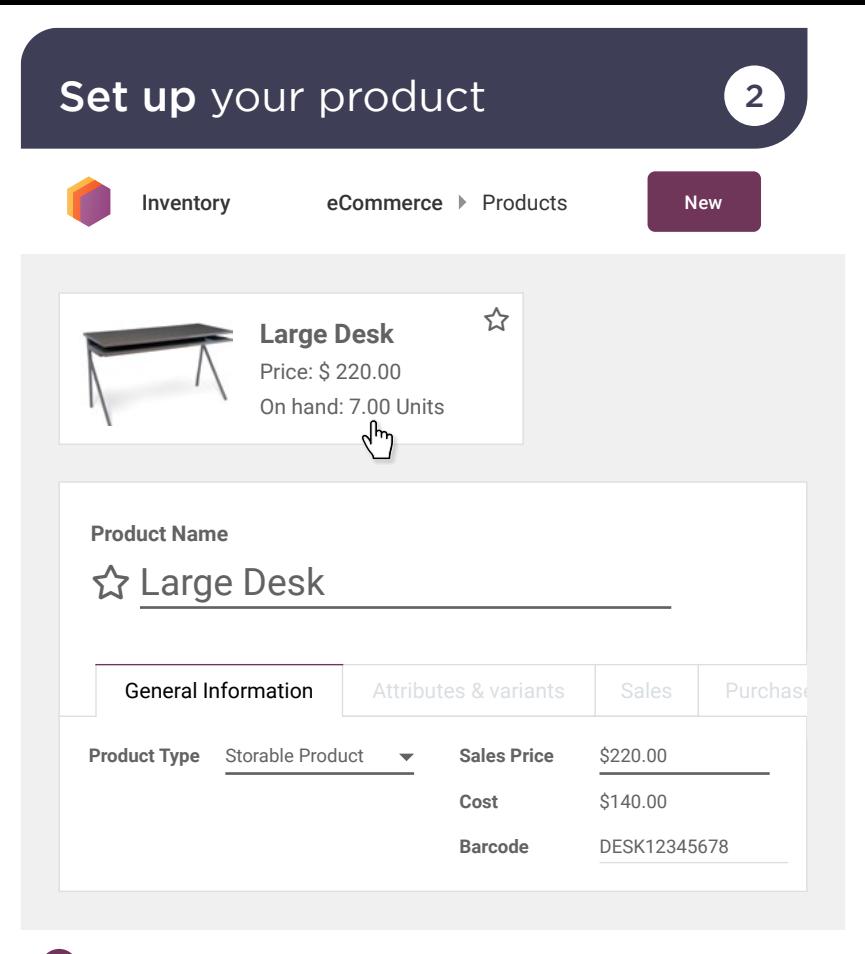

 $\boldsymbol{0}$ 

The barcode reference must perfectly match **DESK12345678** (uppercase letters, no space), otherwise the barcode scanner might not recognize the product.

## Use Barcodes Receive products 3

Incoming Call...

 $\overline{2}$ 

3

 $\sqcup$ 

Hello, I'm the driver from Wood Corner.

I have 3 Large Desks for you. I'll be at your warehouse in 5 minutes. Can you open a loading dock?

> Ok, go to dock 3. I'll create the receipt with my barcode scanner.

> > WOOD CORNER

You

user

 $\star$  I  $\star$ 

## Receive products and state of 3

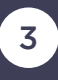

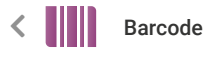

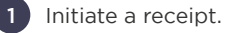

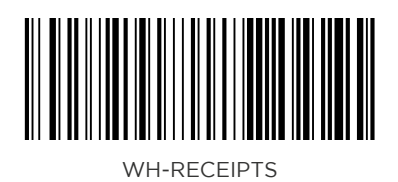

On your smartphone, click on  $\Vert \Vert \Vert_2$ . From there, you can either type the barcode reference or use your camera to scan.  $\boldsymbol{0}$ 

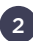

 $\overline{\mathbf{e}}$ 

Scan the product, 3 times.

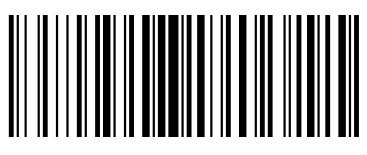

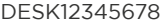

You can also add more quantities of a product by tapping on  $\Box$  +1

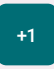

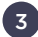

Validate the transaction.

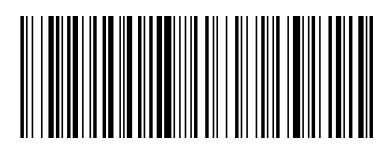

O-BTN.validate

## Use Barcodes Sell products (4

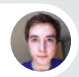

Brandon • Customer

Hi, Brandon from Azure Interior speaking. I'd like to buy 3 large desks. Can you send me the order?

I'll send it to you right now! Your email address is still brandon@game.odoo.com, right?

You

user

 $\star$  I  $\star$ 

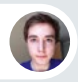

Brandon • Customer

That's correct!

## Sell products and the sell products and the sell of  $\overline{4}$

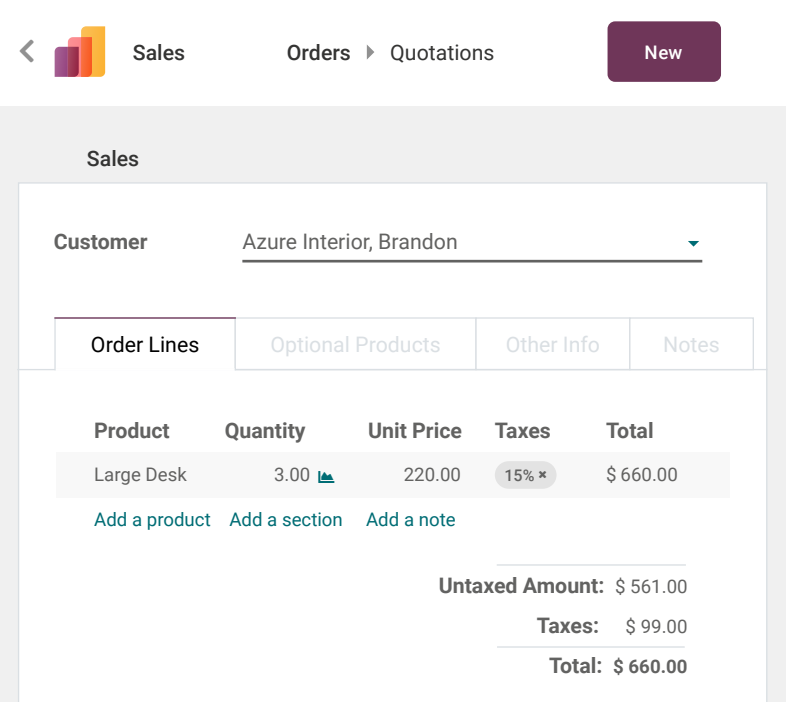

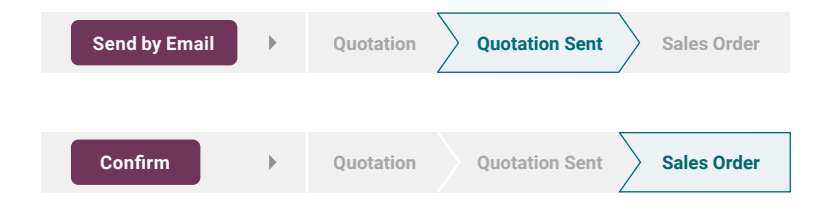

## Use Barcodes Deliver products 5

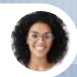

Sophia • Sales Manager

Hi, can you deliver Azure Interior's order? It's a high priority.

I'm not sure it will fit in one package. You'll need to activate the option.

Ok, I'll continue the operation by scanning the products and the operation barcodes.

The 3 desks didn't fit in one pack. I've put 2 desks in one pack, and the last one in another.

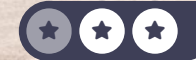

You

user

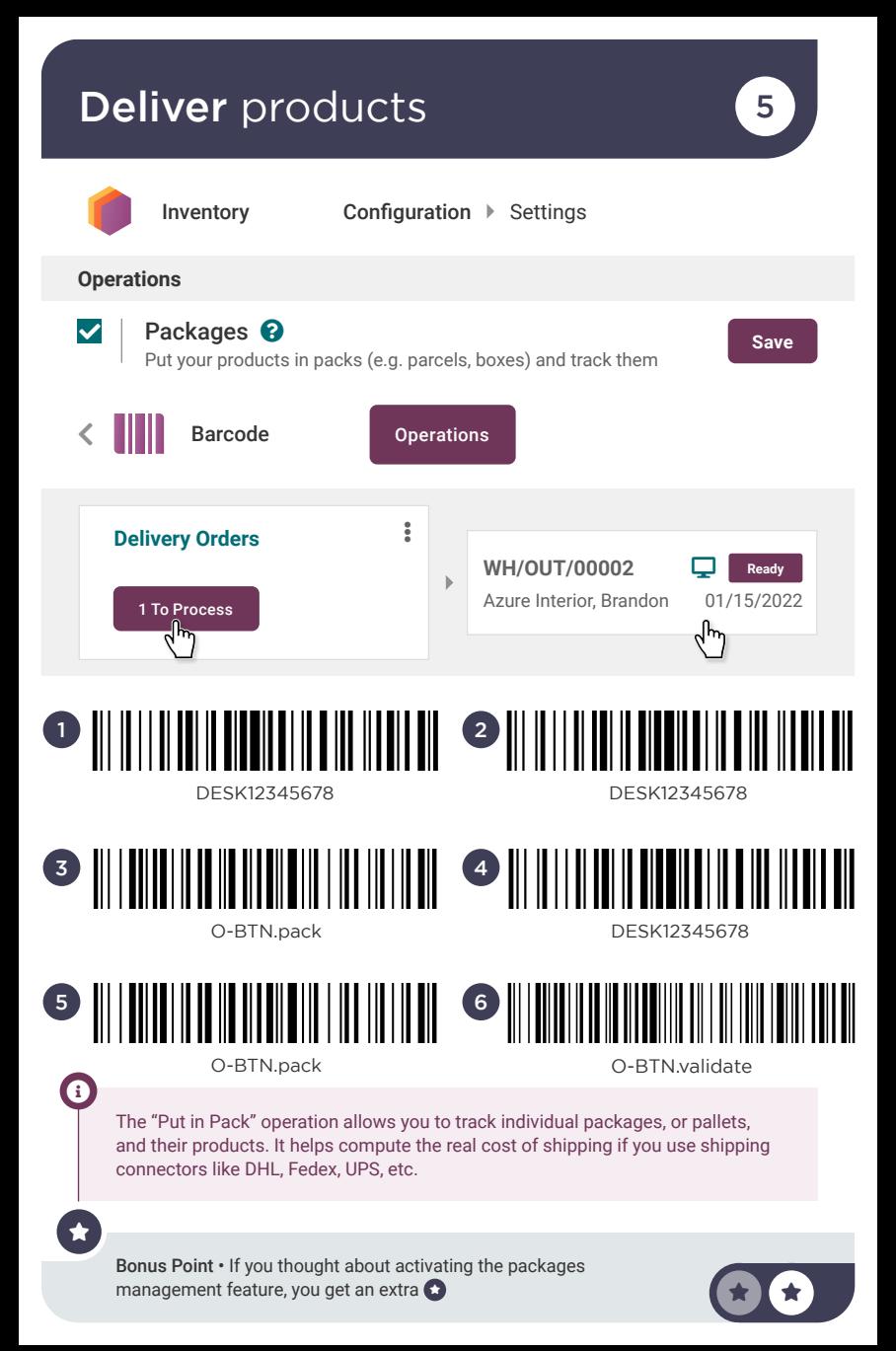
#### Use Barcodes Adjust inventory 6

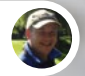

oger • Inventory Manager

Hi, the system tells me there are 4 Large Desks on hand. However, I see only 3 in the warehouse.

MODEL: H581C<br>EB-945 ESP

IHSE1053. Esp

Ok, let's make an inventory adjustment. We probably scrapped one of the desks.

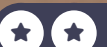

You

 $\mathbf{1}$ 

user

# Adjust inventory 6

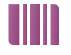

Barcode

**Inventory Adjustments**

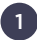

Scan 3 times

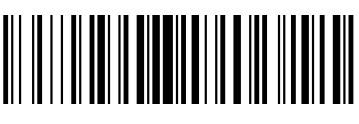

DESK12345678

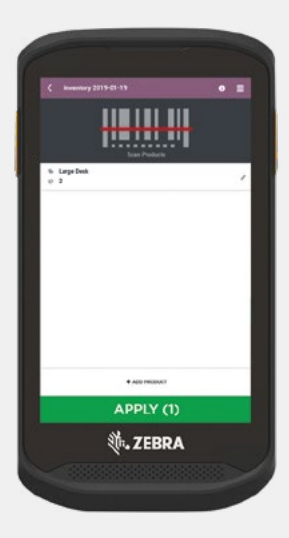

Validate the inventory 2

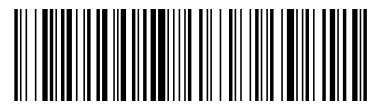

O-BTN.validate

#### Use Barcodes Define locations

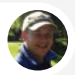

Roger • Inventory Manager

Our average time to pick has increased by 30% compared to last year. As the warehouse gets bigger, workers have to walk more to pick products.

user

 $\star$  I  $\star$ 

You

I am going to do an ABC inventory analysis. Frequently sold products should go in ZoneA, closer to the packing zone. Less frequently sold products should go in ZoneC, at the end of the warehouse. Can you activate the storage location feature?

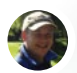

Roger • Inventory Manager

Ok. So, I'll divide our main stock (the Parent Location, WH/Stock) into 3 zones. I'll create these 3 new internal locations: ZoneA, ZoneB, ZoneC with their respective barcodes: ZONEA, ZONEB, ZONEC.

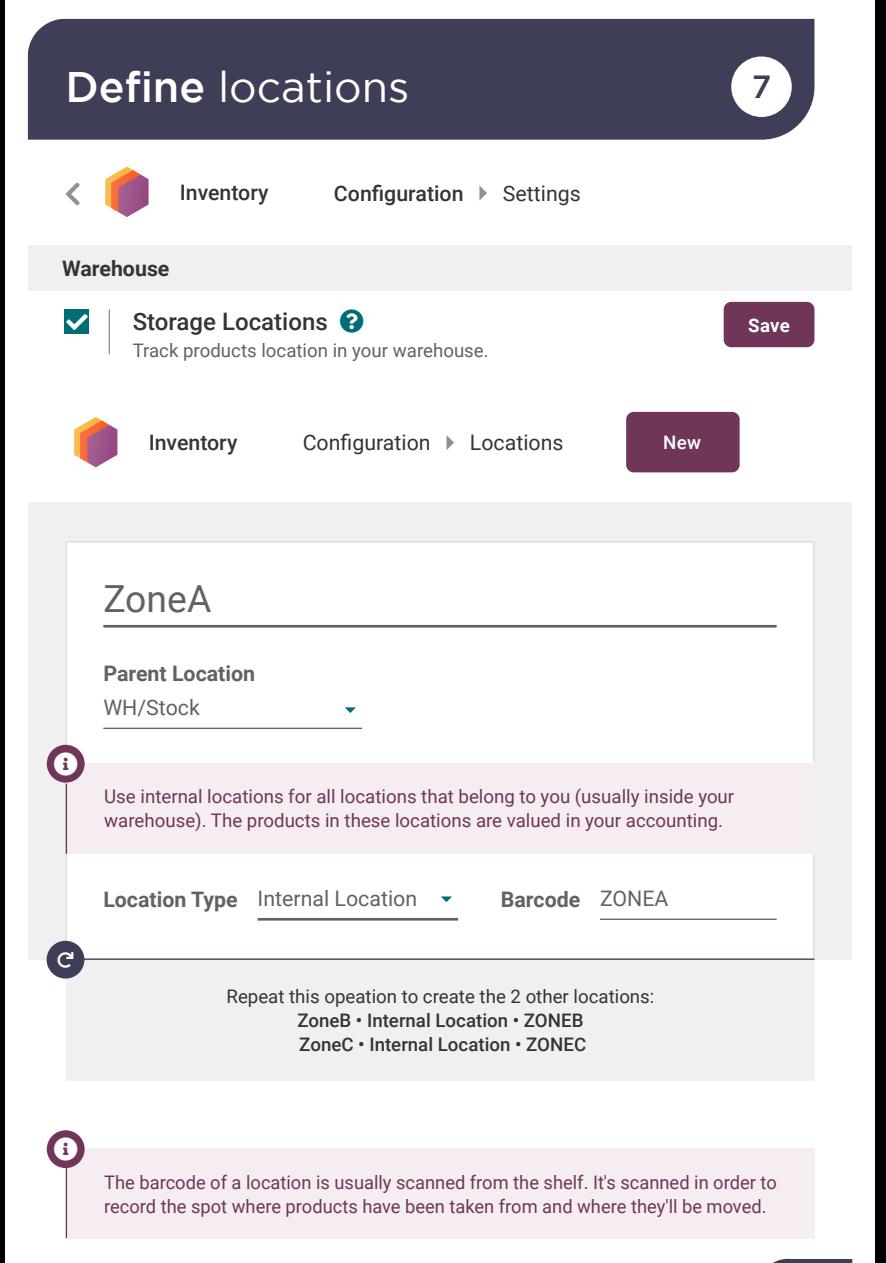

 $\bigstar$ 

#### Use Barcodes Move products and the set

According to my ABC analysis, the desks are the most frequently used.

**HYT** 

Can you move 3 Large Desks from the location WH-STOCK to ZoneA?

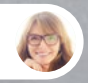

Sharlene • Manufacturing Engineer

Ok, I'm on it.

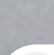

You

 $\overline{\phantom{a}}$ 

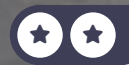

川文式

HYT

### Move products and the set of  $\mathbf{8}$

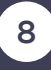

< || || Barcode

1 To start an internal move, scan the source location from the barcode app home.

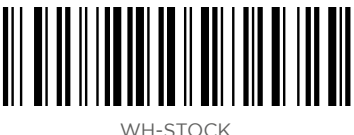

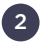

Then, scan 3 times the products you picked.

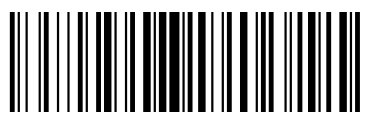

DESK12345678

Next, scan the destination shelf: ZONEA. 3

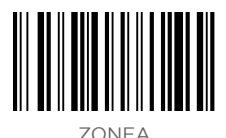

4

Finally, validate it.

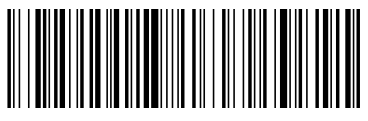

O-BTN.validate

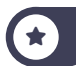

# Manage *your team*

Now that you have set up a business management software, operation flows are automated and your business grows! There are more and more demands, so you need to hire more people. As the CEO of the company, you start the recruitment yourself.

Install the Apps required for the following business flow.

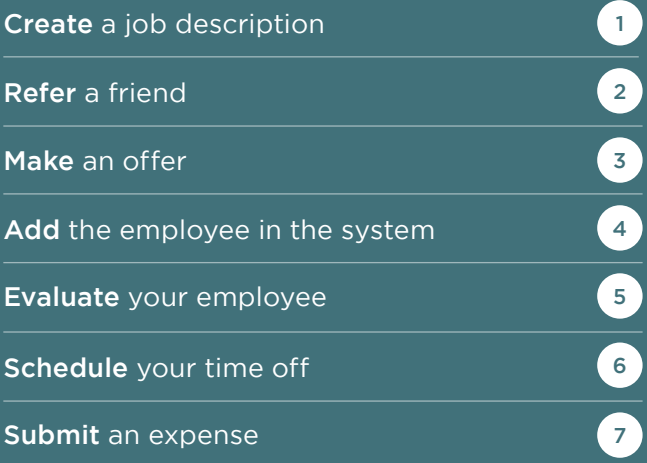

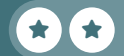

## Install the apps and the entirely controlled

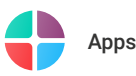

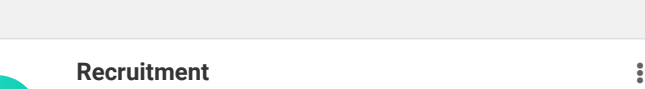

Track your recruitment pipeline

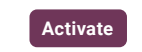

Do the same for all of those applications :

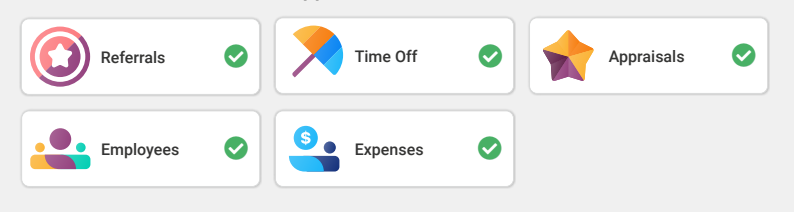

 $\boldsymbol{0}$ The Referral App automatically installs the Website App so it gives you the opportunity to share the job position with a friend. If you don't want to spend time creating a website now, you can simply click on the bottom right corner on the button "Go to Frontend". Note that if you plan to play the Sell Online use-case after, you will have to create your website from scratch (with no template).  $\boldsymbol{0}$ To install the Salary Configurator module, search for *hr\_contract\_salary* and make sure to remove the "Apps" filter in order to find it. Module hr\_contract\_salary **x** Search... Q

#### Manage your Team Create a job description

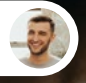

Eli • Marketing Manager

Hello, as discussed, I'd like to start the recruitment of the Marketing Community Officer.

1

You

user

Yes, could you please send me more details about the profile you are looking for?

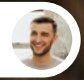

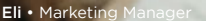

Of course, here are the skills we need:

- Marketing Diploma
- Fluent in English and German or Spanish
- Planning and execution of email marketing
- Experience in social media moderation

You

user

Ok thanks, I'll create the job description, set the email address "marketingcommunityofficer@" on the job position, and publish it.

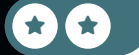

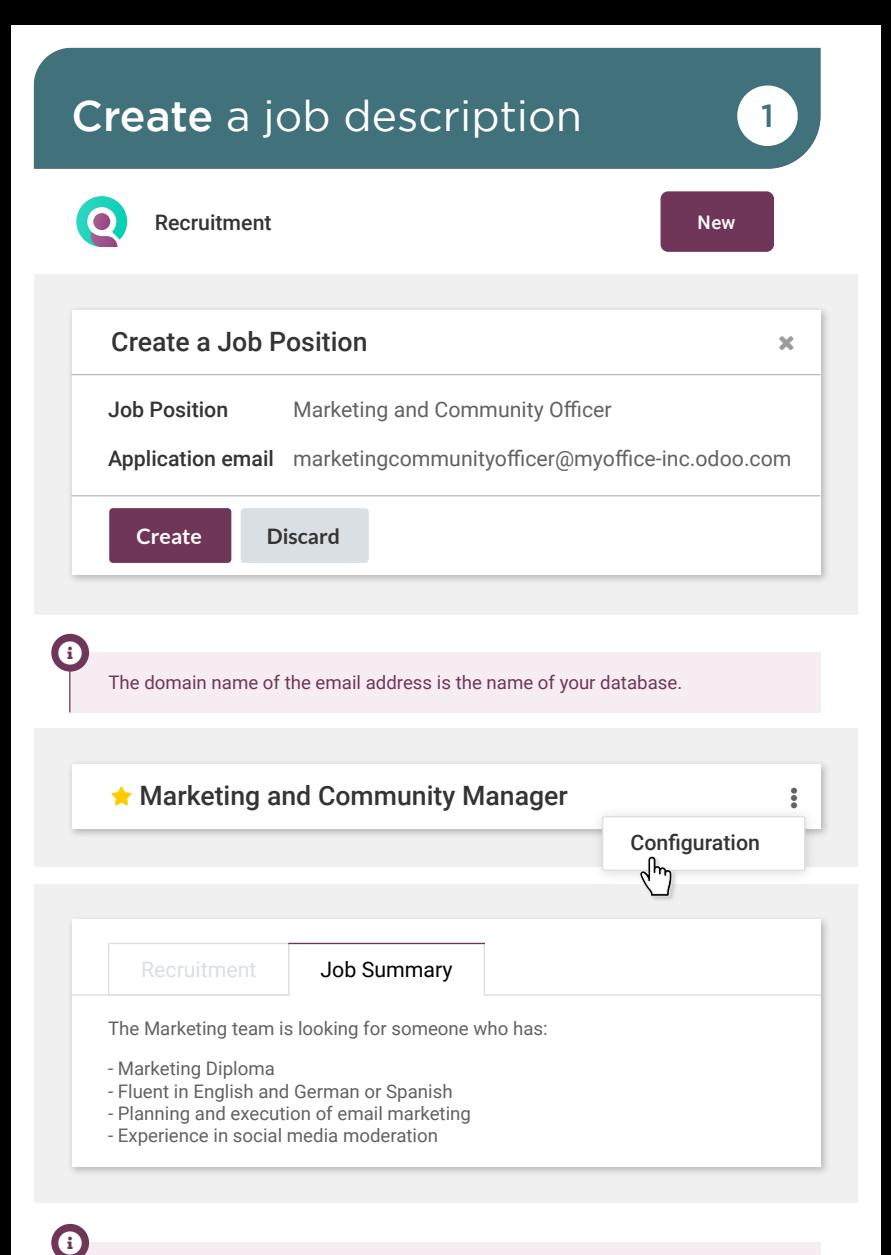

 $\bigstar$ 

#### Manage your Team Refer a friend 22 and 22 and 22 and 22 and 22 and 22 and 22 and 22 and 22 and 22 and 22 and 22 and 22 and 22 a

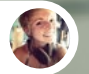

Audrey • Employee

Hey! I saw your job description for a Marketing and Community Officer, is the position still available? I'd like to make a referral for my brother-in-law, Jeffrey Kelly, he is very interested and skilled.

Yes, the job is still available! Why don't you refer your friend on the job description of marketing and community officer?

Audrey • Employee

Great idea!

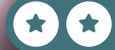

user

1

You

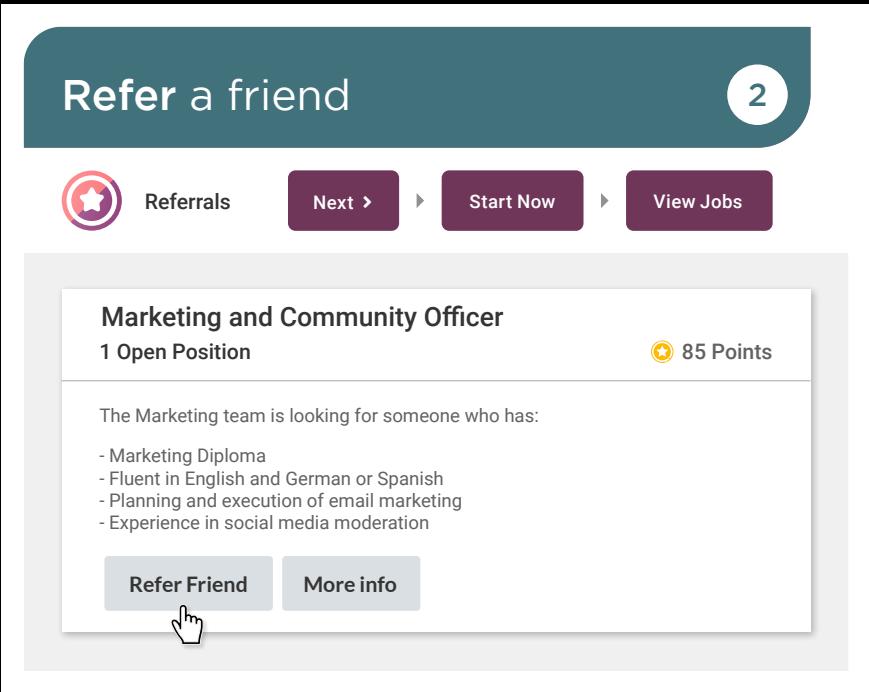

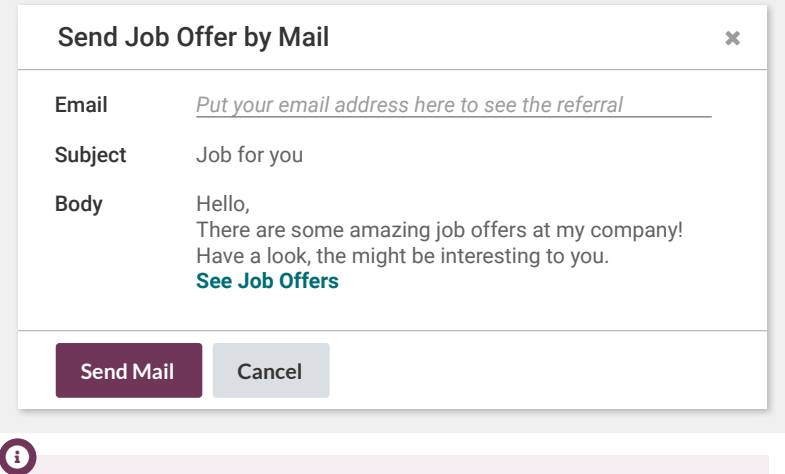

You can also share a job position by copy/pasting the generated link or via your preferred social media.

 $\bigstar$ 

If you click on Email a friend from the home page of the Referral app, you'll send to your friend all the jobs available in your company.

#### Manage your Team Make an offer **3**

Eli • Marketing Manager

The interview with Jeffrey Kelly was great! I'll be happy to have him in my team! Can you make him an offer?

Great! I'll move him to the Contract Proposal status. Then I'll generate an offer and send it to him by email.

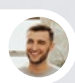

Eli • Marketing Manager

Oh you can do this with Odoo? How?

Yes, I have to create a new Offer Template for Marketing Officer. As discussed, it will be a yearly cost of \$29,000 for a full-time contract.

Eli • Marketing Manager

Perfect, I'll call him to announce the great news and that he'll receive the offer by email.

 $\bullet$ 

user

3

user

 $\star$  star  $\star$ 

You

You

Before generating your offer, you need to configure a contract template with the following information in the configuration of the Employee app: reference of the contract, the HR Responsible, and the Yearly Cost (Real).

## **Make** an offer **1999 1999 1**

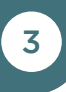

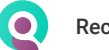

Recruitment

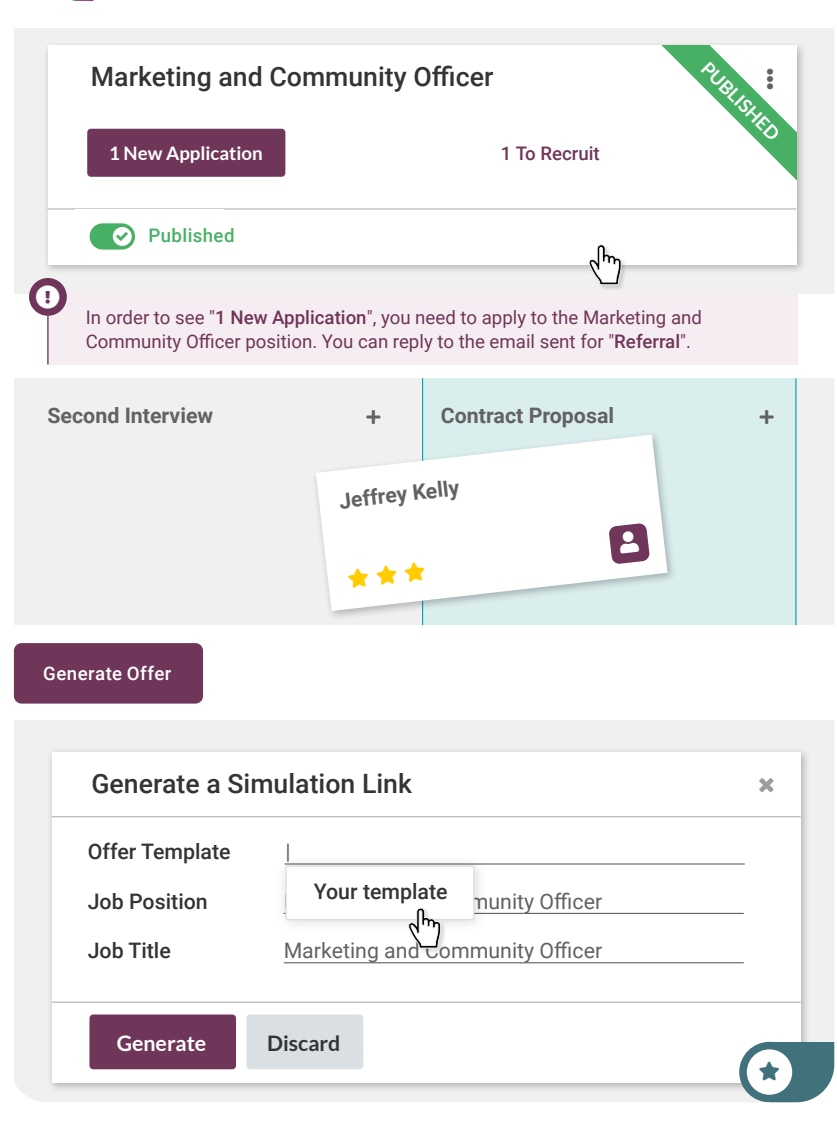

#### Manage your Team Add the employee

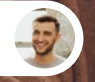

Eli • Marketing Manager

I've heard that Jeffrey is in the stage of signing his contract?

You

user

1 4

Yes! I'll just create an employee file for him with the info from his resume and assign you as his manager.

I'll also set 2 home working days for Wednesday and Thursday and the rest at the office.

So he is officially part of the company, yay!

Jeffrey Kelly Business mobile: 456 065 8856

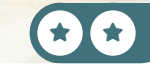

# Add the employee **Add the employee** 4

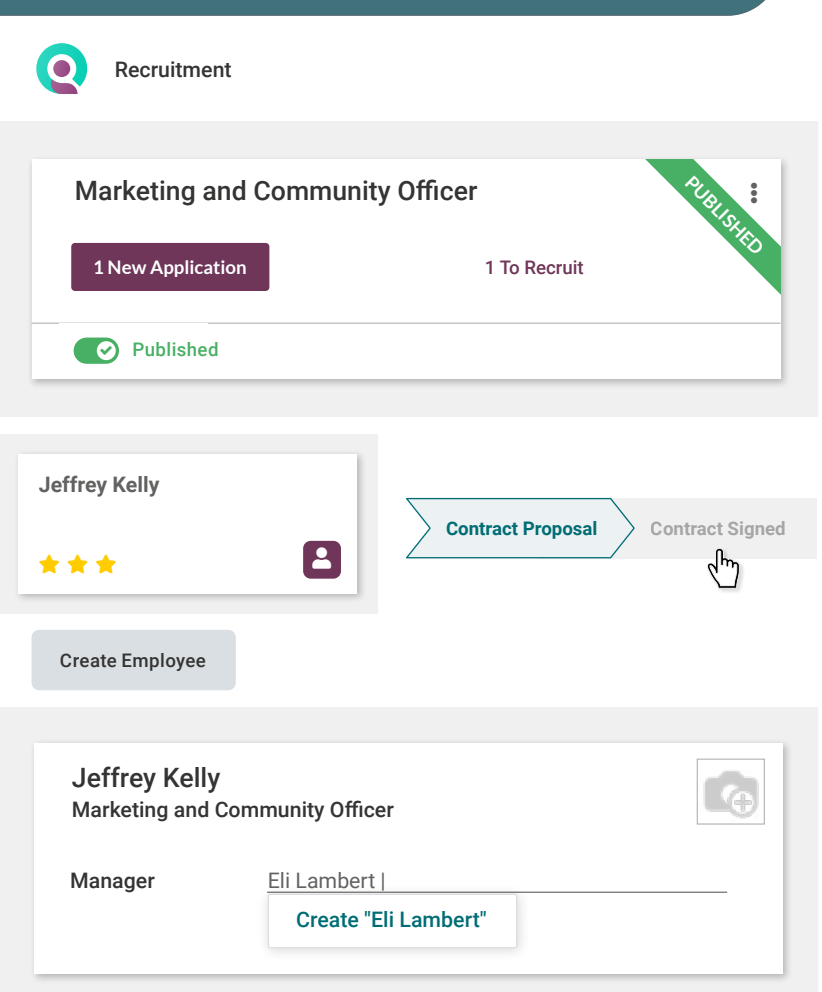

Audrey is happy for her brother-in-law but also because the application Referral allows her to earn several points. Those points can then be transformed into gift vouchers for example, depending on the company policy.

 $\boldsymbol{0}$ 

#### Manage your Team Evaluate your employee 5

Eli • Marketing Manage

Hello, while I think about it, can you create an appraisal for Jeffrey and put me as manager please?

> Yes, I'll set the evaluation date as 6 months from now and then confirm the appraisal.

user

5

user

 $\star$  star  $\star$ 

You

You

rketing

Amazing! Could you also make sure that other employees who collaborated with Jeffery can give their feedback too?

Sure! I'll ask for feedback on the appraisal.

# Evaluate your employee **5**

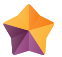

Appraisal New New Appraisal

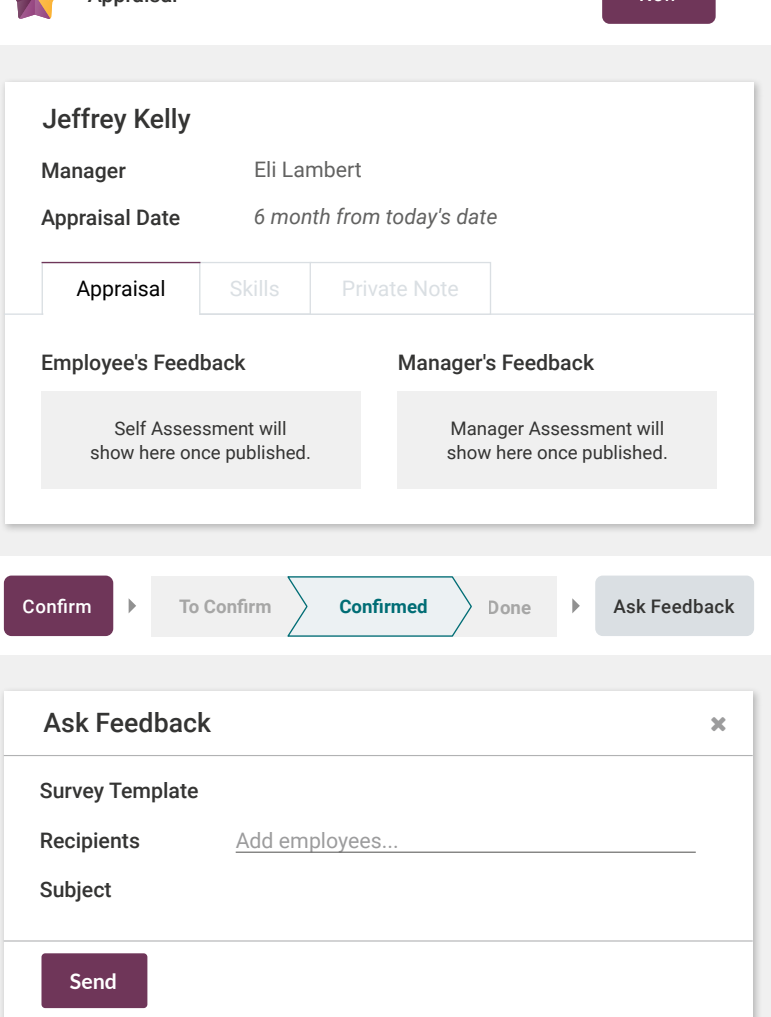

 $\bigstar$ 

#### Manage your Team Schedule your time off 6

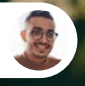

Jeffrey • New employee

Hello, when I signed the contract, I talked about taking 3 days off in June, do you remember?

You

user

 $\star$  star  $\star$ 

6

Yes, that's right! First, I'll manage your paid time off by creating a new allocation of 20 days valid until the end of the calendar year.

Then, you can create a new time off for June with your Paid time off.

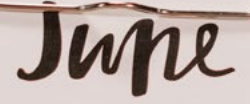

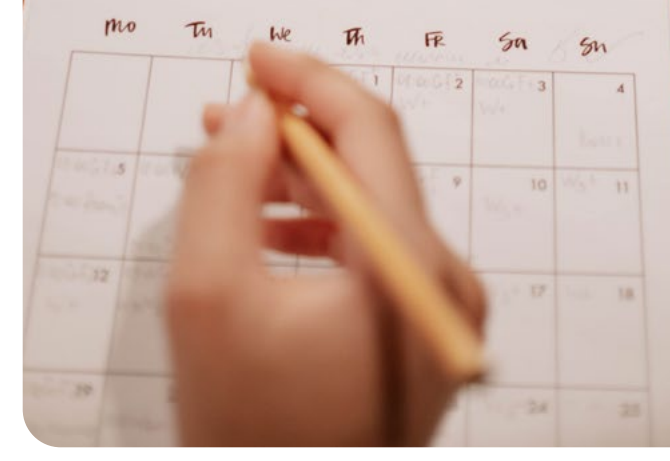

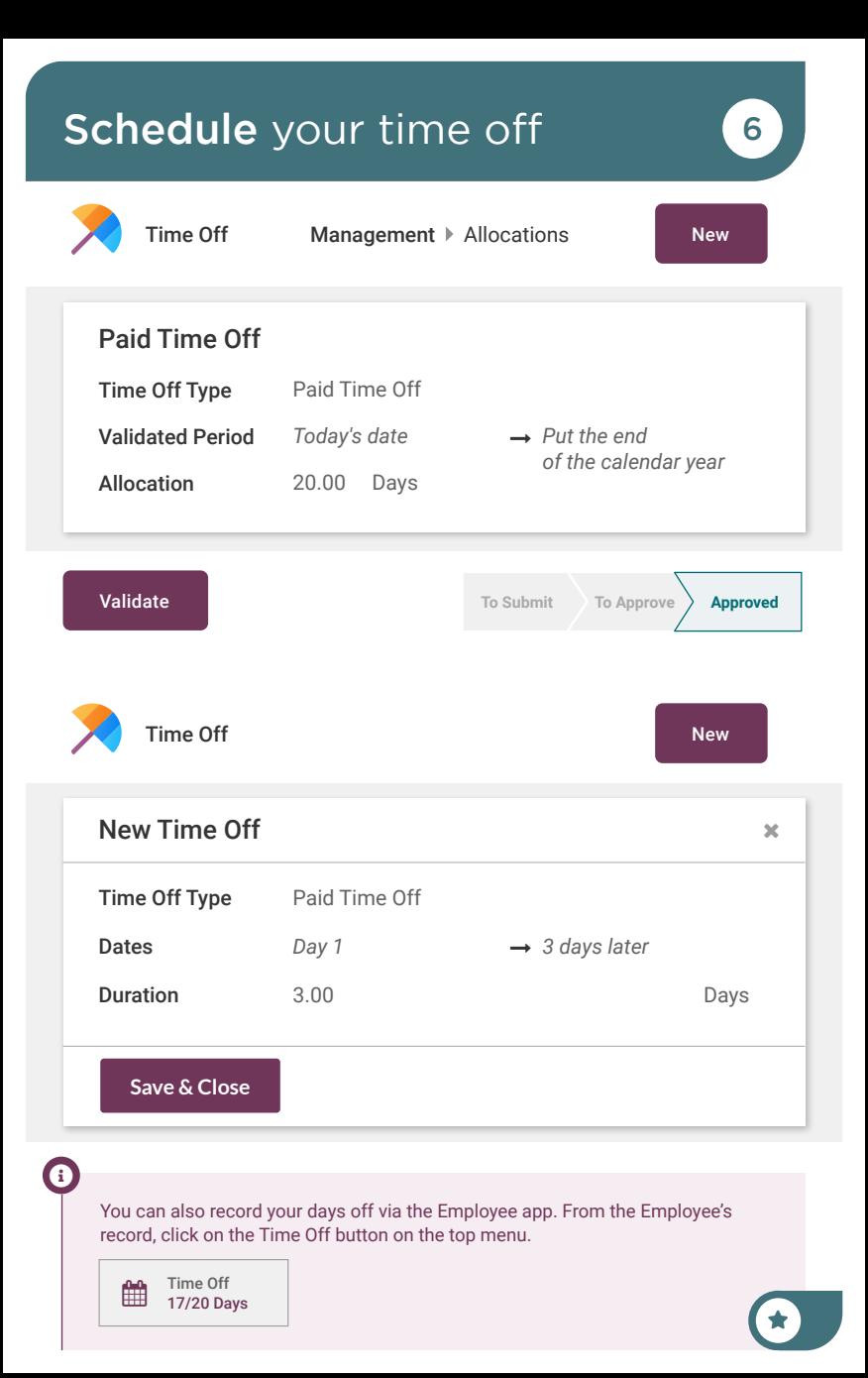

#### Manage your Team Submit an expense 7

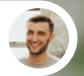

Eli • Marketing Manager

Hello, I just came back from Jeffrey's welcome lunch with the team. Here is the ticket with a total of \$102.55, can you validate it?

> Ok Eli, now that we have a nice business management software, you can use the Expense app. It will ease the accounting department.

Make sure to make a New expense, create a report (even if there's only one) and submit to your manager (me ;-)) I will approve it.

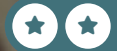

 $\bullet$ 

1

You

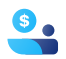

Expenses New New Section 2014

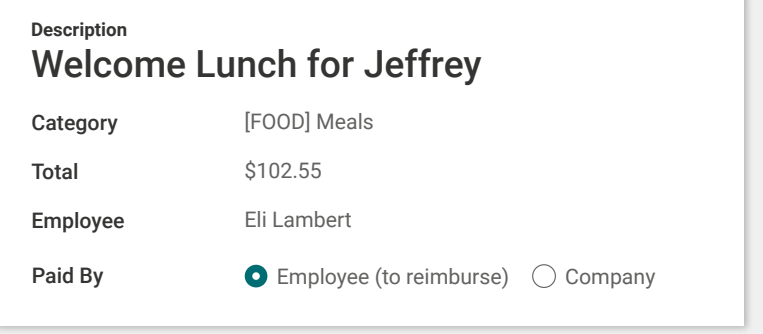

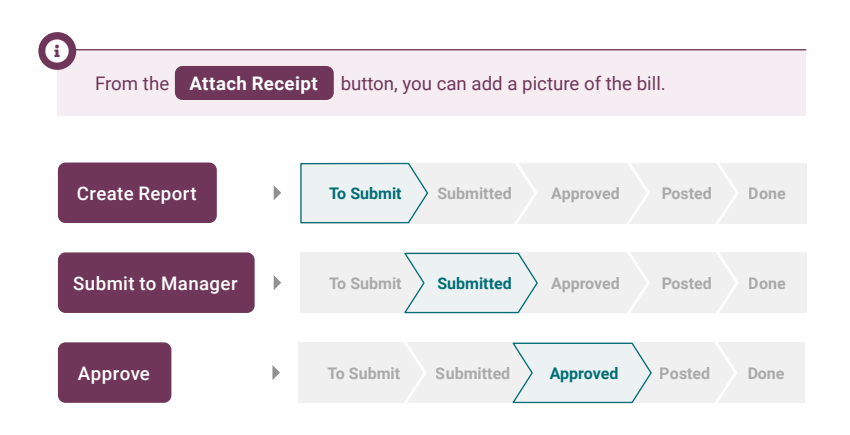

# Close *new deals*

Until now, you have been using an Excel sheet to organize information belonging to past, present and future clients. However, with the recent boom in business, you are finding it increasingly difficult to stay organized with all the new clients coming in! To help solve this issue, you decide to invest in a Client Relationship Management system, otherwise known as a CRM.

Install the CRM App to run the following business flows.

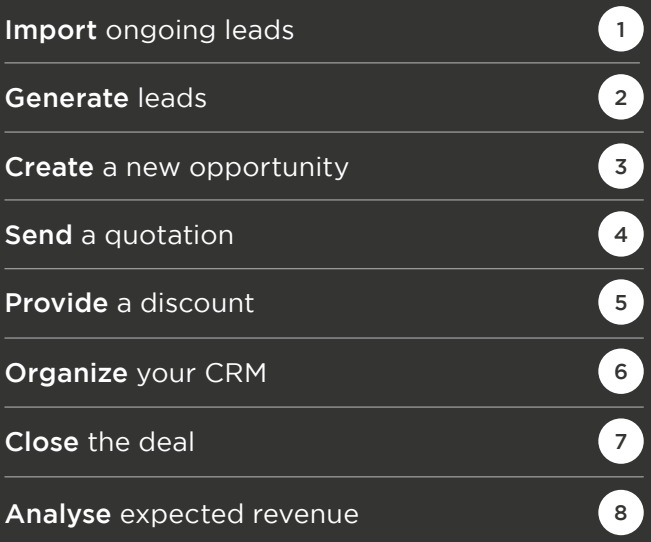

 $\star$  if  $\star$ 

## Install the app

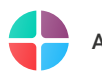

Apps

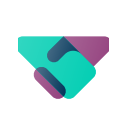

**CRM** Track leads and close opportunities

**Activate**

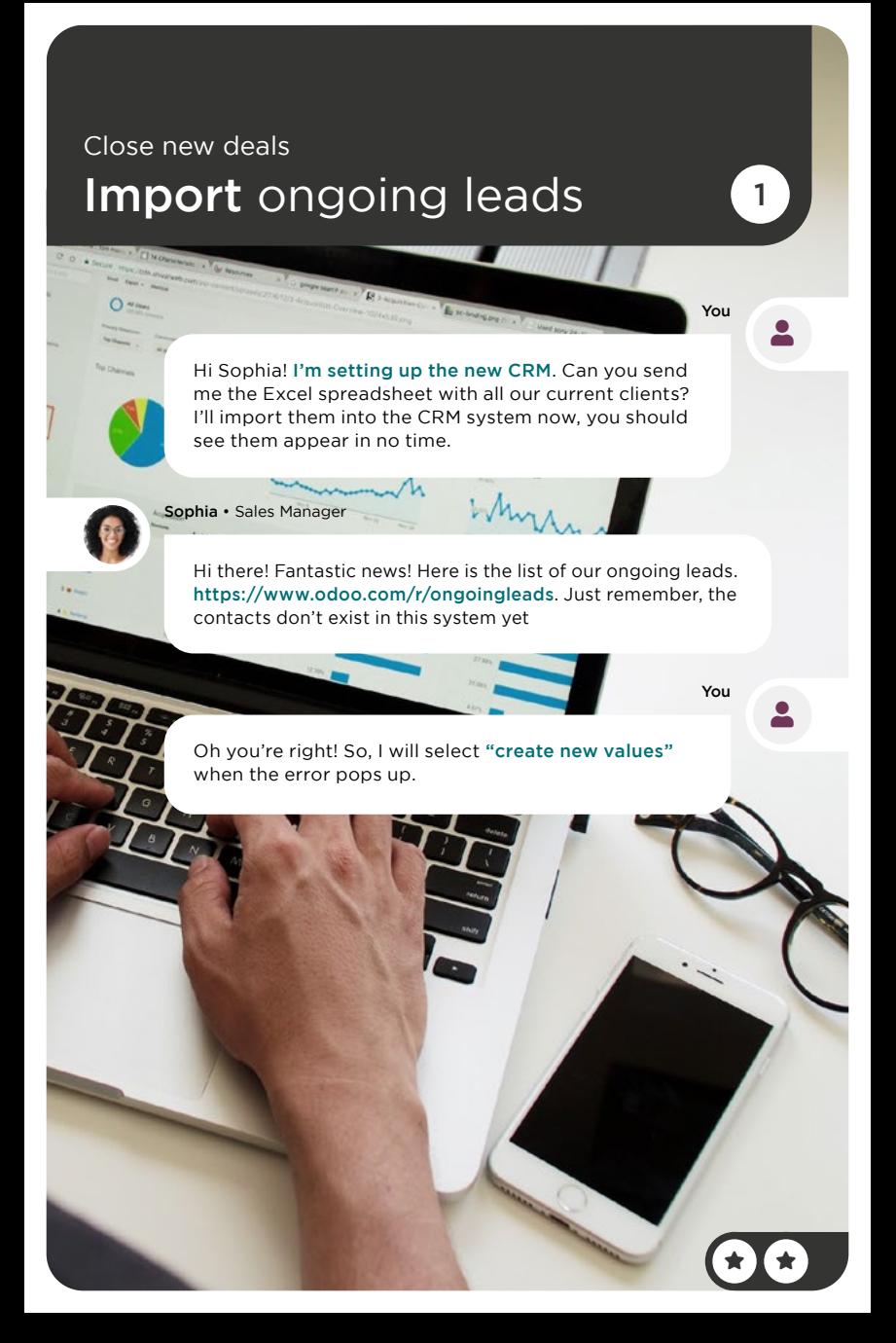

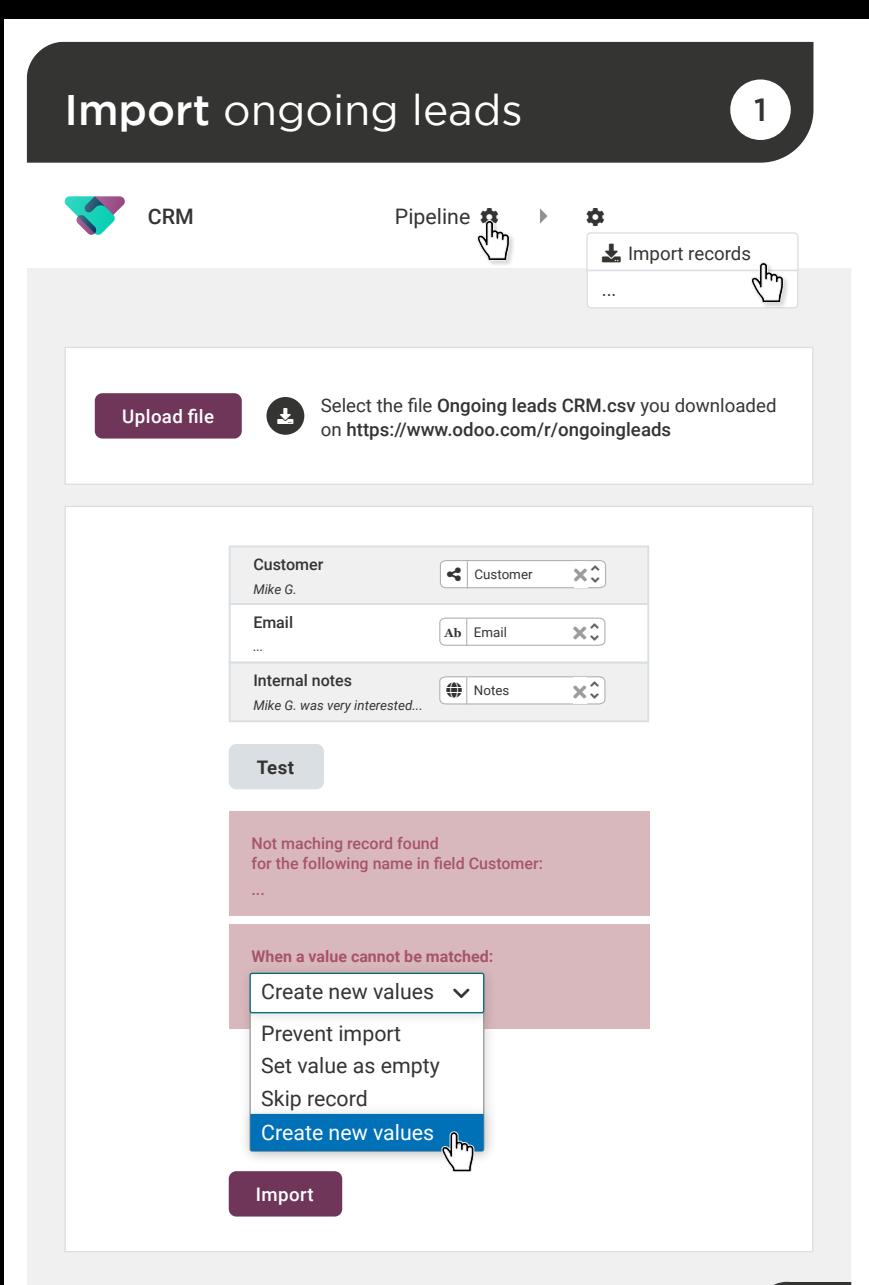

 $\bigstar$ 

#### Close new deals Generate leads 2

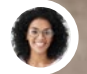

Sophia • Sales Manager

Hey, we have a problem, the leads we have are only enough for a couple of our sales people. Others don't have leads to work with.

> Don't worry, I'll generate leads in the CRM app and get new leads for you.

Sophia • Sales Manager

Sounds great, let's get 10 more leads within the U.S in our pipeline. Specifically, leads within Retailing, Healthcare Equipment and Services and Real Estate.

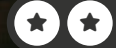

You

user

## Generate leads 2

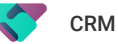

Generate Leads

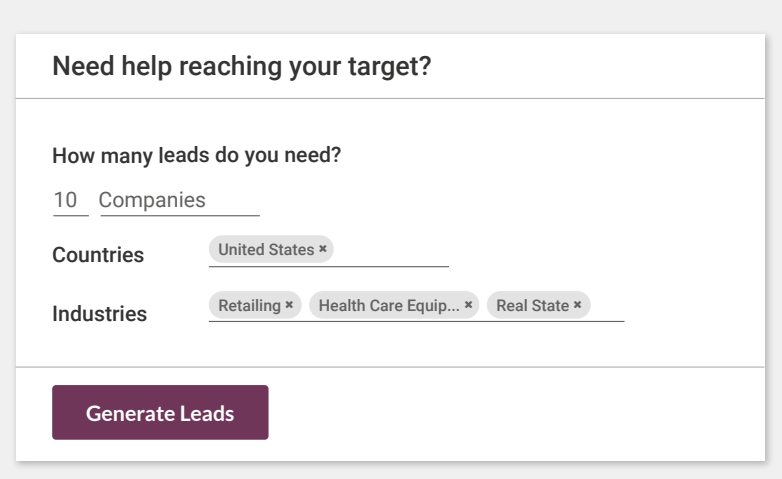

 $\bigstar$ 

#### Close new deals Create a new opportunity (3)

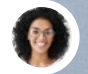

Sophia • Sales Manager

The CRM looks great! Our pipeline is full now! I'll assign my team members on those. By the way, I met Kary Maxwell at the Furniture Expo yesterday. Here is her business card. She's interested in purchasing 6 tables! I think she should be considered a high priority in the pipeline.

> Great! Thanks, I'll schedule a call for this afternoon!

You

user

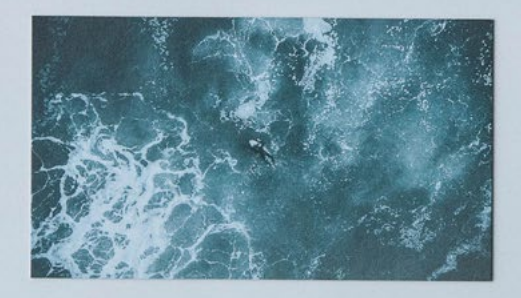

#### **Kary Maxwell**

karym@agrolait.com  $(123)$  456-7899

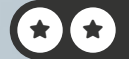

### Create a new opportunity (3)

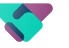

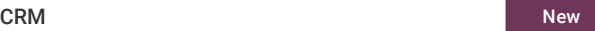

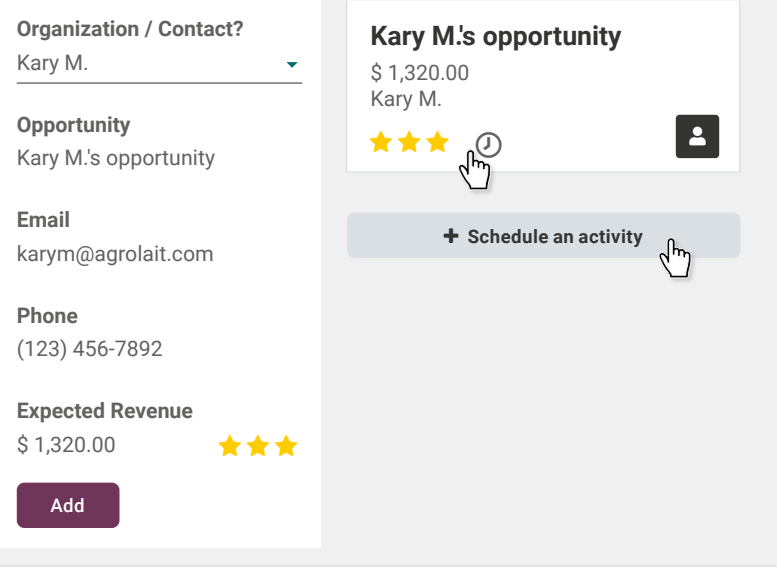

#### Schedule Activity

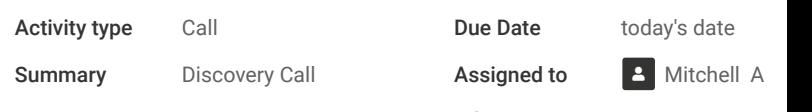

Call to discuss her interest in our products. See if she would be interested in other products.

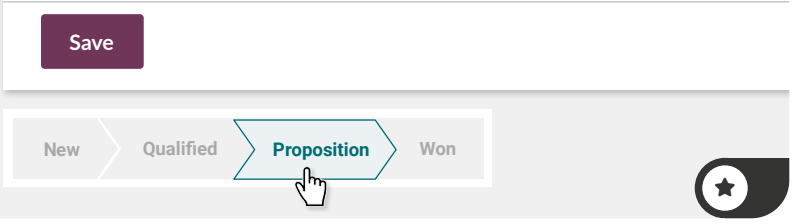

#### Close new deals Send a quotation 4

Hi Kary! This is the CEO of MyOffice Inc. You came by our booth at the Furniture Expo. I wanted to give you a call to see if you are still interested in our tables?

Kary • Prospect

Hi there! Thanks for reaching back out about that! Yes, I'd like a quote for 6 Large Desks. I'm looking to buy it within 1 month.

You

You

user

user

Sure thing, I'll go ahead and send the quote by email. I'll also mention in our notes the timeframe you're looking at.

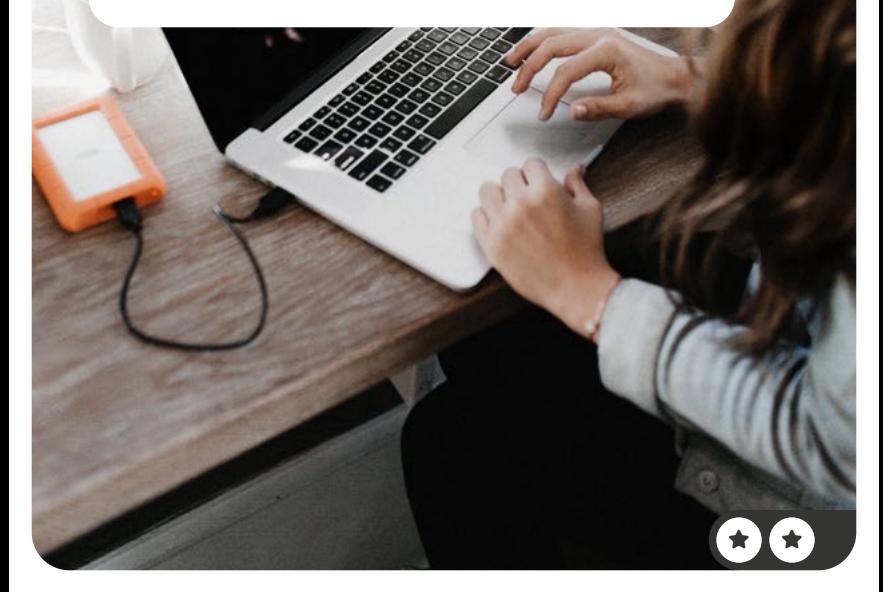

## Send a quotation **4** (4)

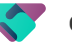

CRM

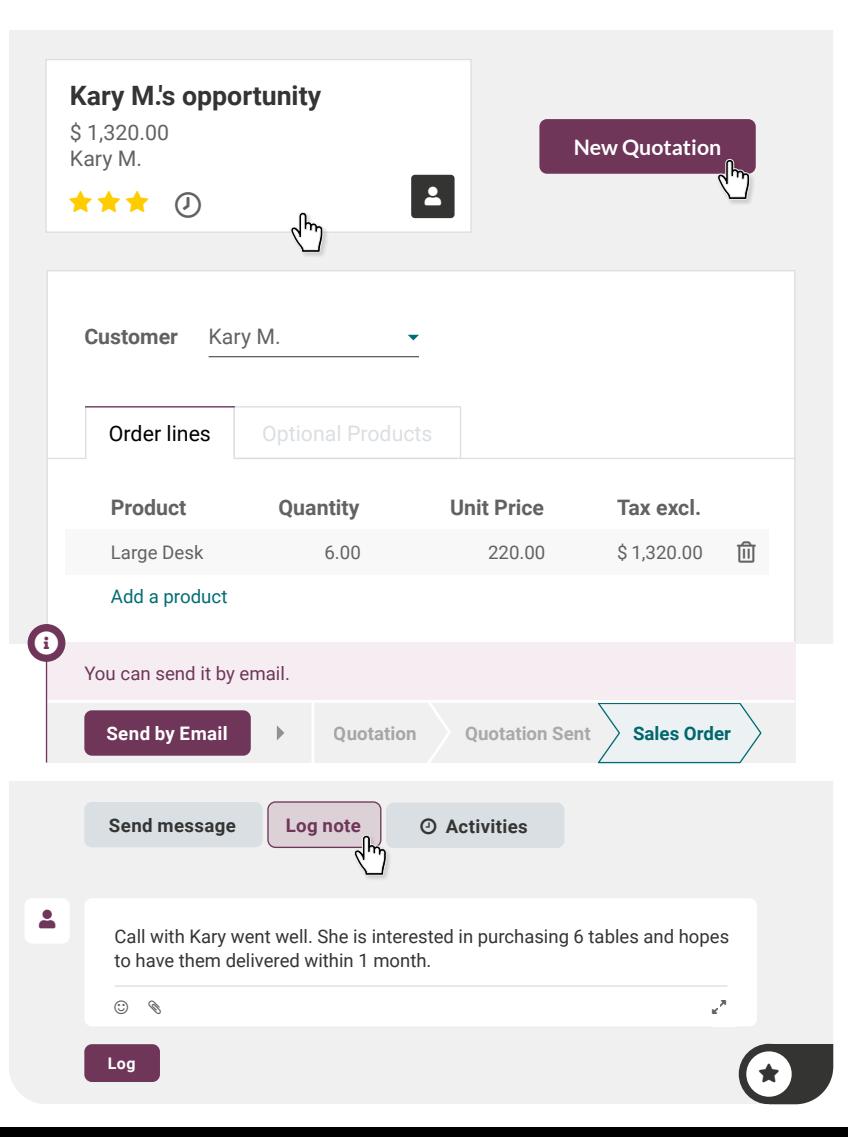

#### Close new deals **Provide** a discount 6

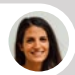

Kary • Prospect

Hello, thank you for the quote. Would you be willing to make a commercial gesture of offering us a 10% discount?

> Hi Kary, we can provide a 5% discount. What do you think?

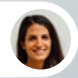

Kary • Prospect

Thanks, a 5% discount sounds good to me. Please resend me the revised quote, I should have a decision in 2 days.

You

You

 $\bullet$ 

 $\overline{\bullet}$ 

Ok, I will do this. I'll also set a reminder to touch base with you by email in 2 days.

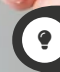

Activate the Discount Option in the app: Sales Configuration > Settings > Pricing: Discounts

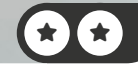

## Provide a discount 5

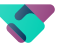

CRM

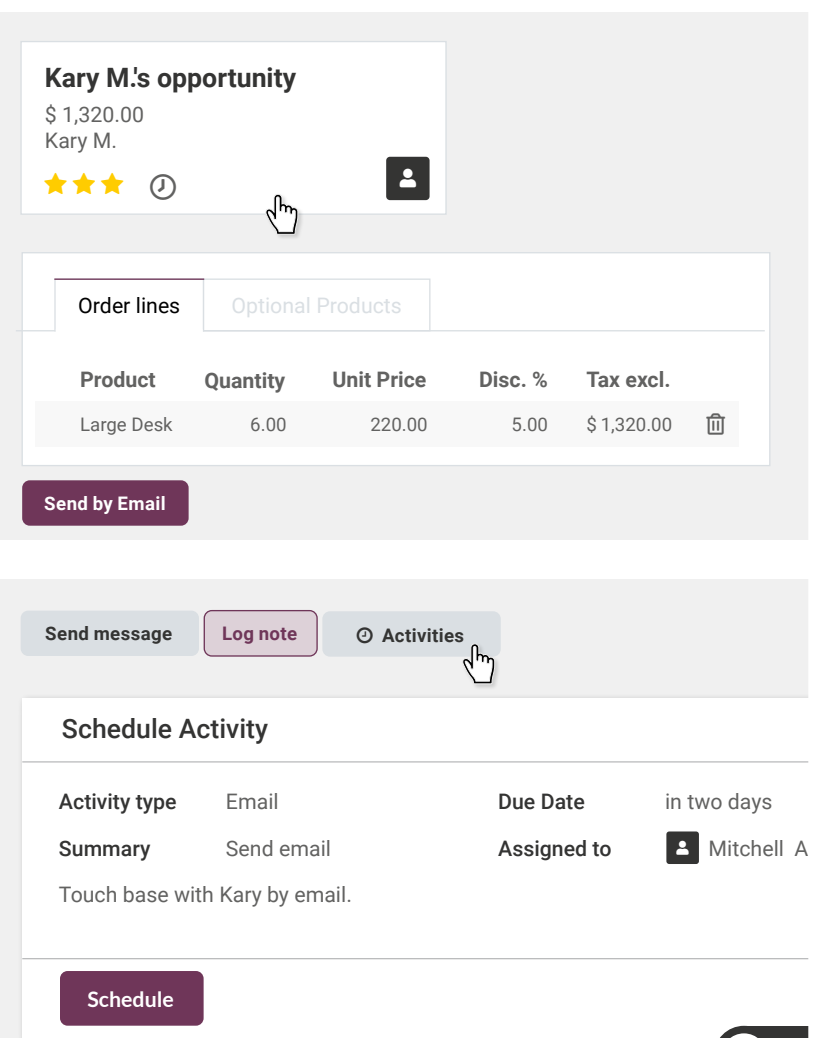

 $\bigstar$ 

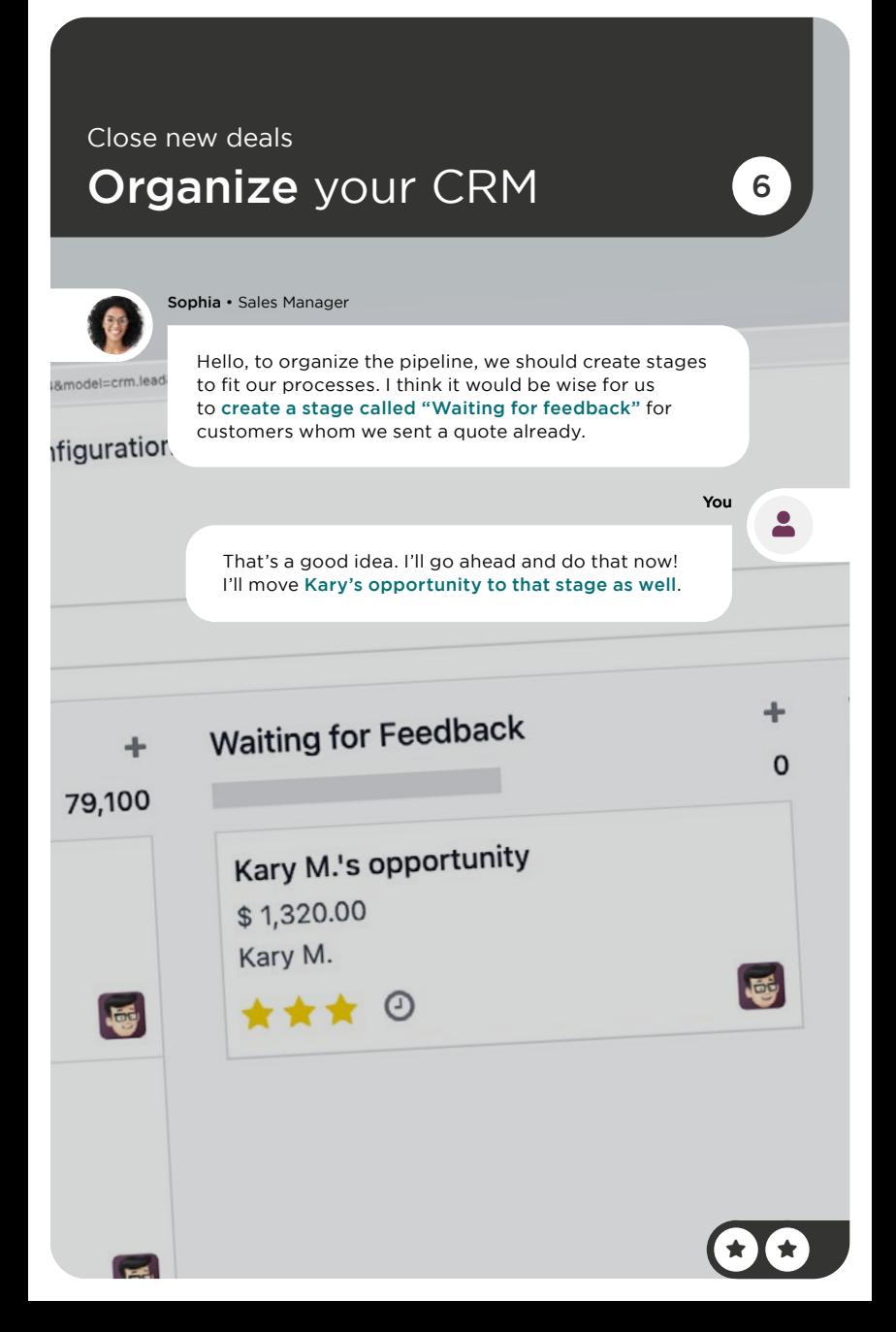

# Organize your CRM 6

**CRM** 

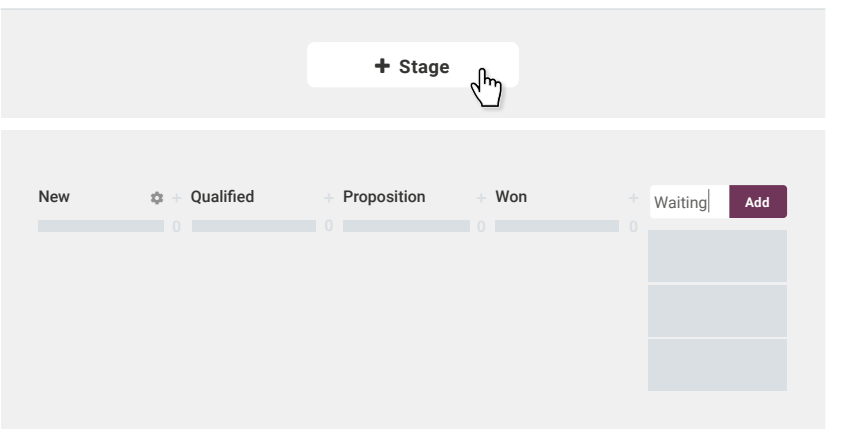

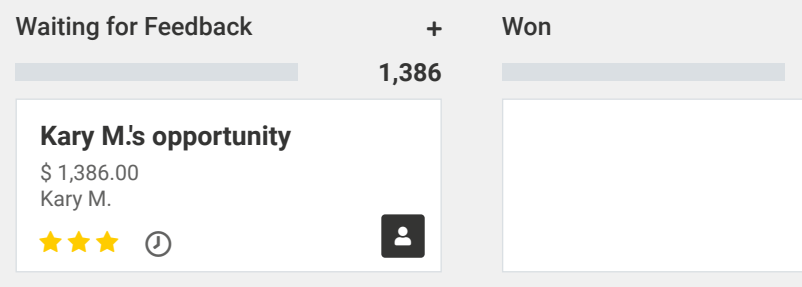
### Close new deals Close the deal **7**

You • Two days later

Hello Kary! Just wanted to touch base and see if you would like to move forward with the quote.

Kary • Prospect

Hello! Thank you for following up. The quote looks good to us and we would like to proceed with the order. Can you set the delivery for 2 weeks from now?

Sounds good!

user

 $\star$  I  $\star$ 

 $\overline{\phantom{a}}$ 

You<sup>1</sup>

## Close the deal **7**

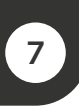

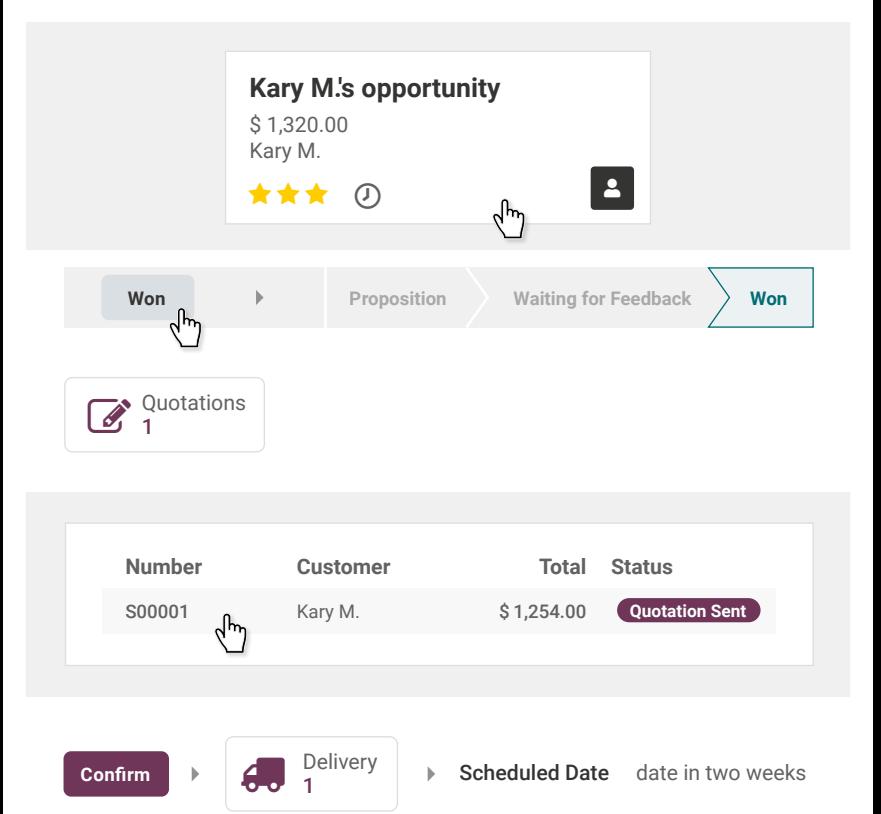

#### Close new deals Analyse expected revenue 8

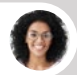

Sophia • Sales Manager

Our pipeline is looking great! I've got a meeting with the sales team. I'm looking for the Expected Revenue Report. Can you help me here?

You

 $\bullet$ 

Yes, from our current pipeline, you can download the report. Use the pivot table view, it's more clear that way.

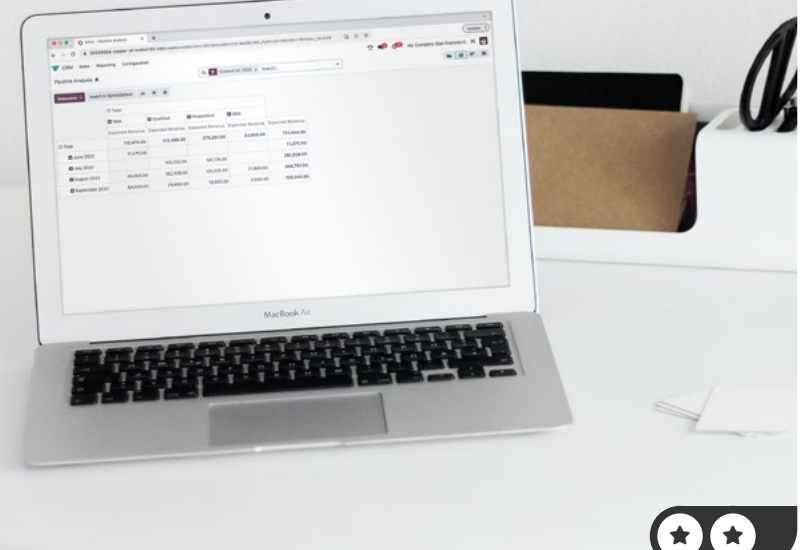

# $\overline{C}$  CRM Reporting  $\overline{P}$  Pipeline Analyse expected revenue 8

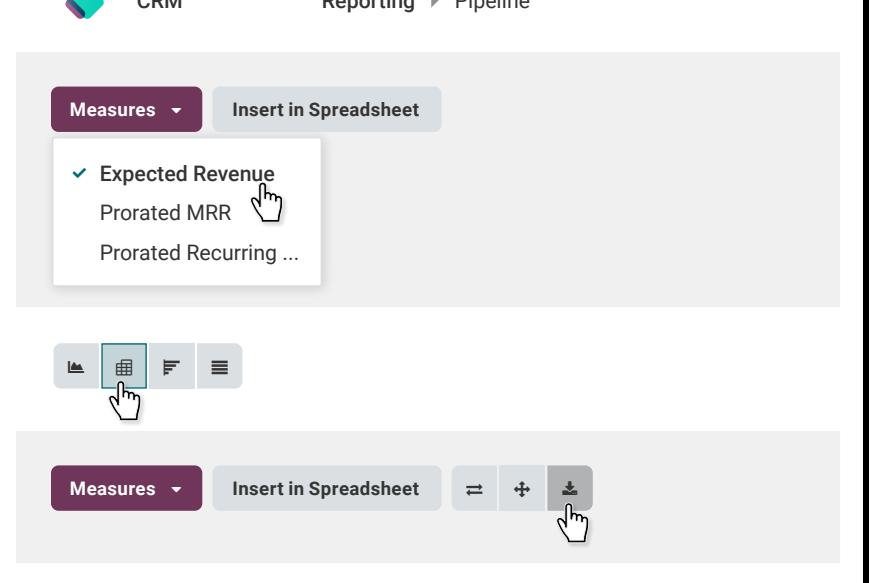

# **Digitalize** *Accounting*

Your business is booming and so is your paperwork! After analyzing the time and effort you spend on managing and archiving invoices, you decide to go paperless. So you plan to digitize all invoices to become more efficient and save office space.

Install the App Documents.

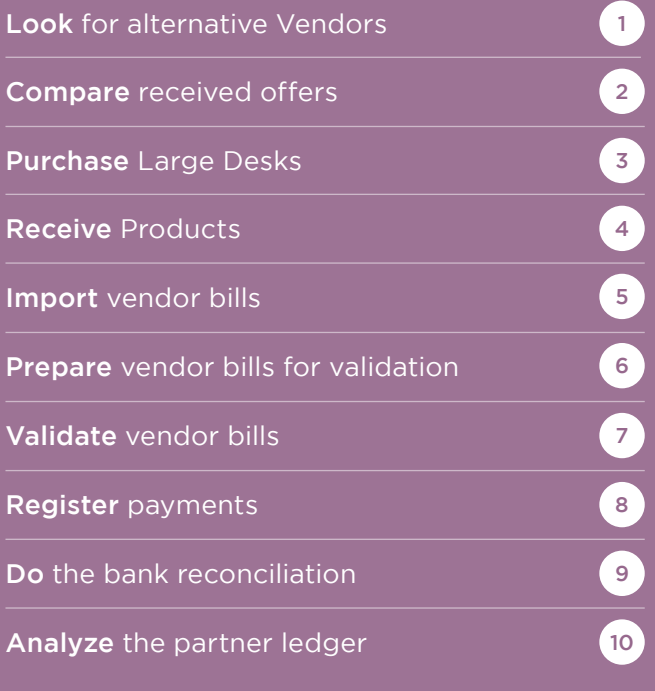

 $\star$  star  $\star$ 

# Install the app

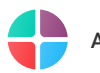

Apps

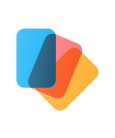

**Documents** Document management

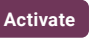

#### Digitalize Accounting Look for alternative vendors (1)

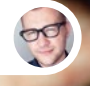

Marc • Purchase Manager

Sophia has just sold 15 Large Desks to Boogle in Los Angeles. They need them within 2 weeks and we only have 7 Desks in stock!

Also, Wood corner has recently increased the purchase price for the Large Desk by 20%. That seems too expensive to me !

Indeed, it's clear we need to compare different suppliers. I suggest we order 15 and keep the other 7 as reserves. Marc, have you already explored the market?

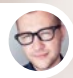

Marc • Purchase Ma

Yes, I searched and found 3 new candidate vendors: Fast Desk, AEKI Inc., Mesa Design.

I'll create a request for quotation for prices for 1 Large Desk and for minimum 10 Large Desks to the vendor Fast Desk.

With the help of Alternatives, I'll create a call for tender to obtain the prices for Mesa Design and AEKI Inc.

Before creating alternatives, you need to activate Purchase Agreements in the Purchase Settings.

You

 $\star$  star  $\star$ 

user

You

user

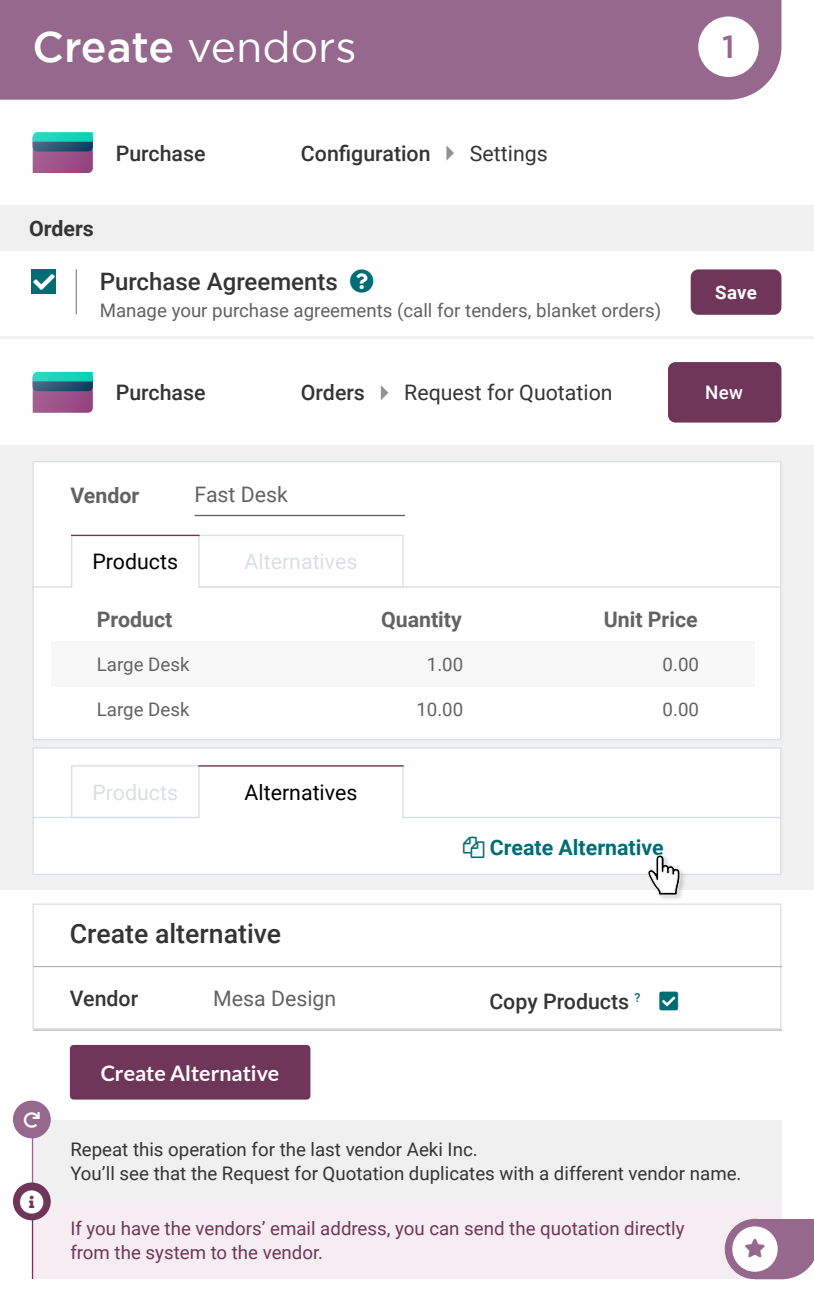

#### Digitalize Accounting Compare received offers 2

Marc • Purchase Manag

Look, we received the prices and delivery times from the candidate vendors.

Thanks, I'll add the information to the request for quotation of each vendor candidate. Then, via Alternatives, I'll compare the product lines.

#### Company

#### Fast Desk

*Price:*  $1$  Desk = \$ 135 10 Desks = \$ 105

*Expected Arrival date :*  next week

#### Company

#### AEKI Inc.

*Price:*  $1$  Desk = \$130 10 Desks = \$ 100

*Expected Arrival date :*  3 working days

#### Company

Mesa Design *Price:*

You

user

 $1$  Desk = \$ 125 10 Desks = \$ 90

*Expected Arrival date :*  next week but only for 10 desks

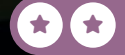

# Compare received offers 2

Purchase

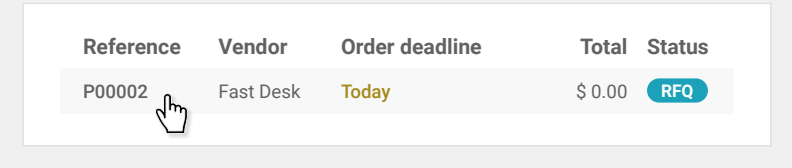

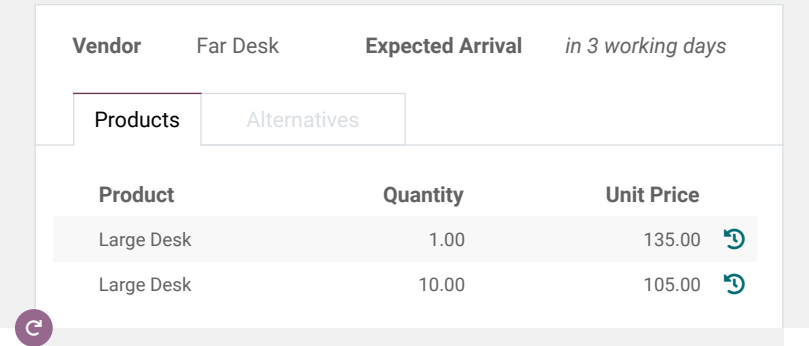

Fill in the two order Request for Quotation for Mesa Design and AEKI Inc.

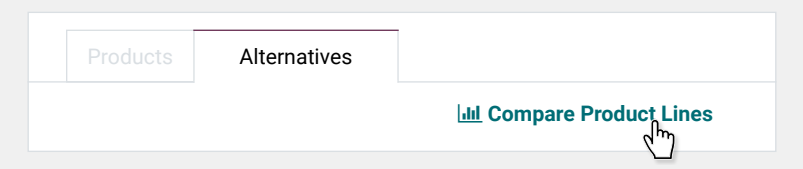

### Digitalize Accounting Purchase large desks

Looking at the product lines, we'll buy 10 desks at Mesa Design, given their best price and order the remaining 5 at Aeki Inc. in order to meet our best delivery time.

Looks like Fast Desk is too expensive.

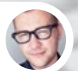

Marc • Purchase Manager

Perfect! Can you take care of it?

From the Comparison table, I'll clear the order lines I don't need. Then, I'll modify the quantities in the request for quotation for Aeki Inc. Then, I'll confirm the orders.

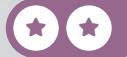

You

You

user

3

user

### Purchase large desks 3

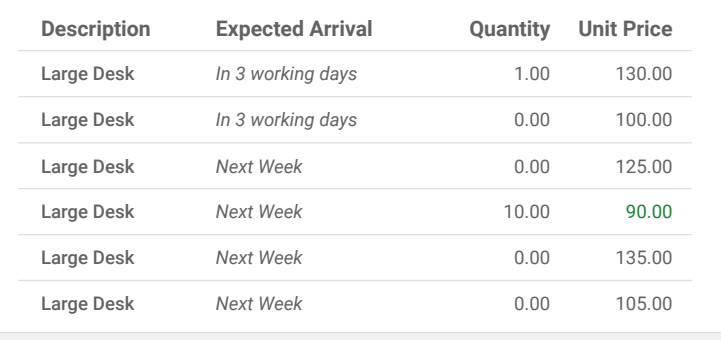

Purchase **Orders Pequest for Quotation** 

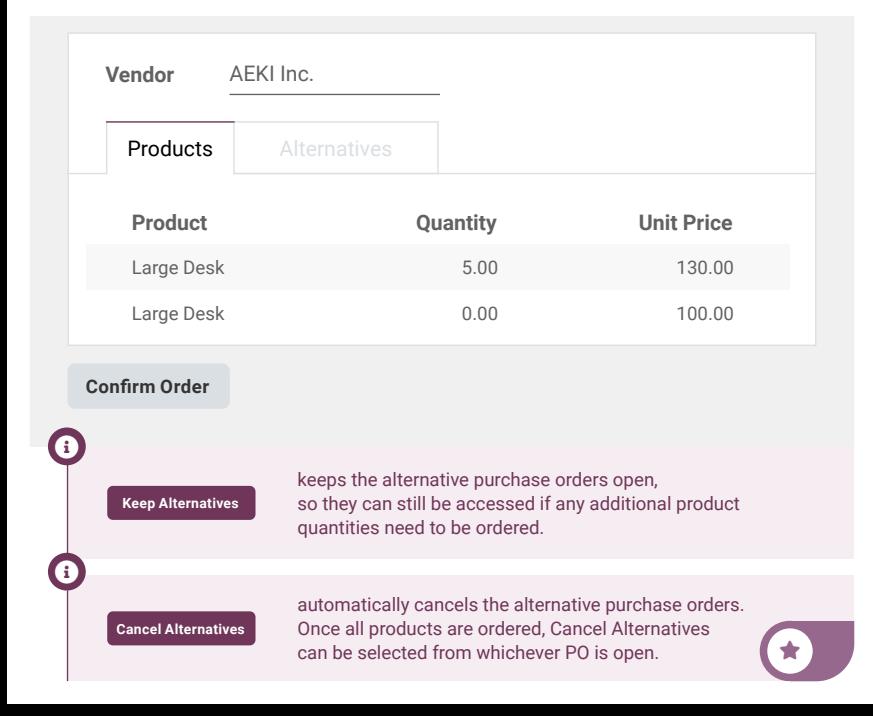

#### Digitalize Accounting Receive products (4)

Paul • Secretary

Hi, I know you are in a meeting but the drivers from Mesa Design and AEKI Inc. have arrived.

You

**ATTA** 

user

 $\star$  star  $\star$ 

Ok, send them to dock 3 and 4. I'll be there in 5 minutes to validate the receipt.

# Validate vendor bills 1999 1999

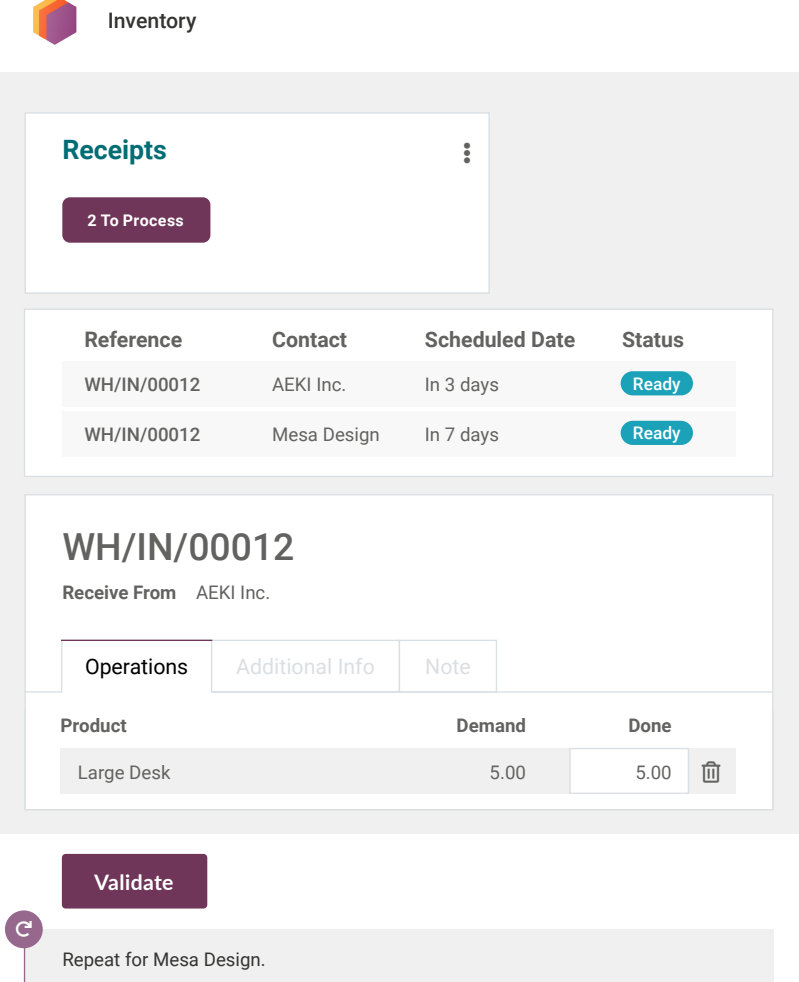

 $\bigstar$ 

#### Digitalize Accounting Import vendor bills **5**

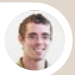

Paul • Secretary

Hi, we've received several vendor bills this morning. One for AEKI Inc.: <https://www.odoo.com/r/billAEKI> and one for Mesa Design: <https://www.odoo.com/r/billMesaDesign>. You said

you want to go digital, what should I do with those?

Send them to the document inbox via "inbox@yourdomainname.odoo.com" for further treatment.

Paul • Secretary

Sure, I'll do this right away!

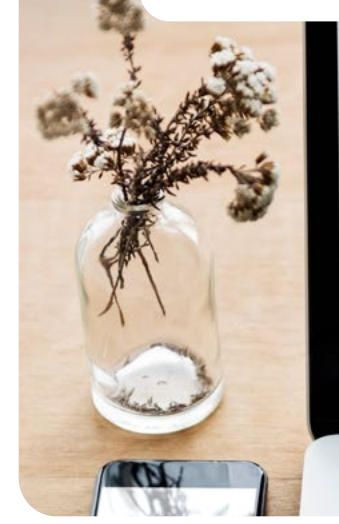

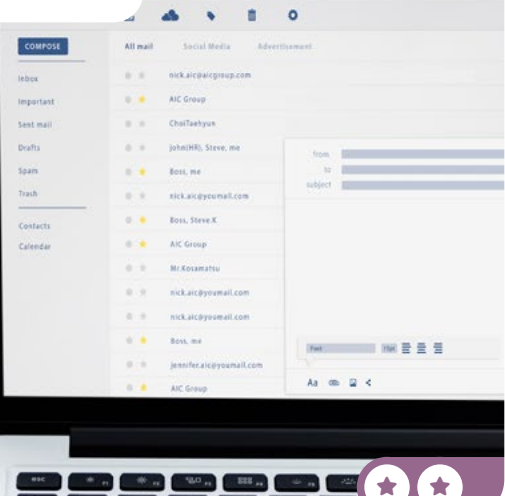

You

user

# Import vendor bills 5

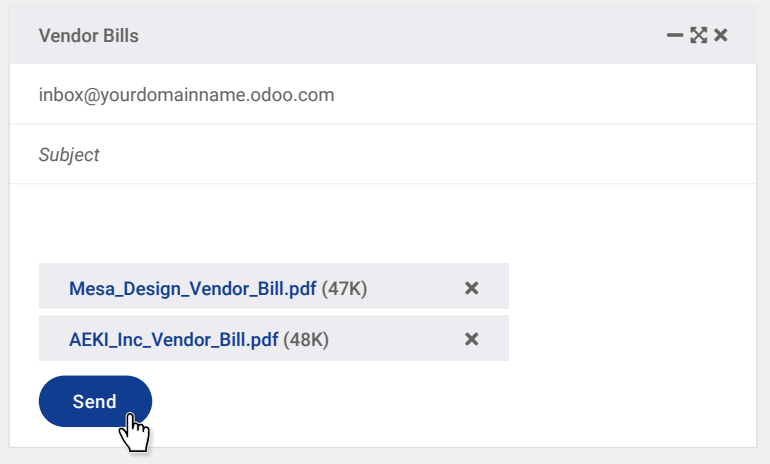

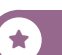

#### Digitalize Accounting Prepare vendor bills 6

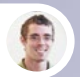

Paul • Secretary

Did you see? There are two bills to move to the Finance workspace.

Yes, don't forget to add the tag 'to validate' so the accounting department knows they need to create the vendor bills in the system.

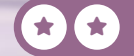

You

user

# Prepare vendor bills **6**

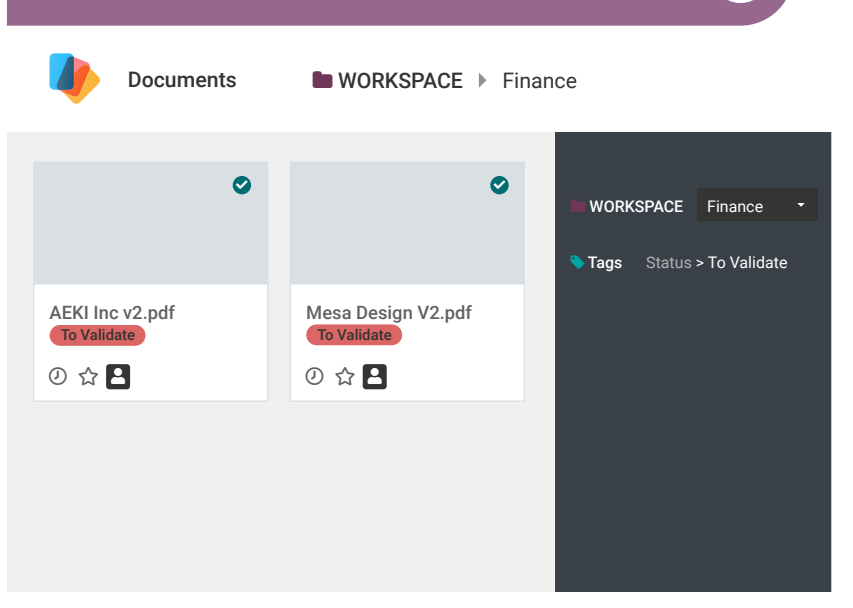

### Digitalize Accounting Validate vendor bills 7

Anita look, there are two new vendor bills to validate in the finance workspace for: Mesa Design and AEKI Inc. Can you create them manually in our system?

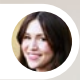

#### Anita • Accountant

I'm on it. Can you check and confirm them?

You

You

user

user

Of course! I'll do it right away.

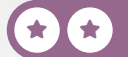

# Validate vendor bills

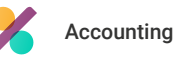

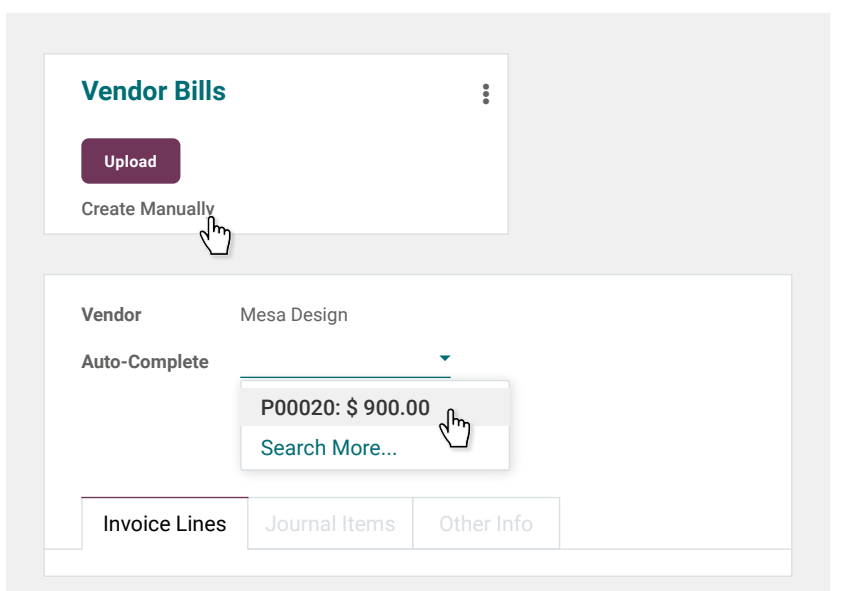

#### **Validate**

Repeat for AEKI Inc.

Info-Circle

REDO

Info-Circle

Instead of creating bills manually, use Optical Character Recognition (OCR) to recognize and extract data from scanned documents and images, feeding it automatically into Odoo to eliminate the need for manual data entry. Try OCR: Scan an invoice containing your country's tax code and see how the magic works!

Taxes vary by country. Depending on your location, you may not have the same tax as the example.

 $\bigstar$ 

### Digitalize Accounting Register payments

Anita, I would like to pay all vendor bills at once by the end of the month. Can you take care of it?

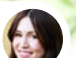

Anita • Accountant

Yes, I will register and confirm the payment.

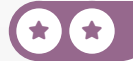

You

user

8

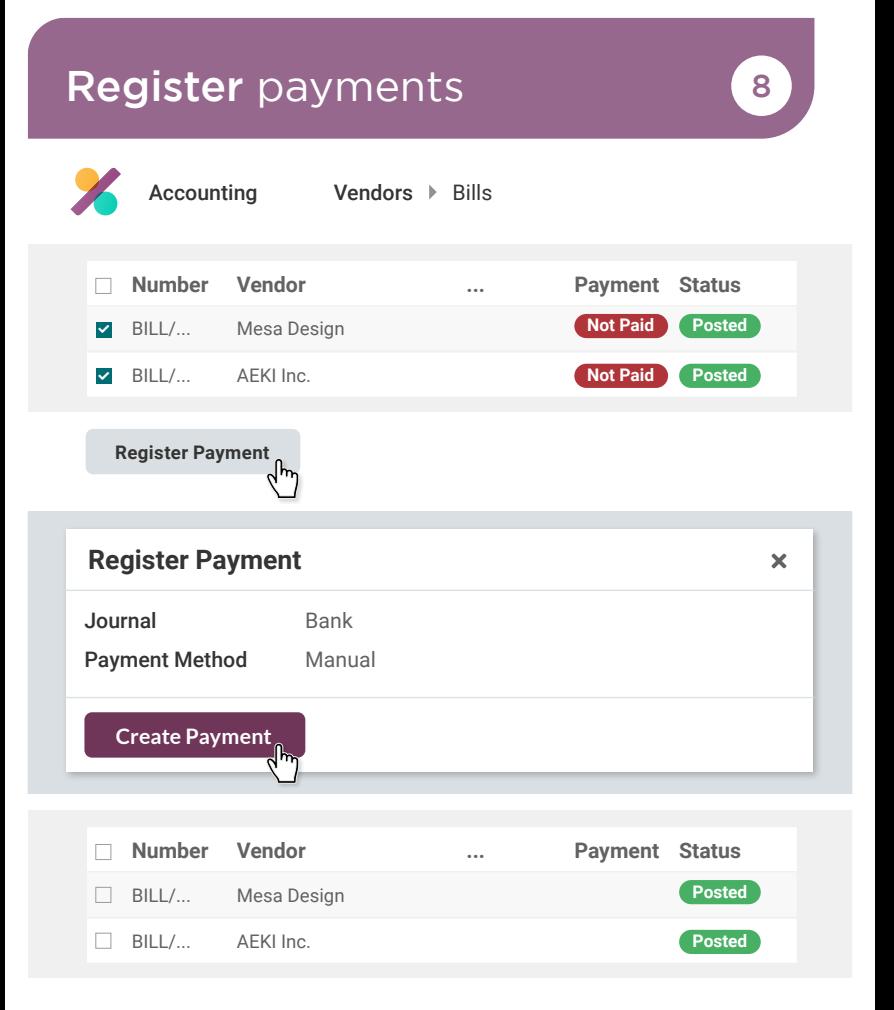

### Digitalize Accounting Do the bank reconciliation

Anita, all vendor bills are paid. Can you create the transactions for Mesa Design and Aeki Inc.? I would like to validate the bank reconciliation.

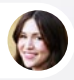

Anita • Accountant

Ok, what should I write next to the label?

You user You can copy the bill reference from the vendor bill.

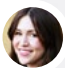

Anita • Accountant Got it!  $\langle F|$  $BVYHOLD$ 

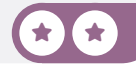

You

user

9

# Do the bank reconciliation  $\Box$

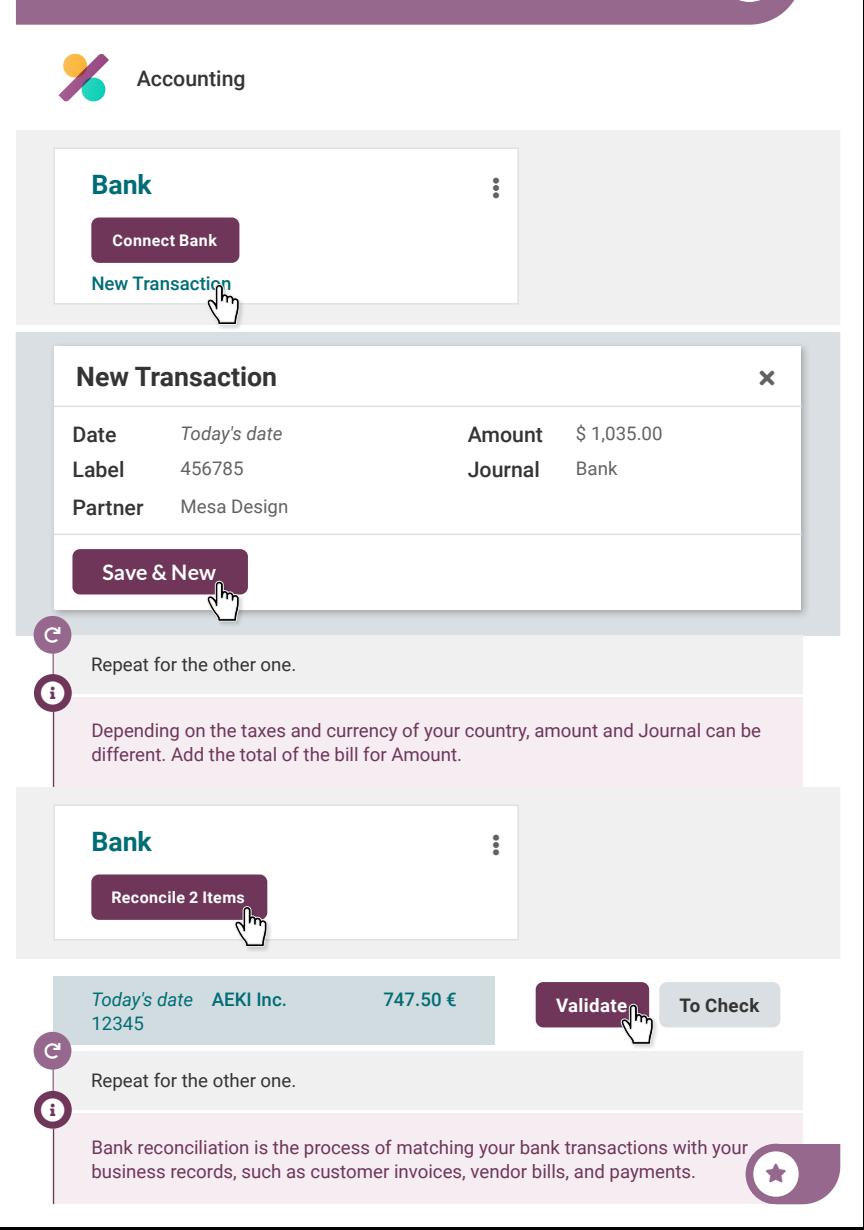

### Analyze the partner ledger 10 Digitalize Accounting

Anita, can you check if all invoices have been paid?

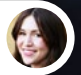

Anita · Accountar

Of course, let me check the Partner Ledger report.

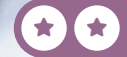

You

user

## Analyze the partner ledger 10

 $\bigstar$ 

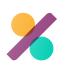

Accounting Reporting Partner Ledger

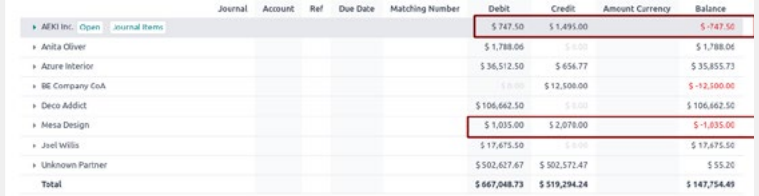

Info-Circle

The Partner Ledger report displays the balance of your customers and suppliers by giving you an overview of all the debits and credits.

# Create *your App*

Following the great feedback you received from your Office Design services, you are ambitious and want to go further. So, you plan to rent fully-furnished offices. You already have a few offices, but you need a dedicated app to manage the properties.

Install the Studio App to run the following business flow.

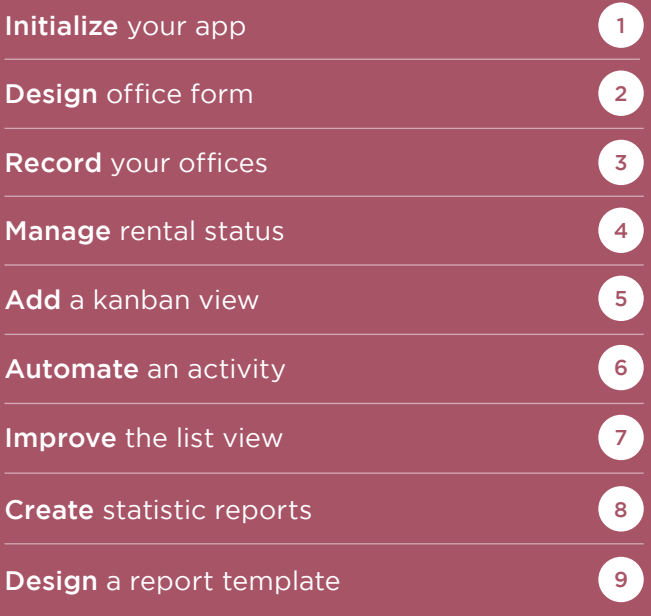

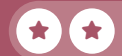

# Install the app

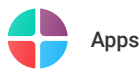

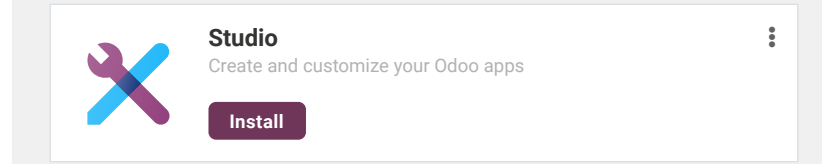

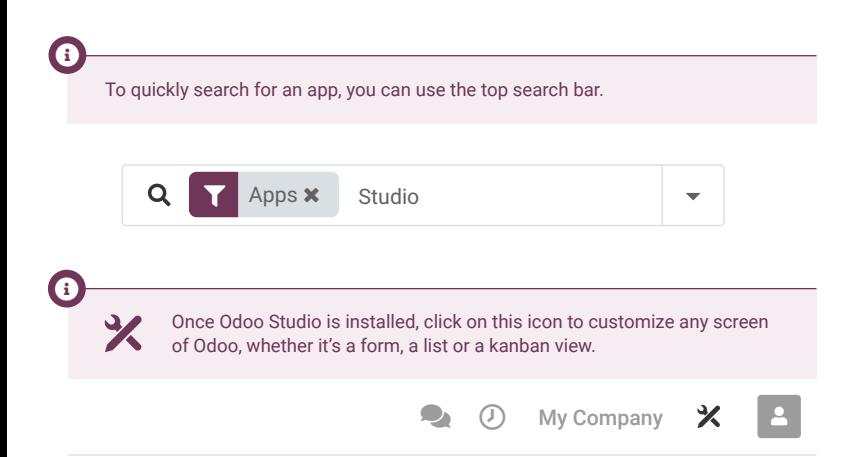

### Create your App Initialize your app

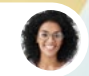

Sophia • Sales Manager

We need an app to manage our properties. It's not efficient to do everything in a spreadsheet.

You

user

 $\star$  if  $\star$ 

1

#### I'll create an Office Rental app to manage our Offices.

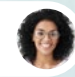

Sophia • Sales Manager

Great! I'm looking forward to it! Please make sure it has basic info, such as: the name, picture, and rental price.

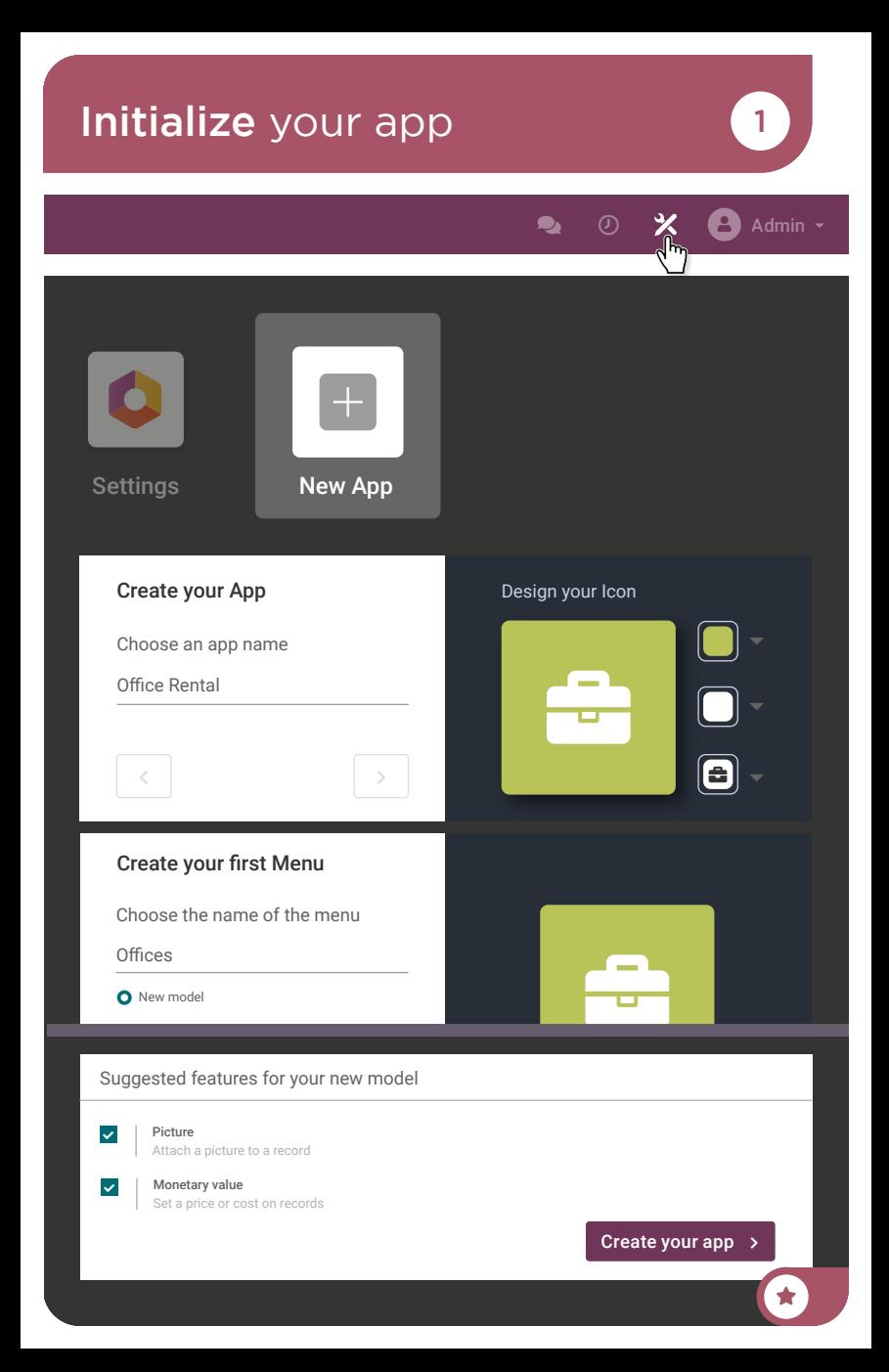

#### Create your App **Design** office form 2

What information do you need on an office form?

Sophia • Sales Manager

So, I'll need the name, photo, and rental price, but also the capacity (number of available desks), address, and type of office (open space or closed space).

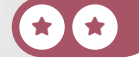

You

user

# **Design** office form **2**

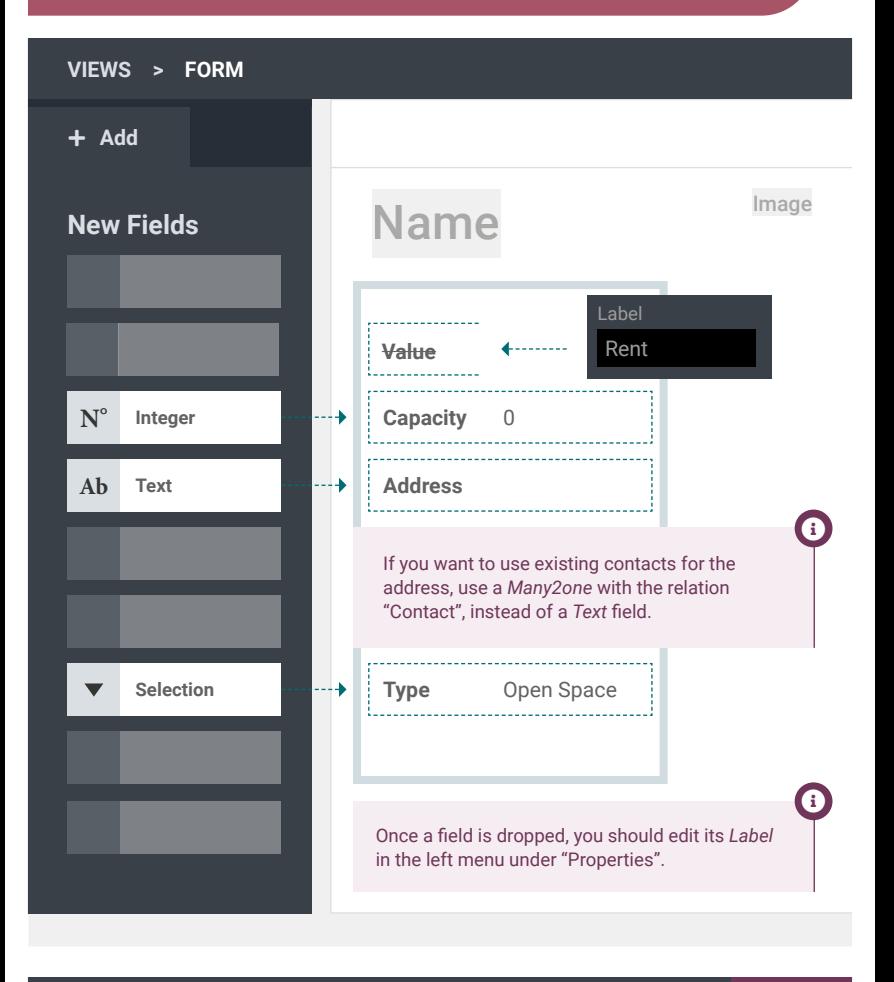

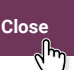

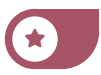

### Create your App Record your offices 3

Sophia, I created the Office Rental app. Can you add our properties in the app? Sophia • Sales Manager

You

 $\blacksquare$ 

Ok, I will create our 3 offices for rent.

25

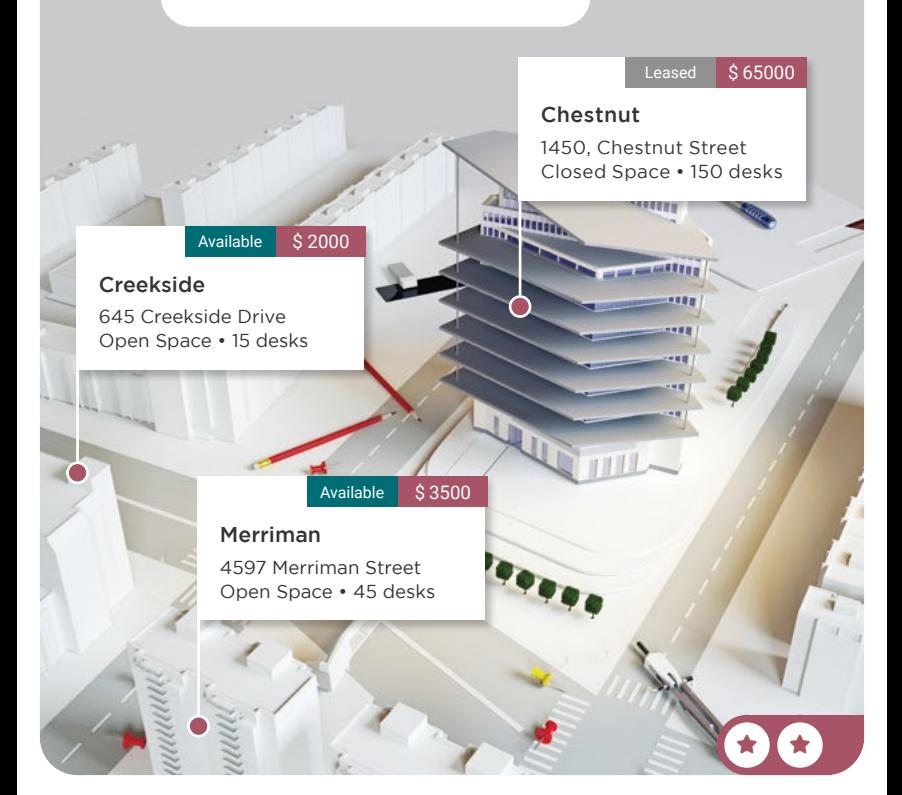

## Record your offices 3

**III** Office Rental | New

# Merriman

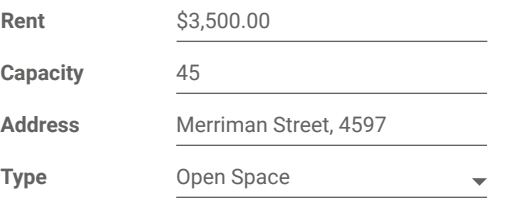

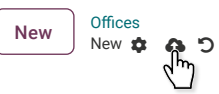

 $\mathbf{C}$ REDO

Repeat this operation to create the 2 other offices.

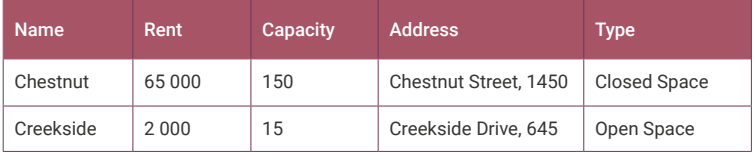

 $\bigstar$ 

### Create your App Manage rental status (4

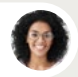

Sophia • Sales Manager

I can't believe that you are making this app by yourself!

Could we manage office status : Available ▶ Leased ▶ To renew?

Yes! I can add a pipeline status bar to the form.

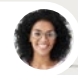

Sophia • Sales Manager

Great! Let me know when it's done, so I can add the status for each office.

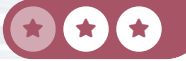

You

user

1

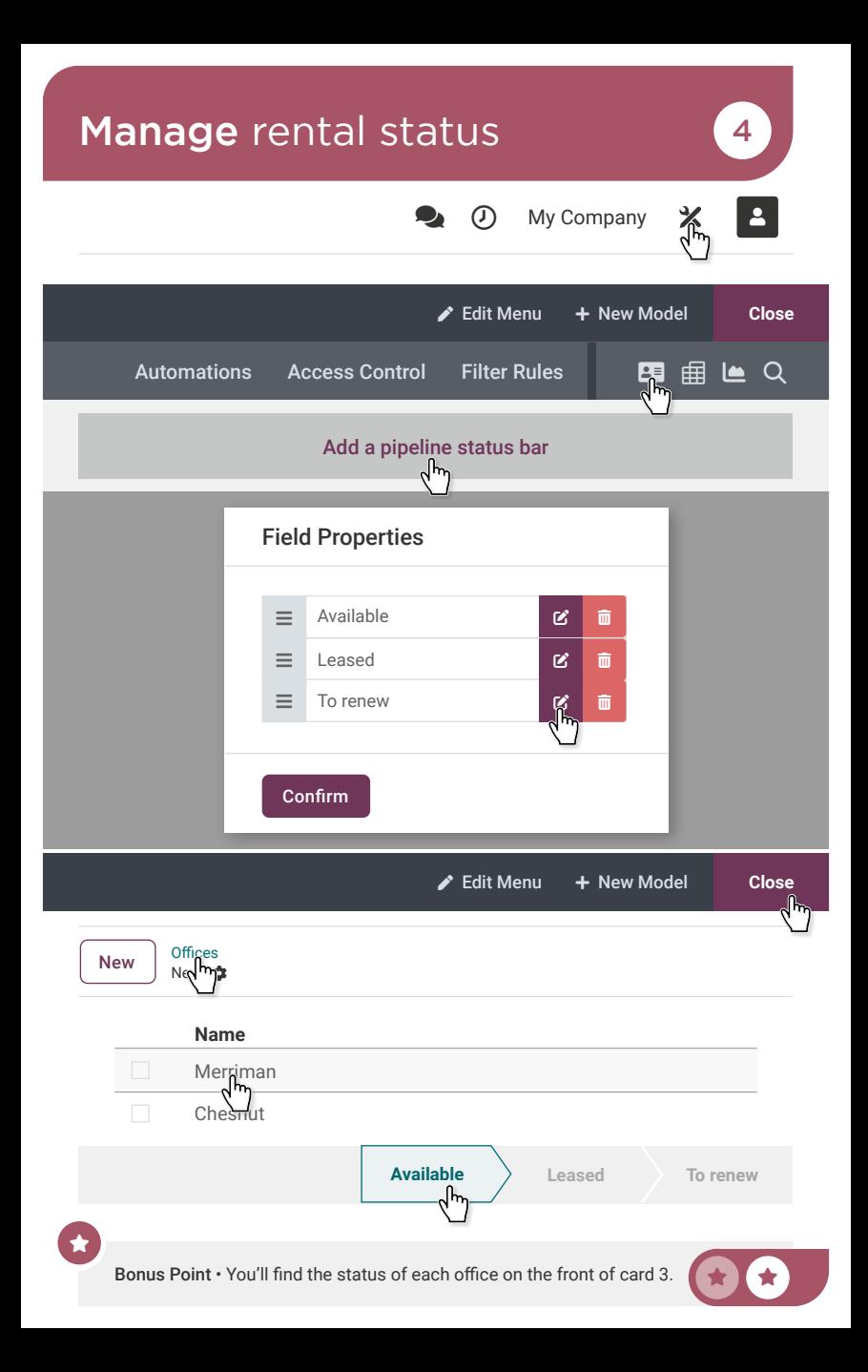
#### Create your App Add a kanban view 5

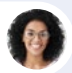

Sophia • Sales Manager

Is it possible to have an overview of which offices are available or leased?

> Yes. I'll activate a Kanban view of the offices, with columns according to the status field.

You

user

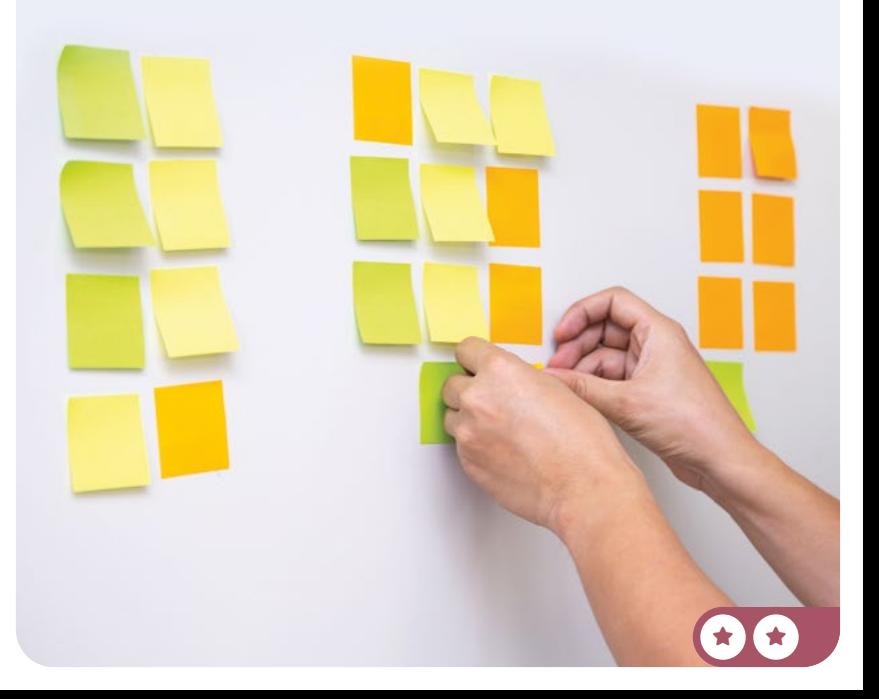

# Add a kanban view **5**

**III** Office Rental Offices

Views

#### Multiple Records Views

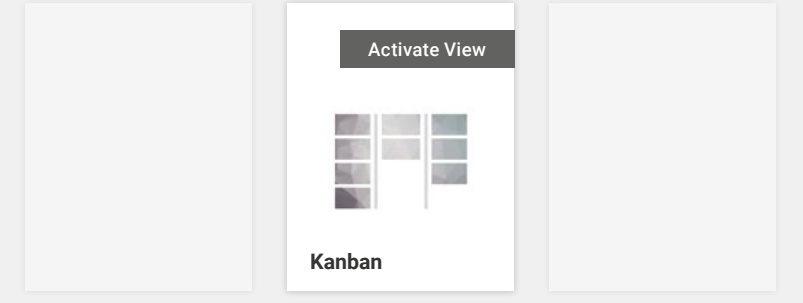

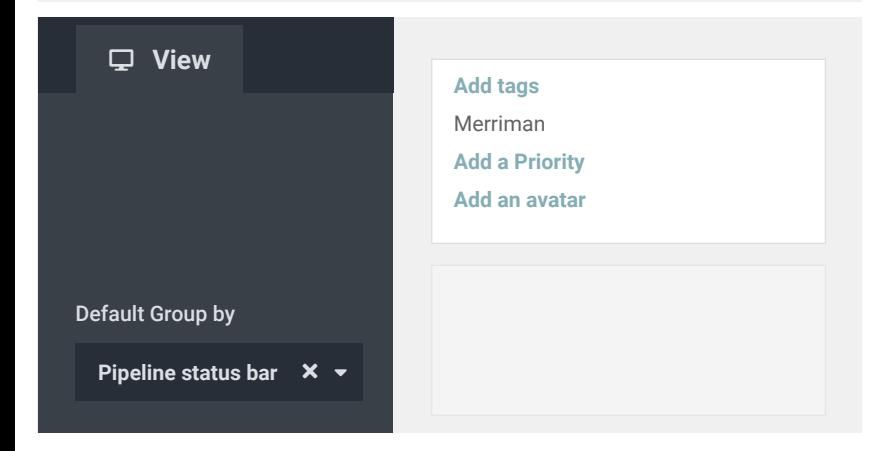

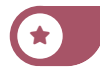

**Close**

#### Create your App **Automate** an activity **6**

How do you make sure our clients are happy?

You

You

user

user

 $\star$  if  $\star$ 

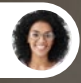

Sophia • Sales Manager

I asked them when I think about it.

Let's make this more professional by adding a new action on the stage "Leased". So that as soon as the office is in the Leased stage, there will be automatically a new activity type "To Do" with the title "Check up with the new renter", planned 1 month later.

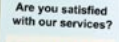

ur logo bere

## Automate an activity 6

 $\bigstar$ 

#### **III** Office Rental Offices

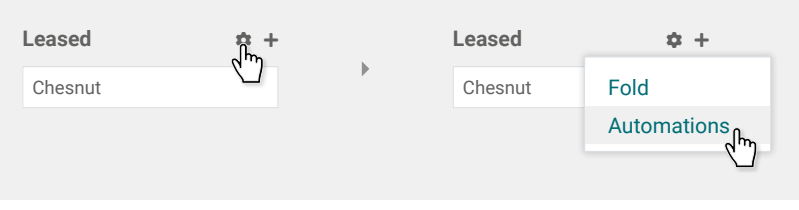

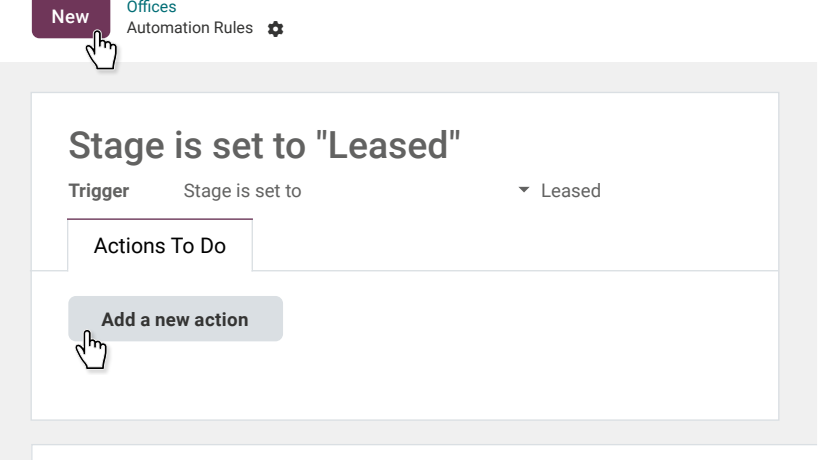

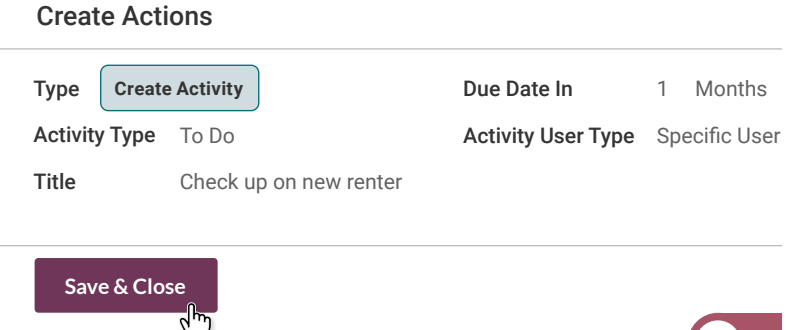

#### Create your App Improve the list view 17

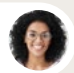

Sophia • Sales Manager

When browsing the list of offices, it would be useful to have more information, such as the office type, capacity, price, and status.

You

user

Good idea. I'll add these columns to the list view.

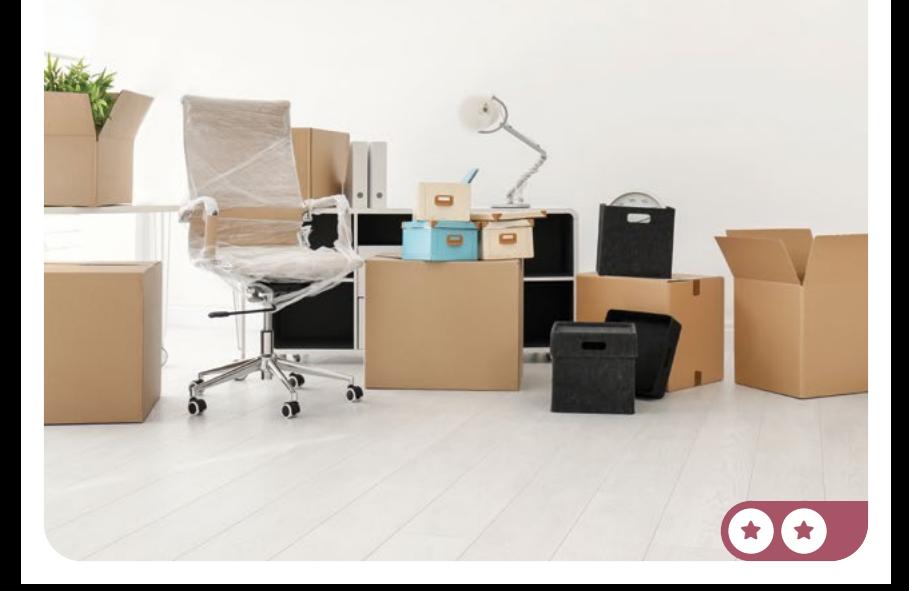

## Improve the list view **7**

#### **III** Office Rental Offices

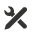

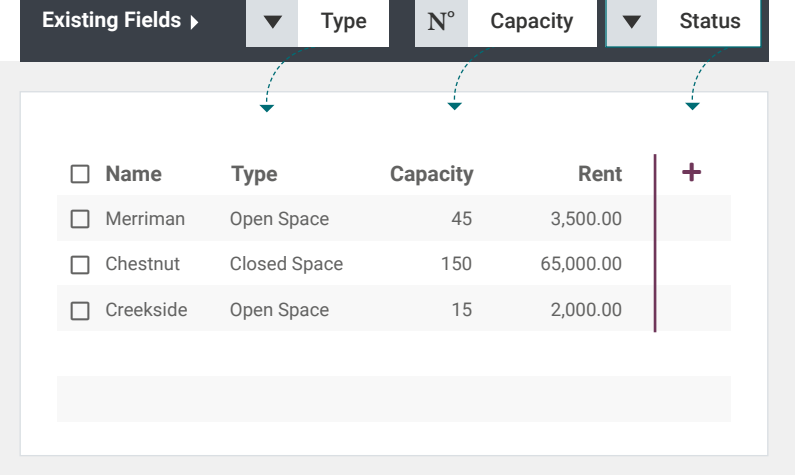

**Close**

Info-Circle

When you are customizing a screen with Studio, you can easily switch to other views, using the *Views* tab.

#### Create your App Create statistic reports 8

Sophia, I'm going to a meeting, do you know how I can show our office occupation rate easily?

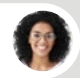

Sophia • Sales Manager

Why don't you create a graph view?

You

user

You

user

Good idea, I'll get the availability ratio (percentage of available desks by type).

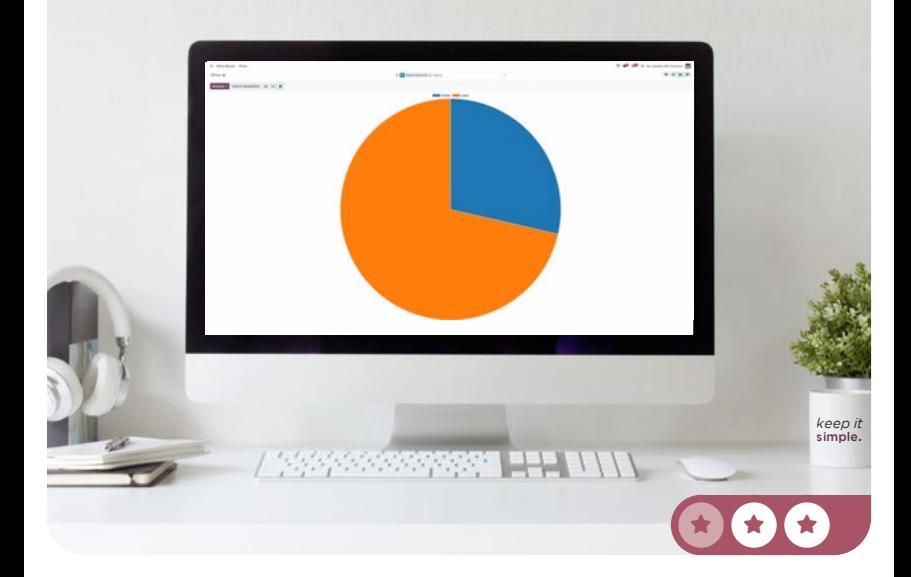

# Create statistic reports 8 义 **III** Office Rental Offices Views Reporting Views **ACTIVATE VIEW Graph Close** Offices  $\phi$ **Measures**  $\sim$  **Insert in Spreadsheet**  $\equiv$   $\equiv$  **C**  $\times$  Capacity Rent Q Search... Scroup By ▼ Add Custom Group Pipeline status bar **Apply**  $\bigstar$ Bonus Point • You get an extra **i** if you found the following,

with measures = Capacity and group by "Status".

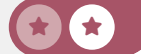

#### Create your App Design a report template (9)

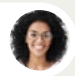

Sophia • Sales Manager

We'd like to publish our available offices in a magazine.

Is it possible to create a display with the image, name, address, rent, type, and capacity? Ideally, with a short text about us at the bottom of the page?

You

user

Sure! I'll create the ad for you, directly from the "Reports" menu in the app.

Merriman Merriman Street 4597

Type Open Space

Rent \$ 3500.00

Capacity

45

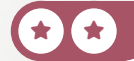

## Design a report template and set

#### **III** Office Rental Offices メ Views Reports Blank **Create** No header/footer **Block**  $\rightarrow$ **Field doc definitive doc** (Offices) **>** Image  $\Rightarrow$ **Field doc** (Offices) > Display Name Heading1 **Width 800** px  $\rightarrow$ **Field doc definitive doc** (Offices) > Address " **Field & Label Election:** Type **Capacity** Ab About MyOffice Inc. **Title Block** Ab **Text** We are a team of passionate people whose goal is to improve everyone's life through disruptive products. We build great products to solve your business problems.  $\mathbf i$ **Print**

To print a report, click on **Print** in the top right corner.